# 「電子轉診平台」醫事機構使用者手冊

#### 次  $\mathbf{B}$

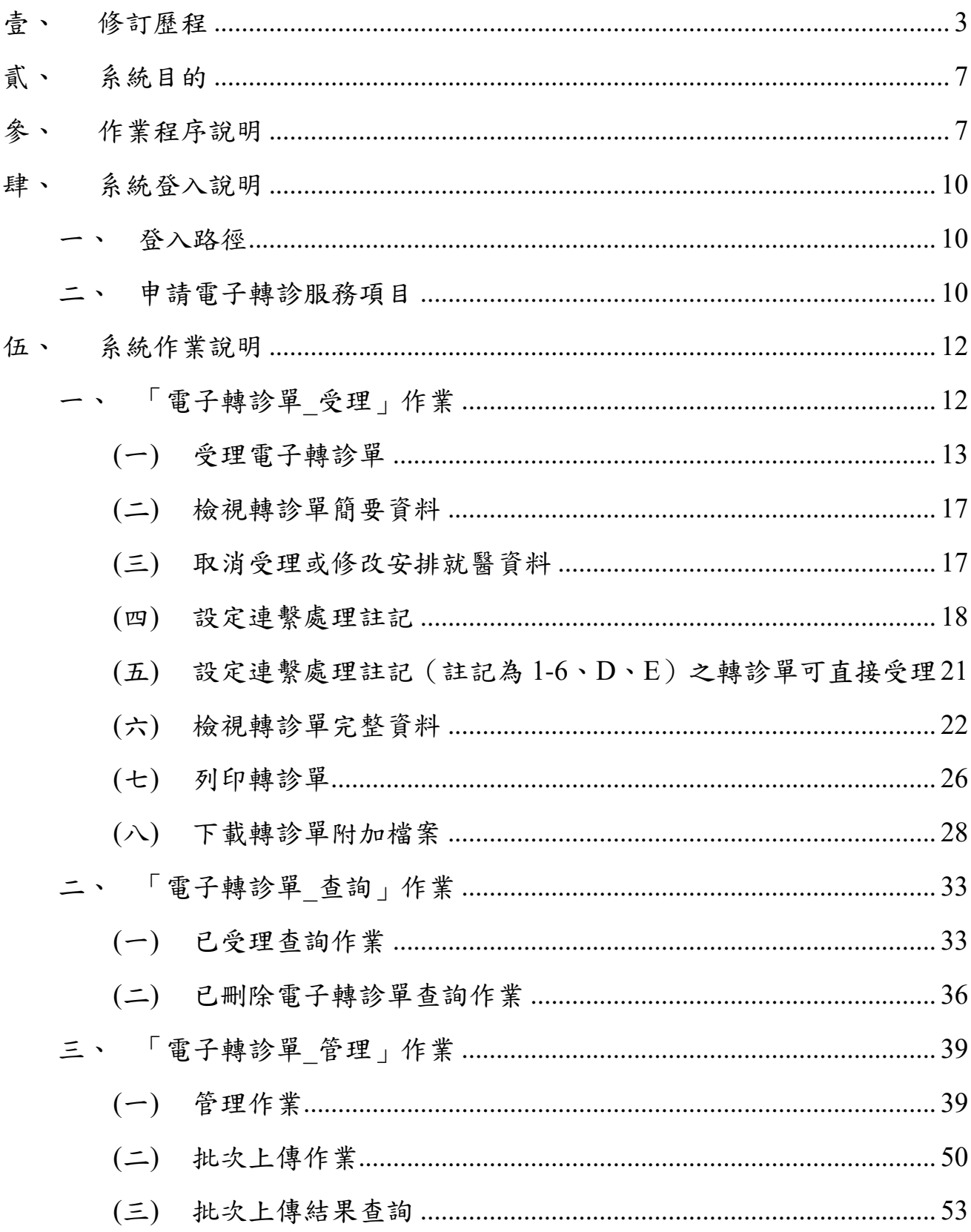

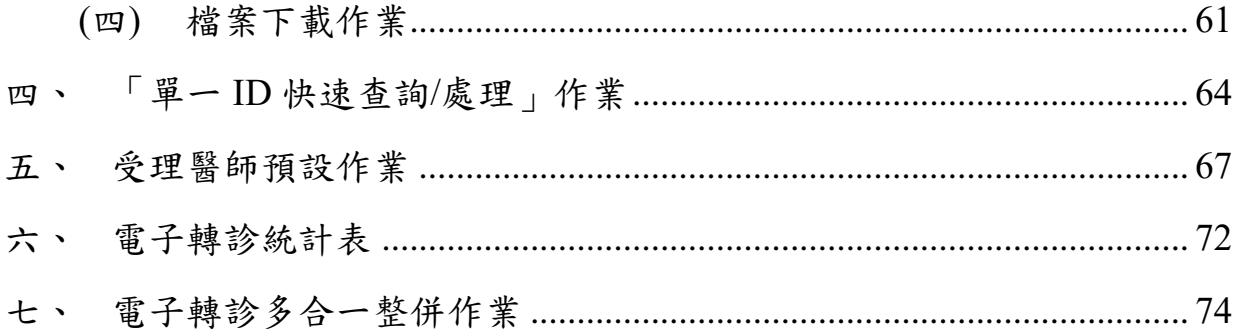

### <span id="page-2-0"></span>壹、 修訂歷程

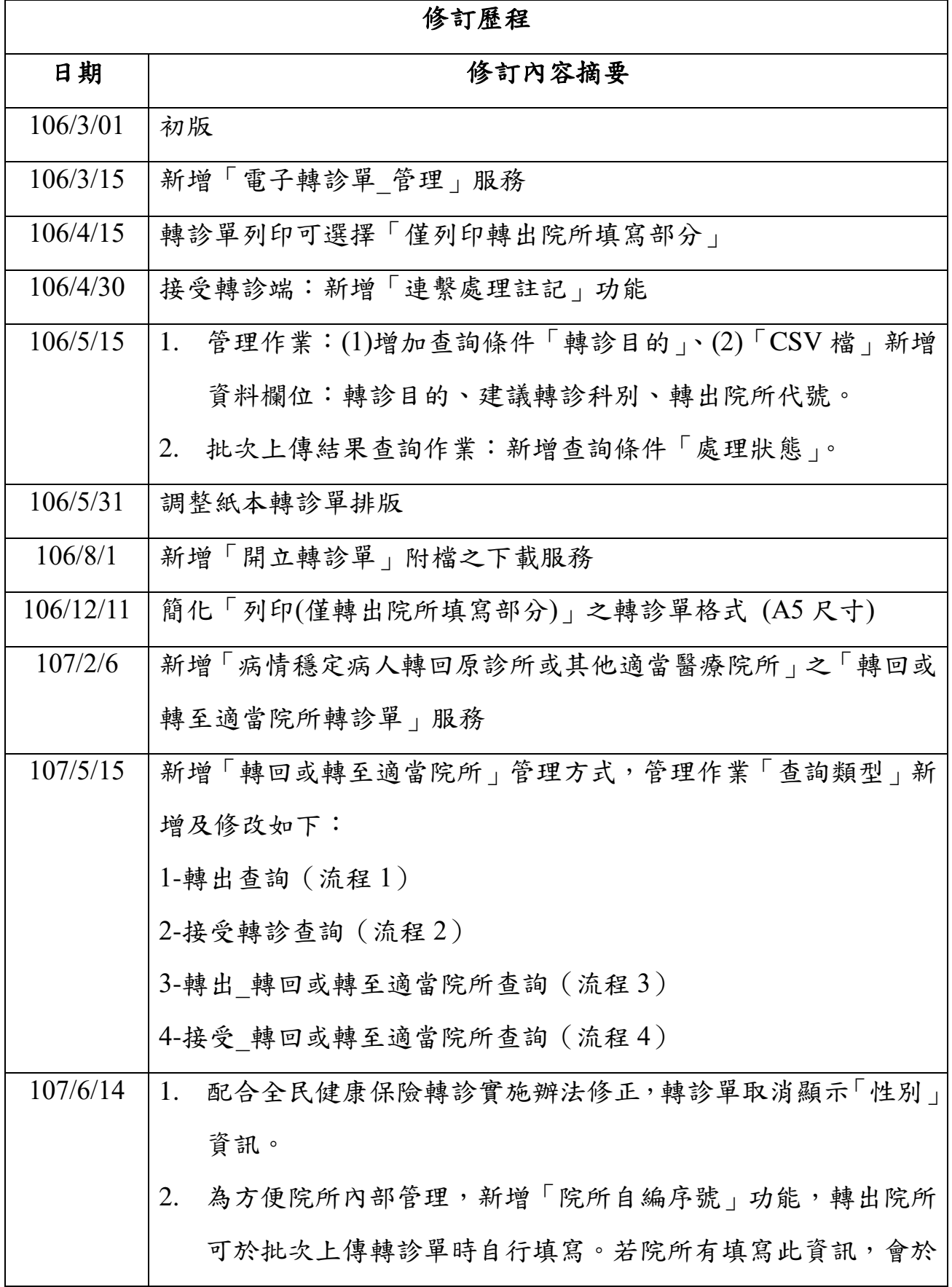

3

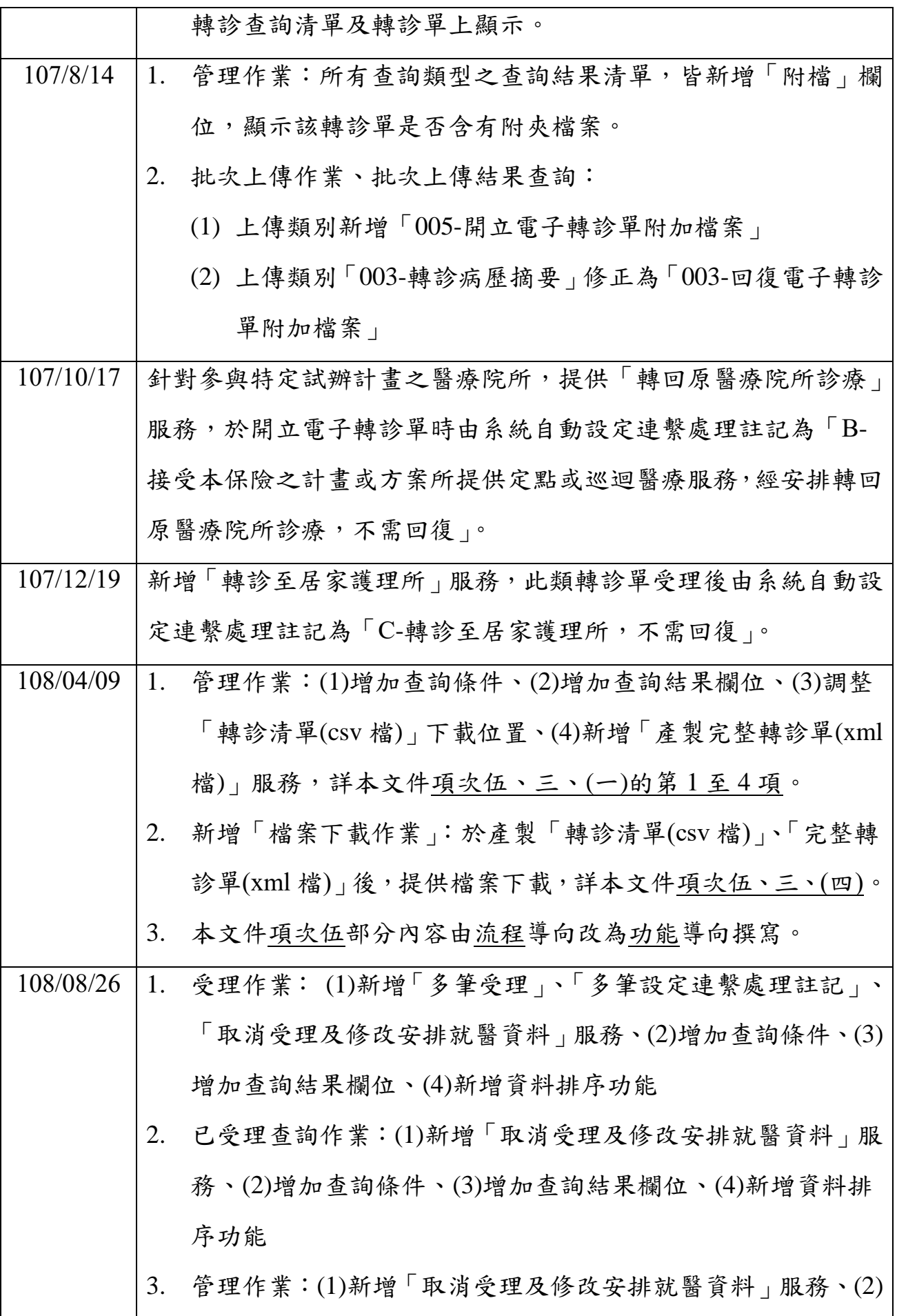

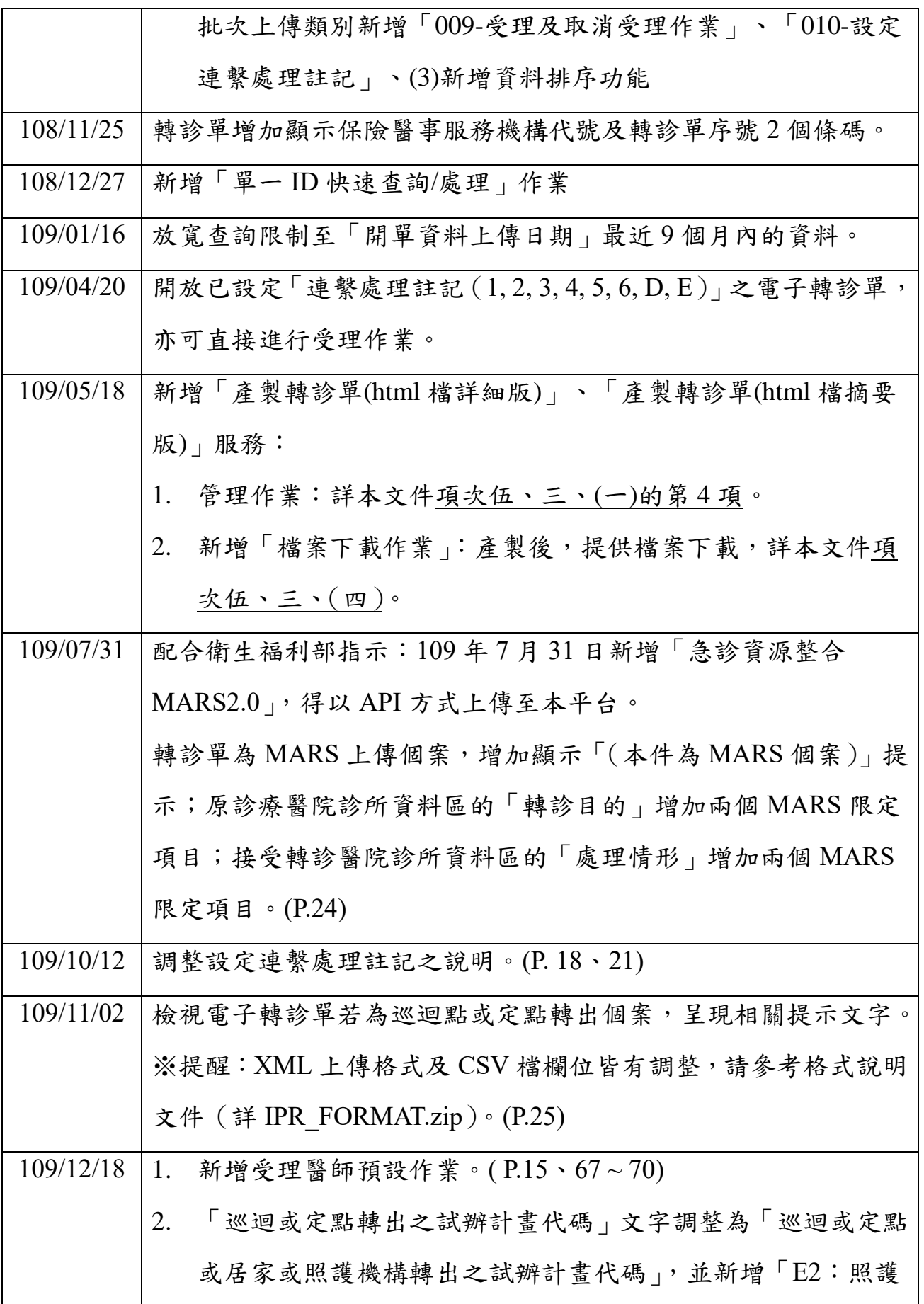

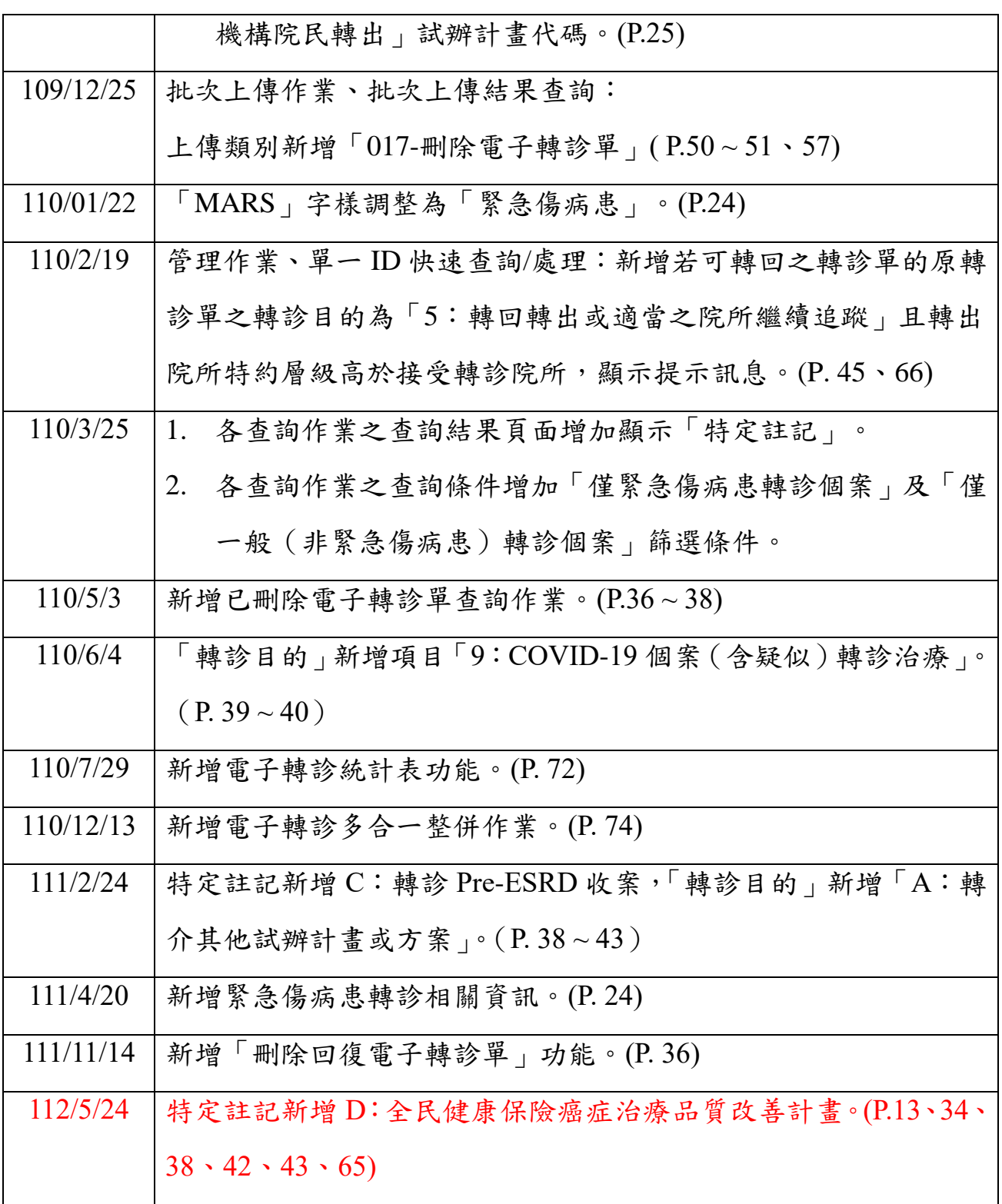

### <span id="page-6-0"></span>貳、 系統目的

本系統為落實醫療院所之雙向轉診,並加強醫師間轉診的連繫及交班注意 事項的傳遞,藉以提升轉診品質及資訊完整性。

### <span id="page-6-1"></span>參、 作業程序說明

➢ 使用情境 1:項次 1、2、4 為必要程序。

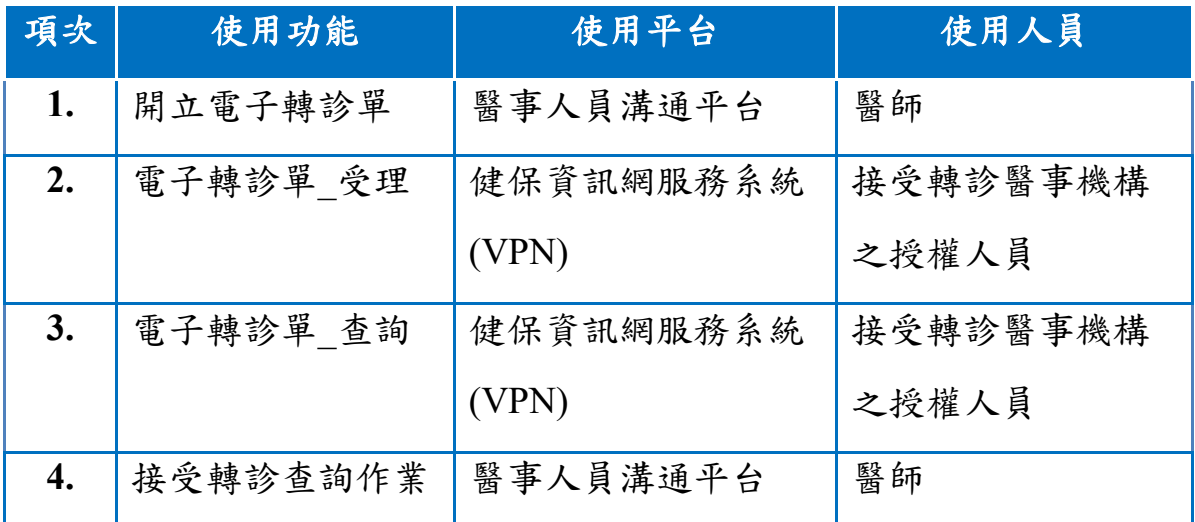

➢ 使用情境 2:基層院所醫師項次 1、2、4 為必要程序。

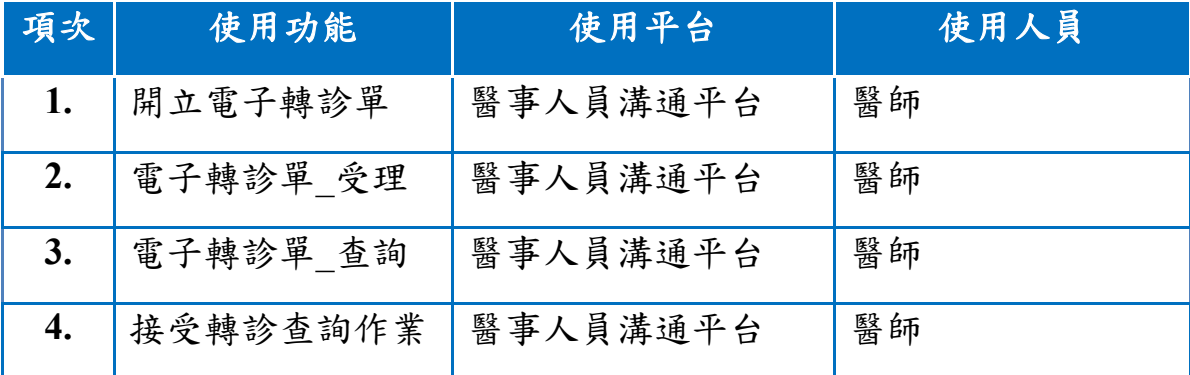

➢ 使用情境 3:醫事機構之授權人員使用「健保資訊網服務系統(VPN)」之 「電子轉診單 管理」。

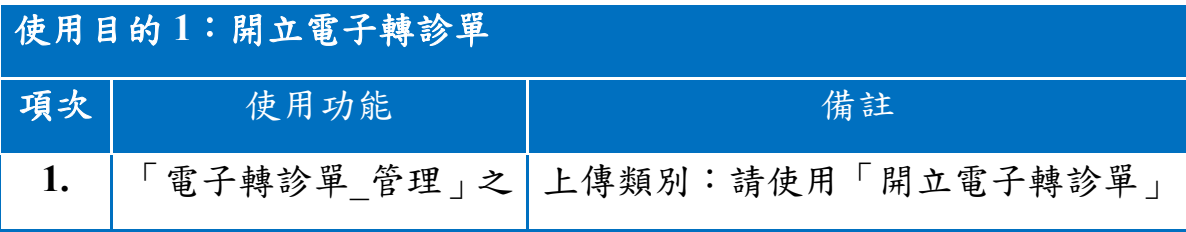

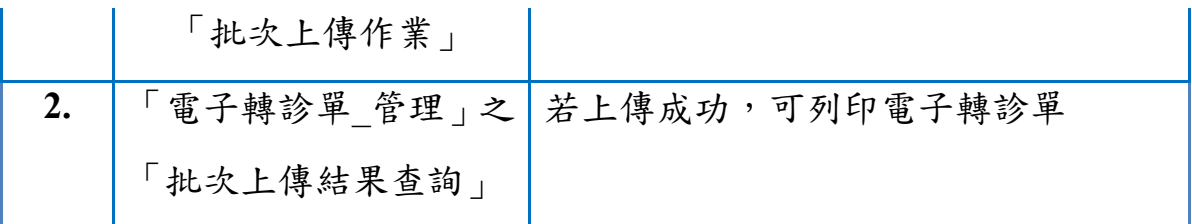

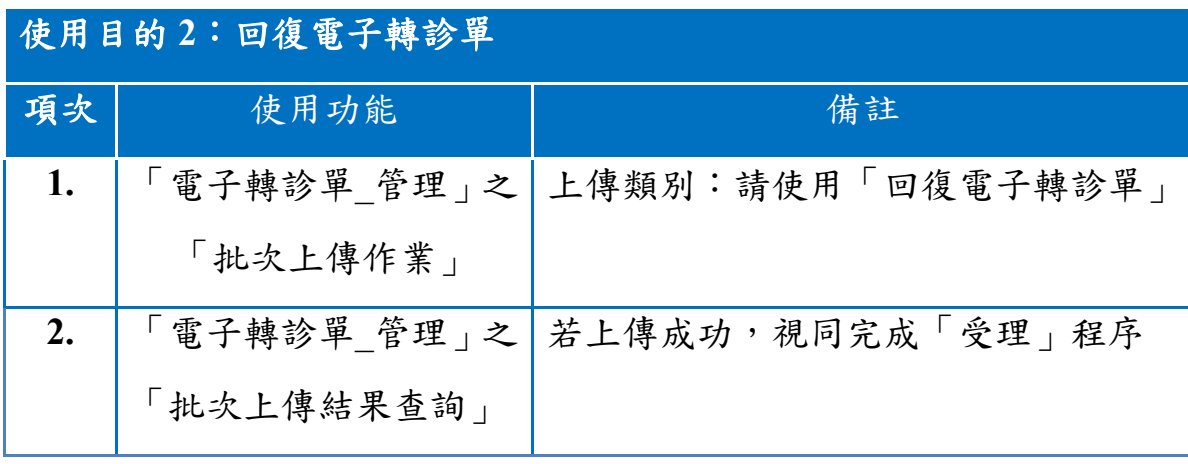

## 使用目的 **3**:開立或回復電子轉診單後,上傳附加檔案

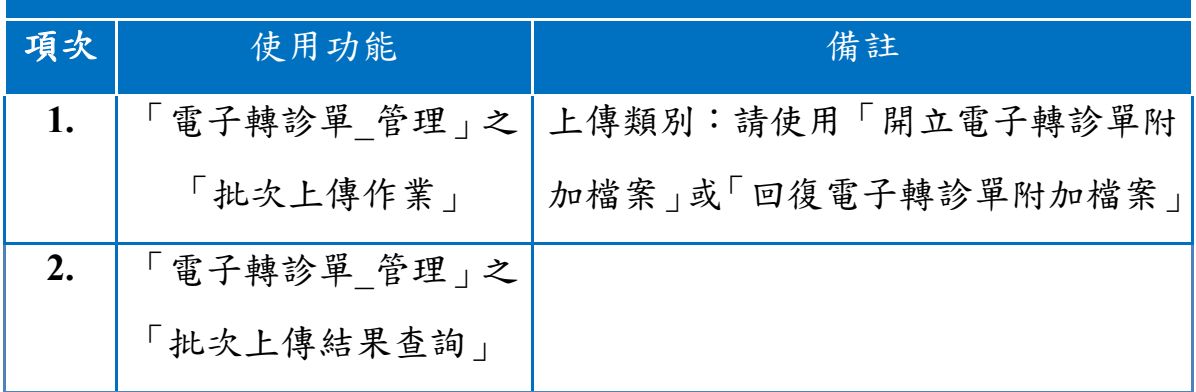

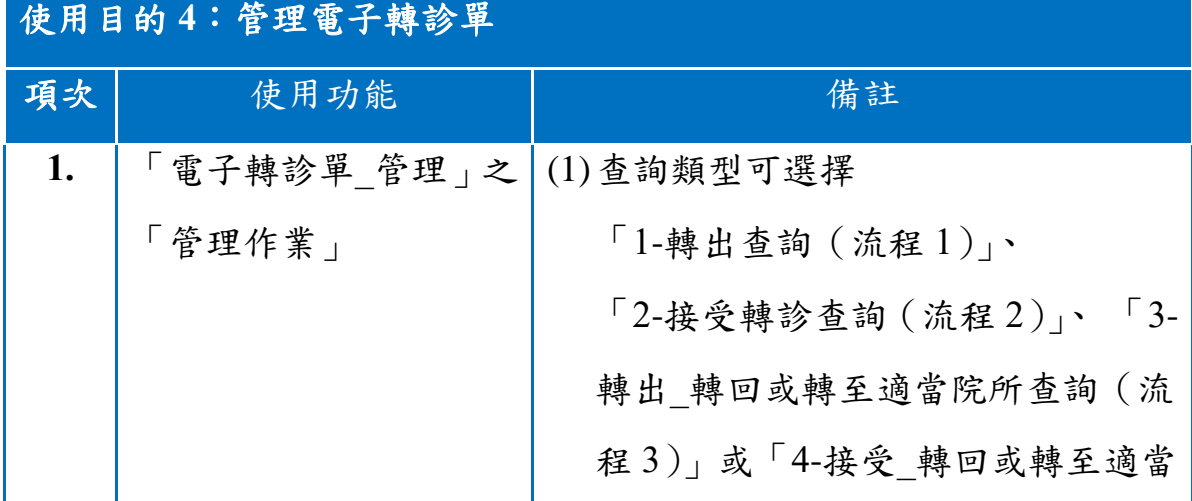

8

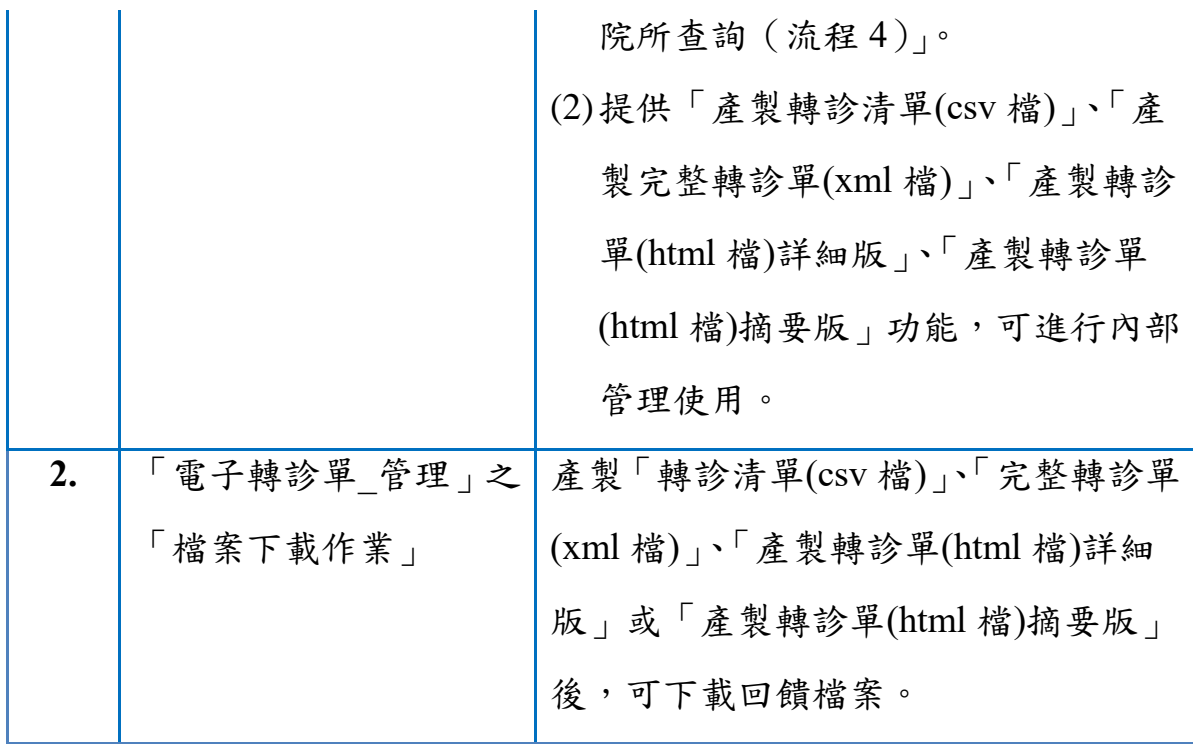

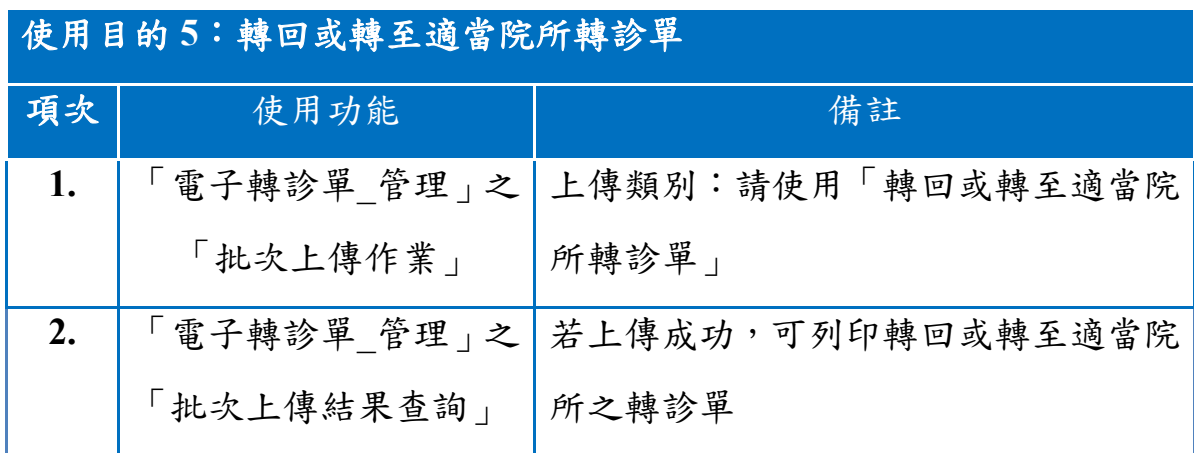

#### <span id="page-9-0"></span>肆、 系統登入說明

#### <span id="page-9-1"></span>一、 登入路徑

連結「健保資訊服務網系統(VPN)」,網址為 [https://medvpn.nhi.gov.tw/](about:blank), 請使用右方登入功能。

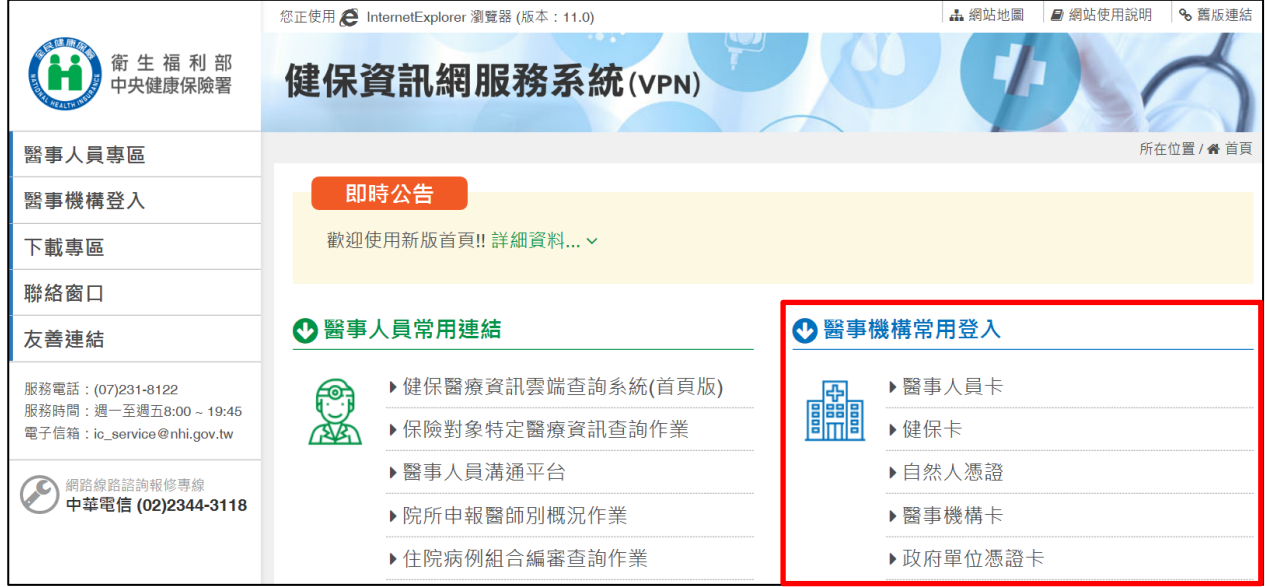

#### <span id="page-9-2"></span>二、 申請電子轉診服務項目

首次使用「全民健康保險電子轉診平台」此服務項目者,請先依下列說明 完相關前置作業,方能使用此服務項目:

- (一)由機構管理者持「醫事人員卡」或「健保卡」或「自然人憑證」登入後, 執行下列作業:
	- 1. 執行「健保服務申請作業」,申請「電子轉診單\_受理」、「電子轉診 單\_查詢」與「電子轉診單\_管理」權限。
	- 2. 使用「機構使用者維護作業」,設定機構使用者。
	- 3. 使用「使用者授權管理作業」,設定使用者可使用之健保服務。

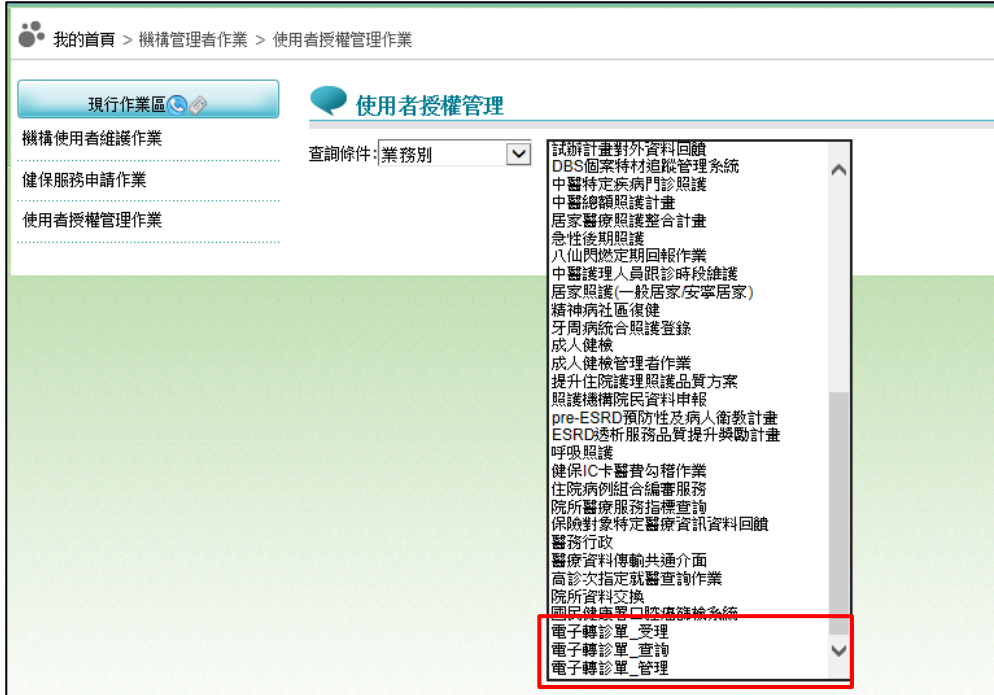

(二)相關細部作業說明,請參考「網站使用說明/電腦設定」之 STEP.3 權限管

理設定。

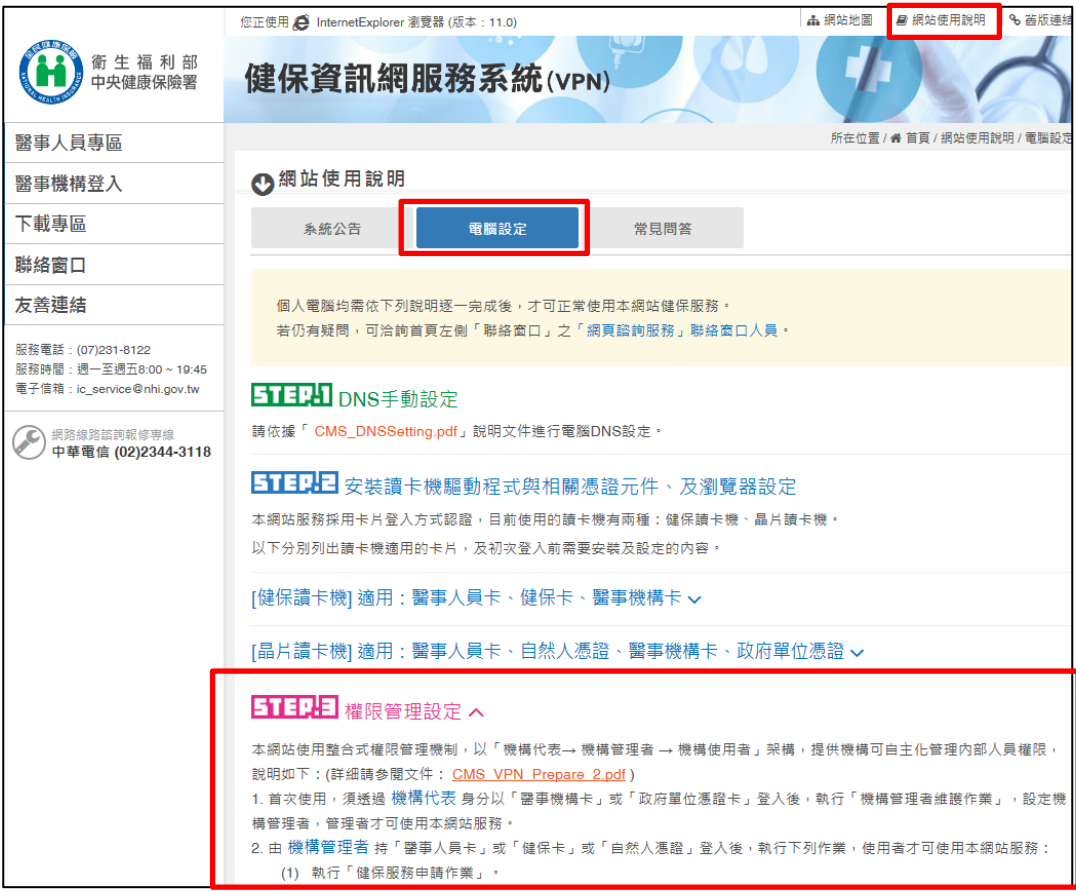

#### <span id="page-11-0"></span>伍、 系統作業說明

### <span id="page-11-1"></span>一、 「電子轉診單**\_**受理」作業

點選服務項目「電子轉診單 受理」下之「受理作業」,輸入『身分證號 』、『開單日期』或『完成受理日期』等條件,可查詢到本醫事機構為 電子轉診單之「建議轉診醫院」的資料。(可查詢近 9 個月內的資料)

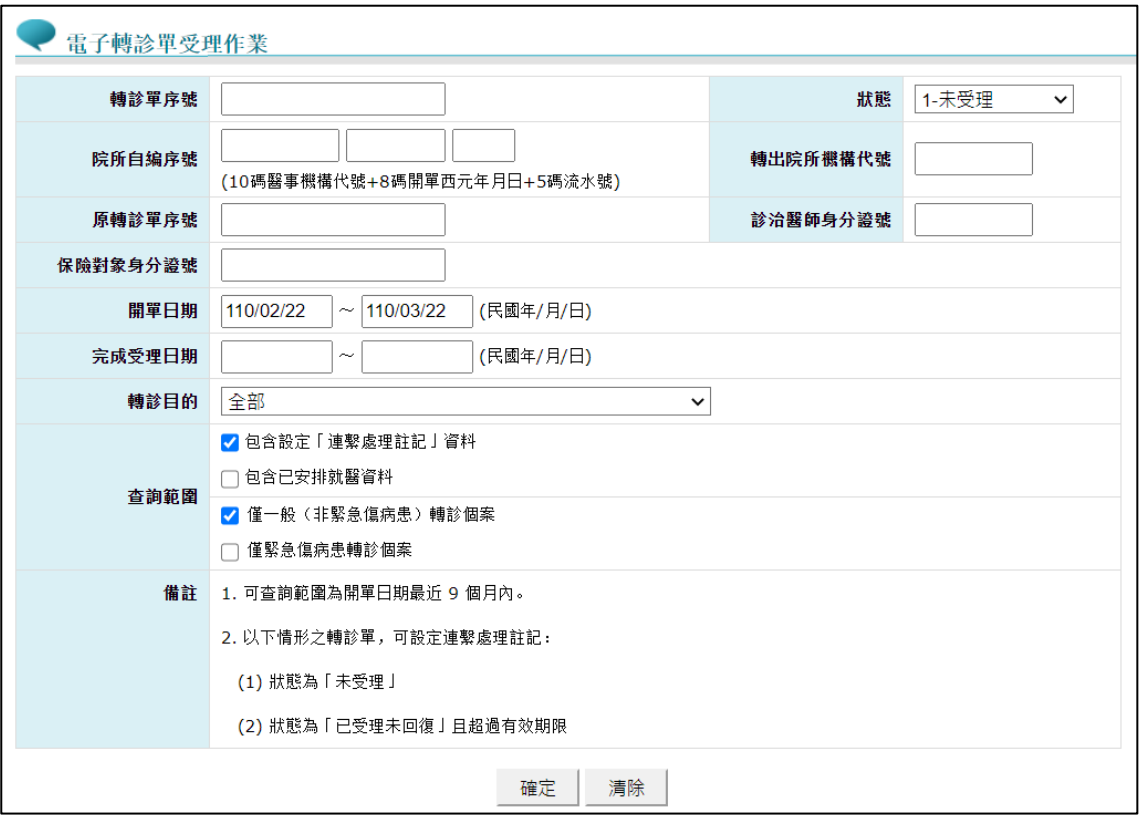

- 「僅緊急傷病患轉診個案」及「僅一般(非緊急傷病患)轉診個案」 選項:
	- ✓ 查詢時,「僅緊急傷病患轉診個案」與「僅一般(非緊急傷病患) 轉診個案」二個選項至少要擇一勾選。
	- ✓ 若只勾選「僅緊急傷病患轉診個案」:查詢緊急傷病患轉診個案之 轉診單。
	- ✓ 若只勾選「僅一般(非緊急傷病患)轉診個案」:查詢不是緊急傷 病患轉診個案之轉診單。
	- ✓ 若同時勾選「僅緊急傷病患轉診個案」與「僅一般(非緊急傷病

患)轉診個案」:查詢緊急傷病患轉診個案與非緊急傷病患轉診個 案之轉診單。

查詢結果畫面:

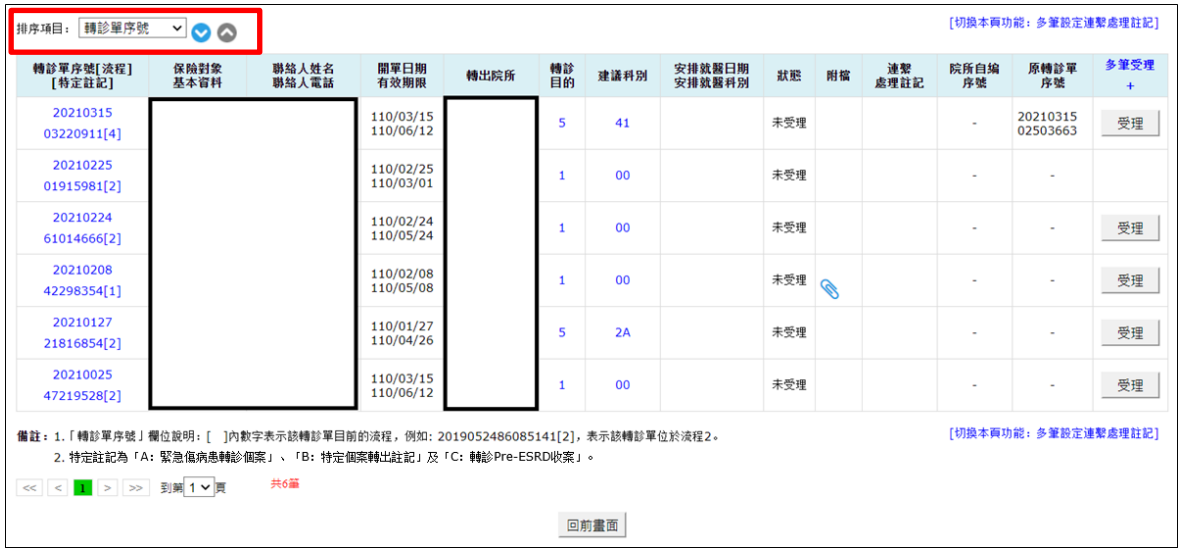

■ 資料排序:點選畫面左上方之下拉選單,可依需求自行選擇排序項

目, 表示遞減排序, ●表示遞增排序。

<span id="page-12-1"></span>■ 特定註記:

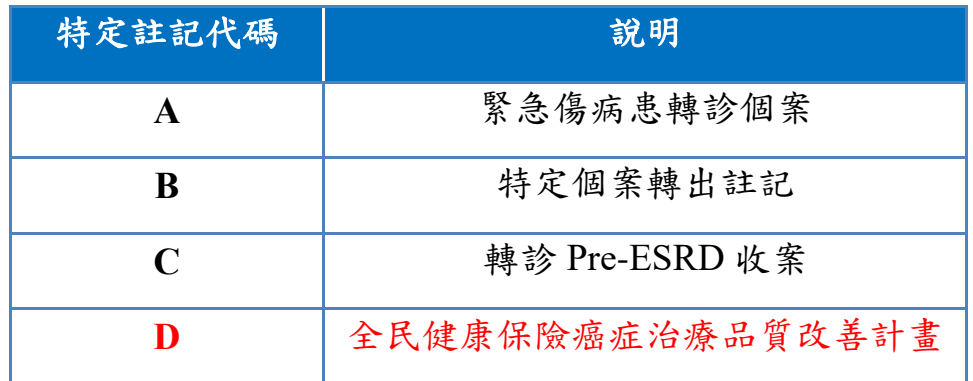

<span id="page-12-0"></span>(一)受理電子轉診單

1. 於查詢結果畫面,點選「受理」可進行轉診個案受理,若該轉診單超過 有效期限則無法受理。

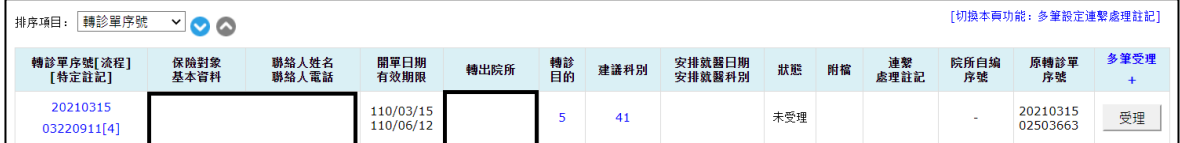

2. 點選「受理」後,除診治醫師姓名外,亦可輸入安排就醫相關資料後點

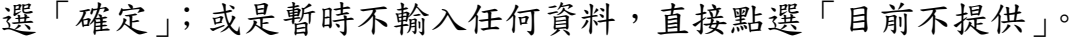

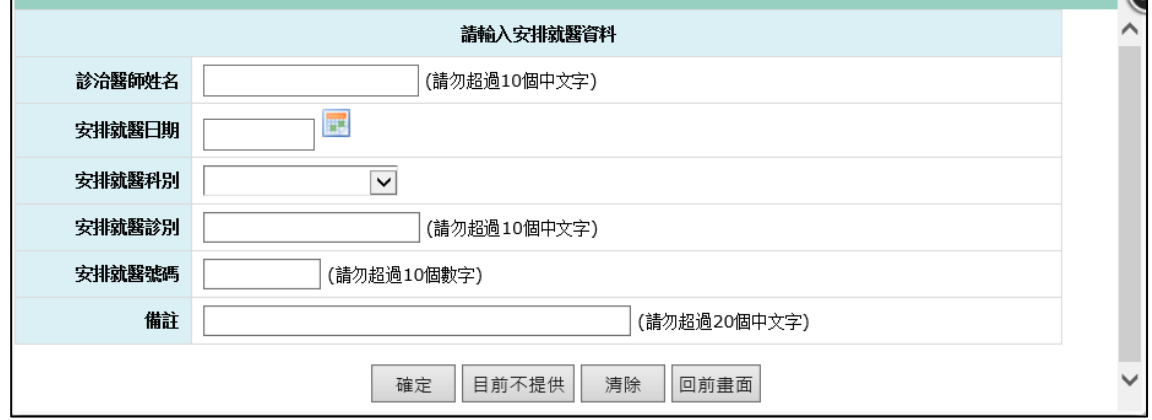

- 如貴院所屬「居家護理所」則不會出現以上視窗。
- 若貴院所內具有兩位以上「同名同姓」的醫師,受理成功後,會提示 如下方的對話框,請選擇醫師身分證號後並點選「確定」。

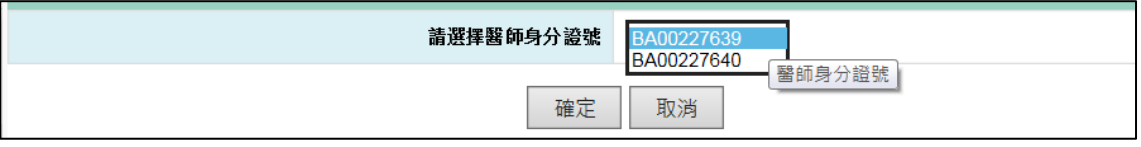

3. 當轉出院所已有安排就醫時,點擊「載入轉出(開立)資料」,可直接帶入 轉出院所安排之內容。

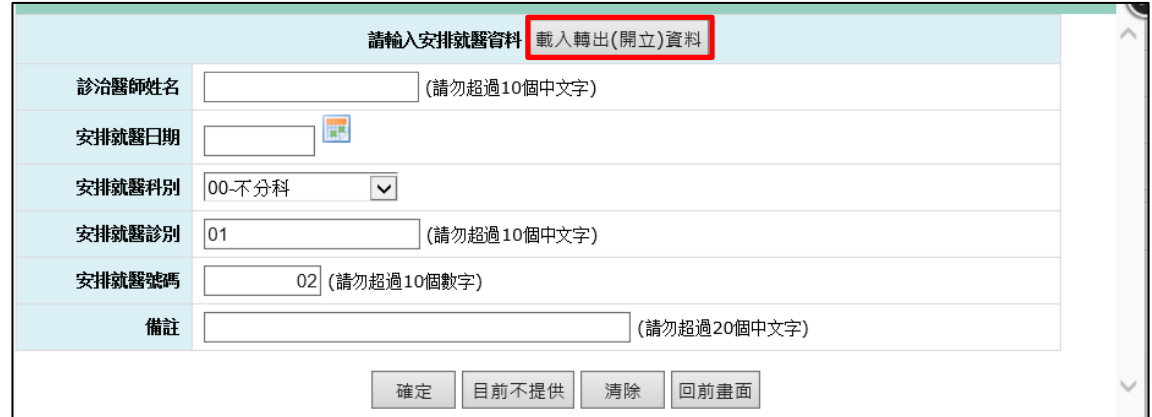

<span id="page-14-0"></span>4. 若於受理醫師預設作業有設定,進入輸入安排就醫資料時,系統會判斷 此轉診單的開單日期是否有符合的預設醫師,如果有系統會自動帶出。

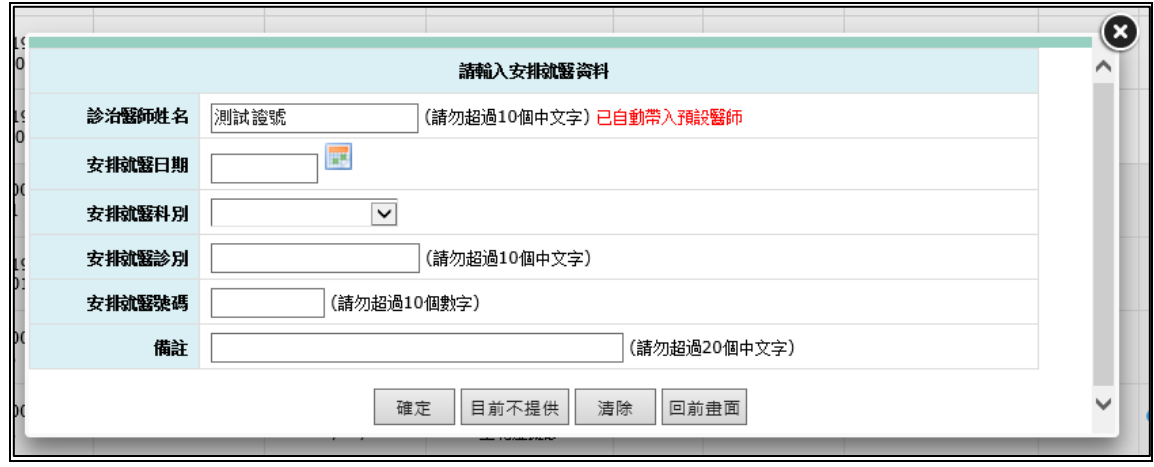

- 5. 受理多筆電子轉診單:
	- (1) 點擊標題列之「多筆受理+」按鈕,可開啟「多筆受理模式」;開啟後, 點擊「多筆受理-」按鈕,可關閉此模式。

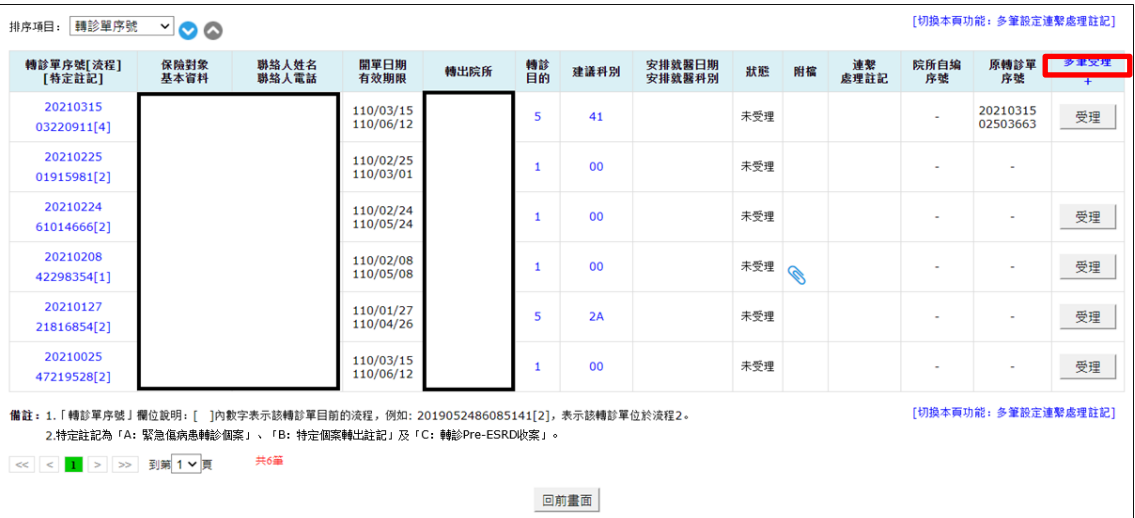

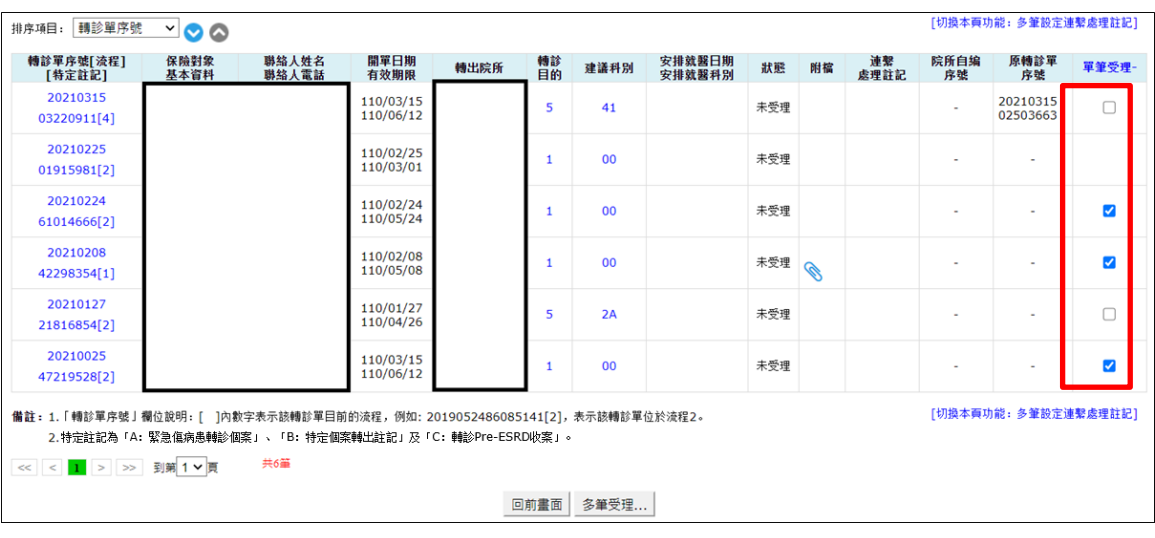

(2) 開啟「多筆受理模式」後,可多筆勾選欲受理之轉診單。

(3) 點擊下方「多筆受理…」按鈕,將提示【是否輸入安排就醫資料?】, 如點選「確定」則進入步驟 6 之畫面。

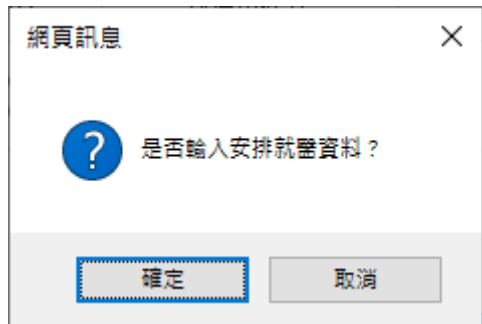

如點選「取消」,將提示下圖文字,此時點選「確定」表示將本次已選 取之轉診單全數受理,並暫不提供安排就醫資料;點選「取消」表示 取消本次多筆受理操作。

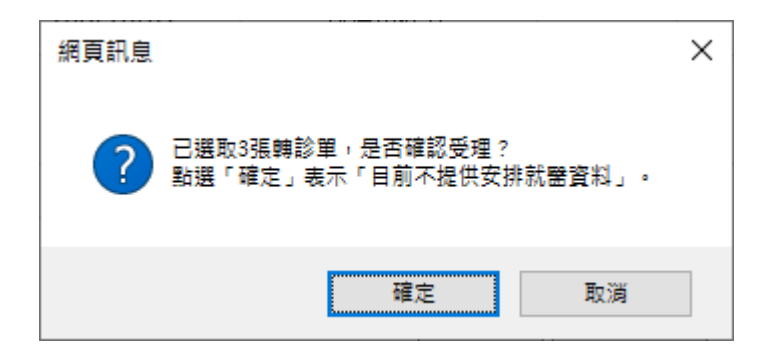

(4) 點選「受理」按鈕,將出現「輸入安排就醫資料」畫面(如步驟2),受 理後將自動跳至下一筆,亦可自行點選「上一筆」、「下一筆」按鈕切 換各筆資料。

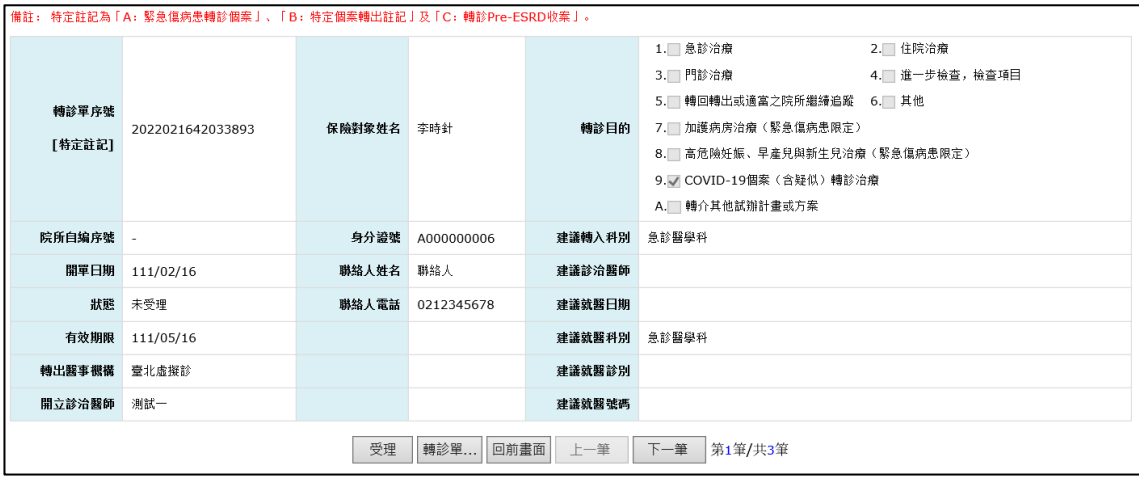

<span id="page-16-0"></span>(二)檢視轉診單簡要資料

進入查詢結果畫面時,可點選「轉診單序號」進入檢視畫面,以瀏覽轉診個 案的簡要資料。檢視畫面如下圖:

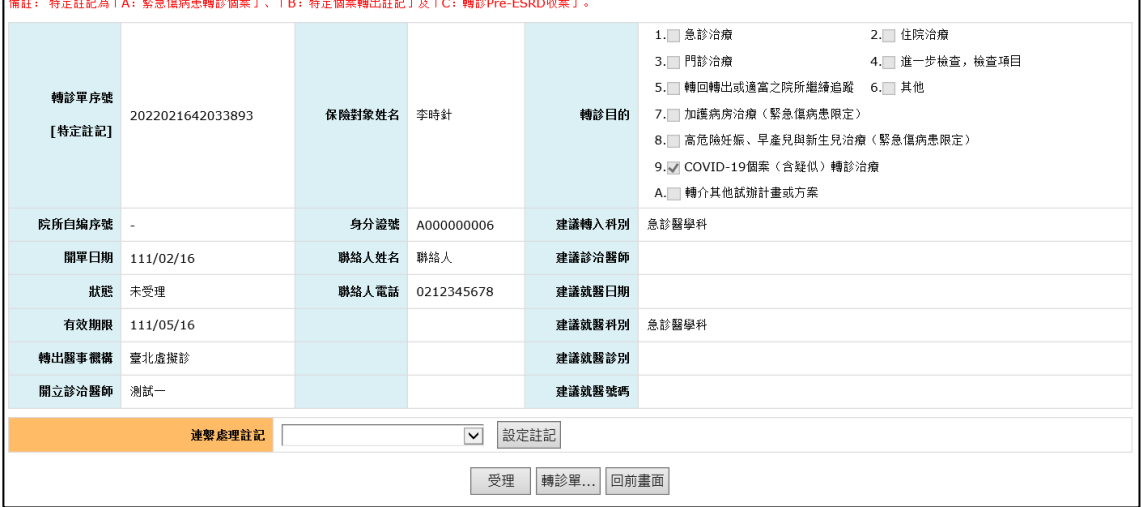

<span id="page-16-1"></span>(三)取消受理或修改安排就醫資料

檢視轉診單簡要資料時,對於「已受理未回復」且「未超過有效期限」之轉

診單,可點擊「取消受理」對該轉診單取消受理,或點擊「修改」以重新輸 入安排就醫資料。

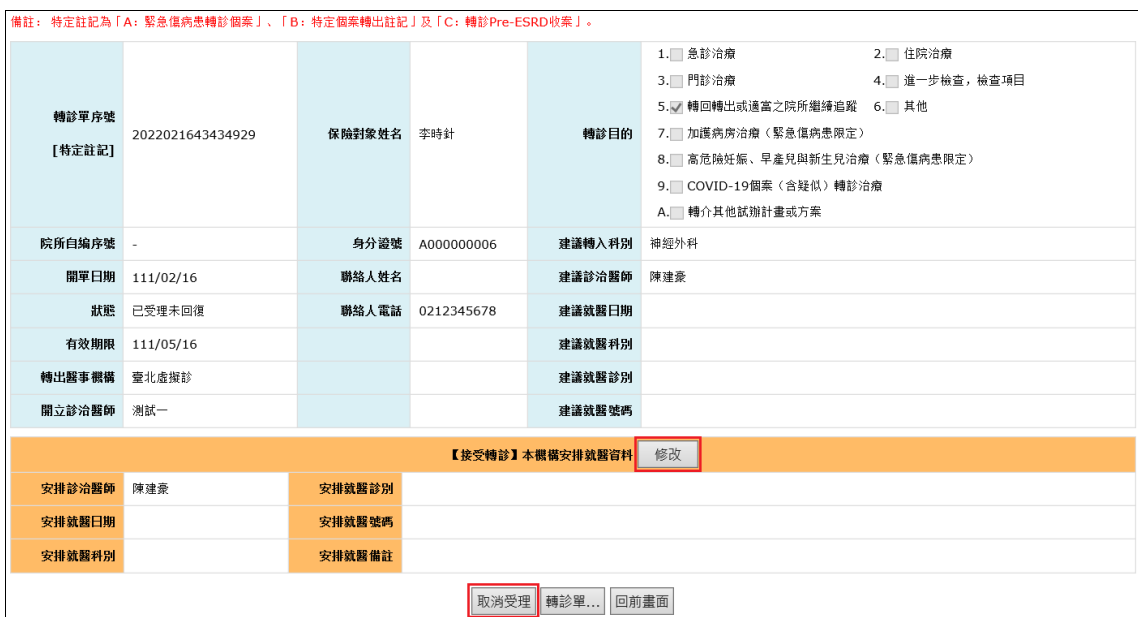

<span id="page-17-0"></span>(四)設定連繫處理註記

1. 檢視轉診單簡要資料時,對於不同狀態之轉診單,可於下拉式選單選擇 不同註記原因並點擊「設定註記」對該轉診單進行註記。

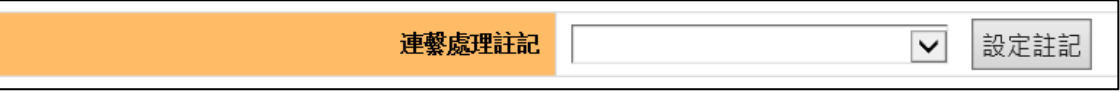

■ 各狀態之連繫處理註記如下圖:

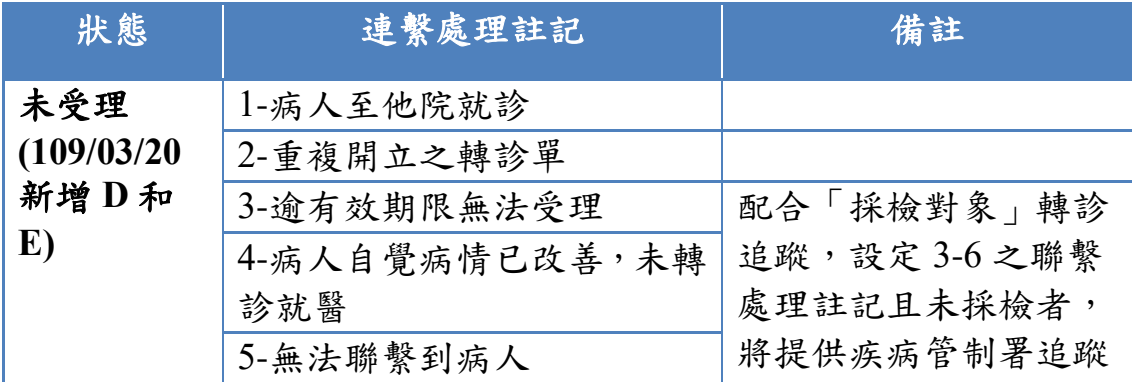

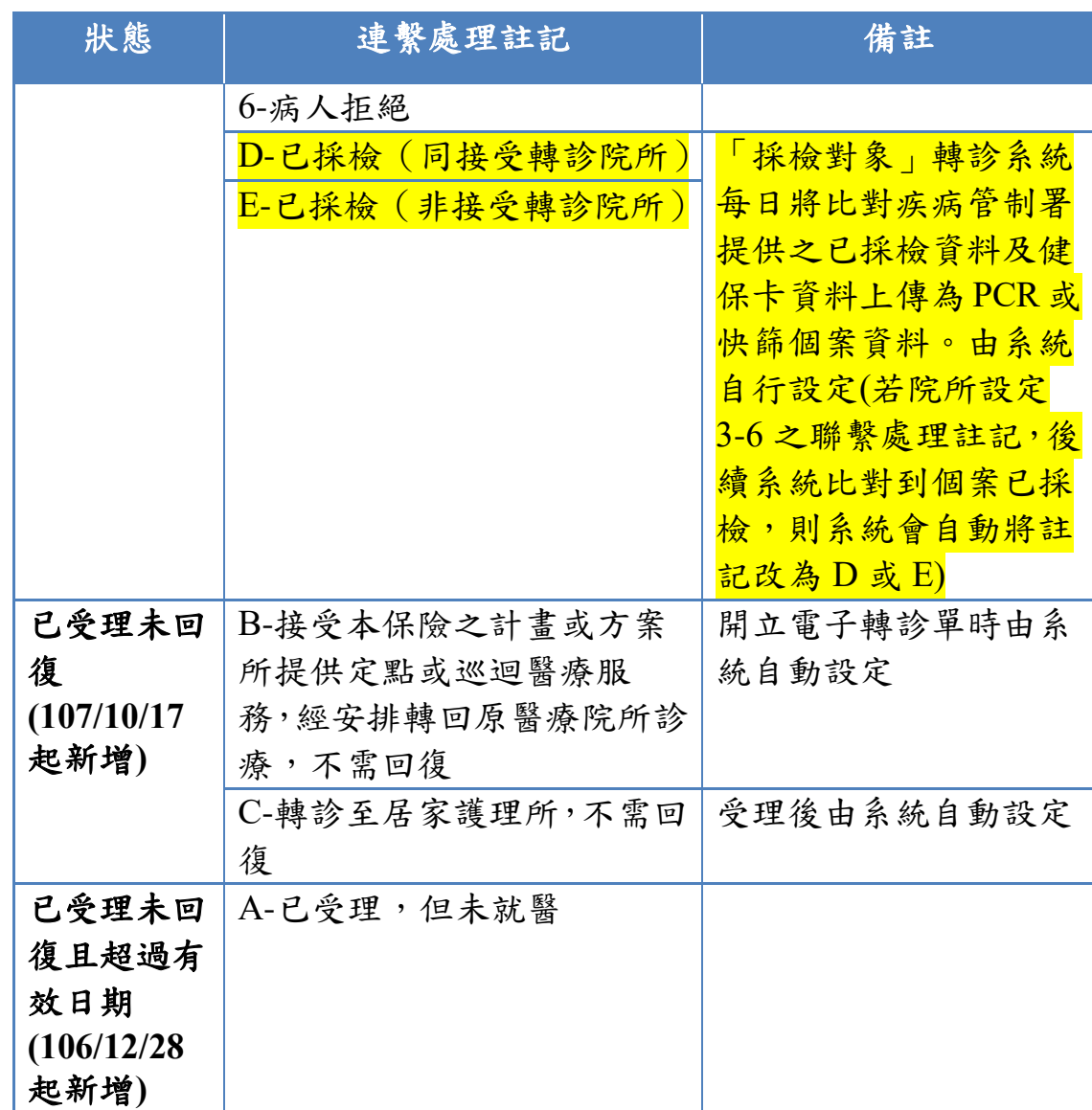

■ 設定後亦可點擊「取消註記」取消原註記內容。

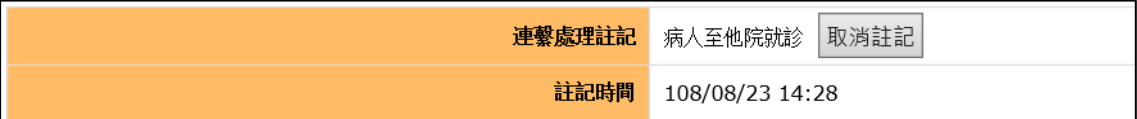

【注意】若為「採檢對象」轉診且已設定 **D** 或 **E** 須取消聯繫處理註記,請 於取消註記後立即受理或回復或設定其他聯繫處理註記,若超過隔日 **13:00** 本署將重新比對並重新設定聯繫處理註記 **D** 或 **E**。

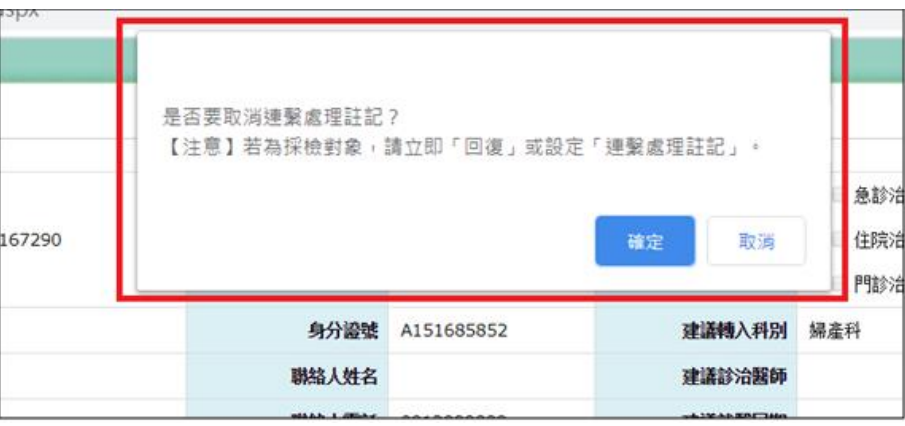

- 2. 設定多筆連繫處理註記:
	- (1) 於查詢結果畫面右上(下)方點擊[切換本頁功能:多筆設定連繫處理註記] 文字,可開啟「多筆設定連繫處理註記」模式;開啟後,點擊[切換本 頁功能:多筆受理]文字,可關閉此模式。

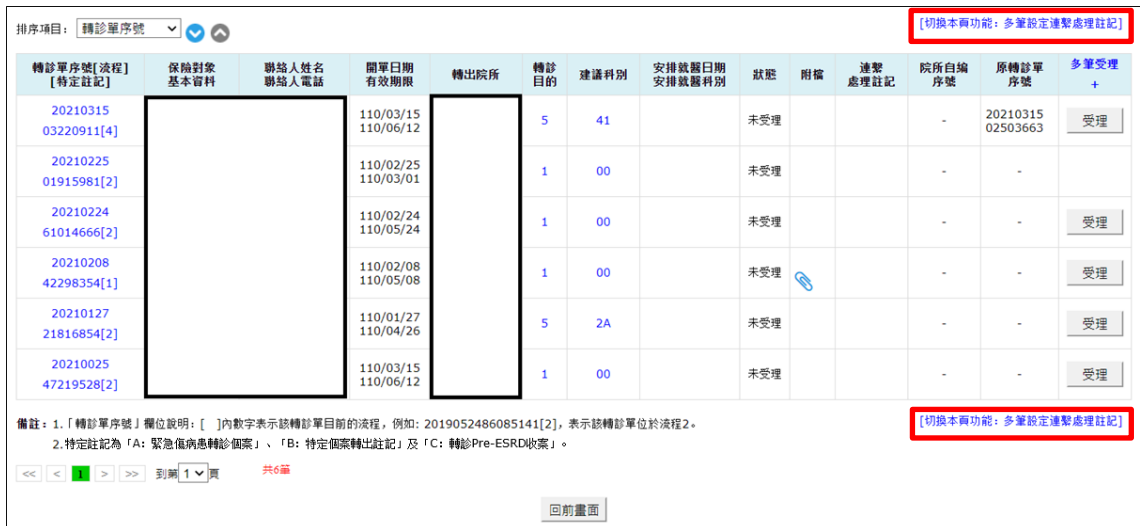

(2) 於各筆資料「連繫處理註記」欄位之下拉選單,選擇欲設定的連繫處 理註記項目;如欲取消註記,可於下拉選單選擇「空白」。

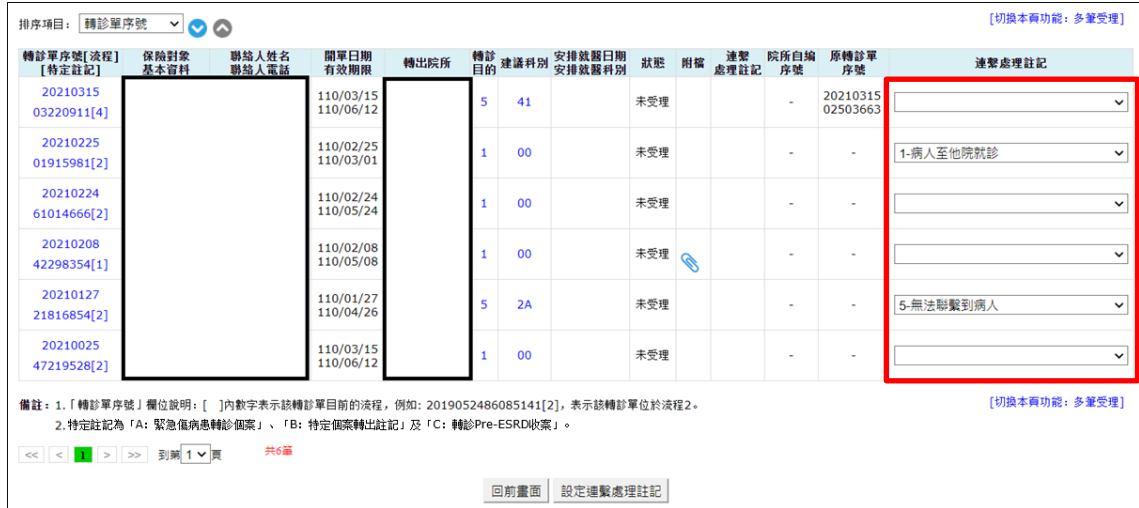

(3) 點擊畫面下方之「設定連繫處理註記」按鈕,將提示本次設定筆數,

點擊「確定」按鈕後即完成設定。

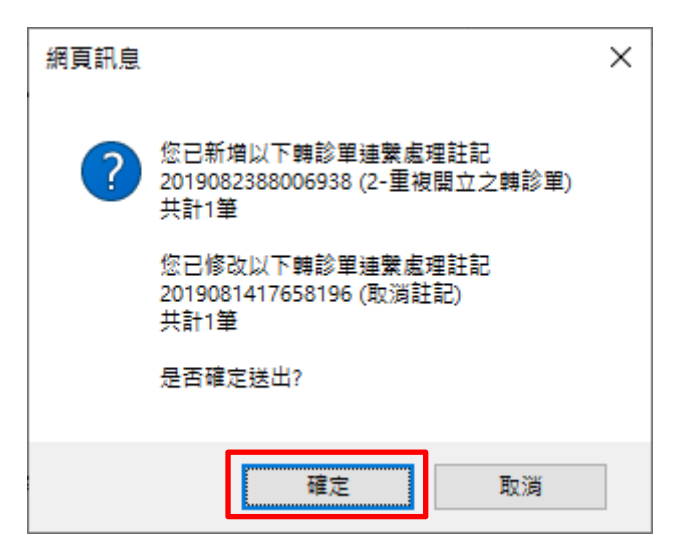

<span id="page-20-0"></span>(五)設定連繫處理註記(註記為 1-6、D、E)之轉診單可直接受理

 $\overline{1}$ 

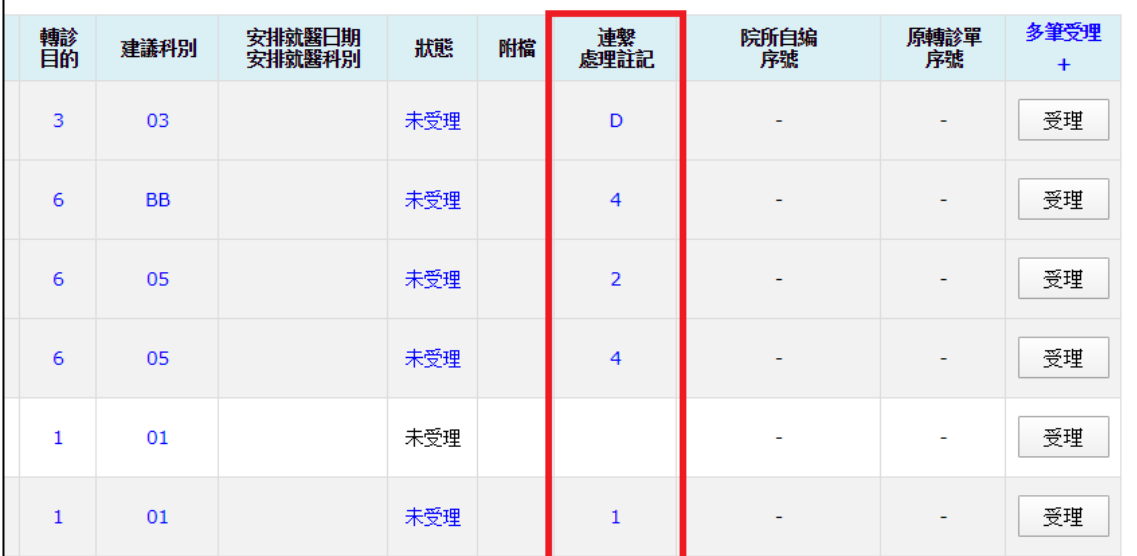

### 亦可使用多筆受理功能自行勾選

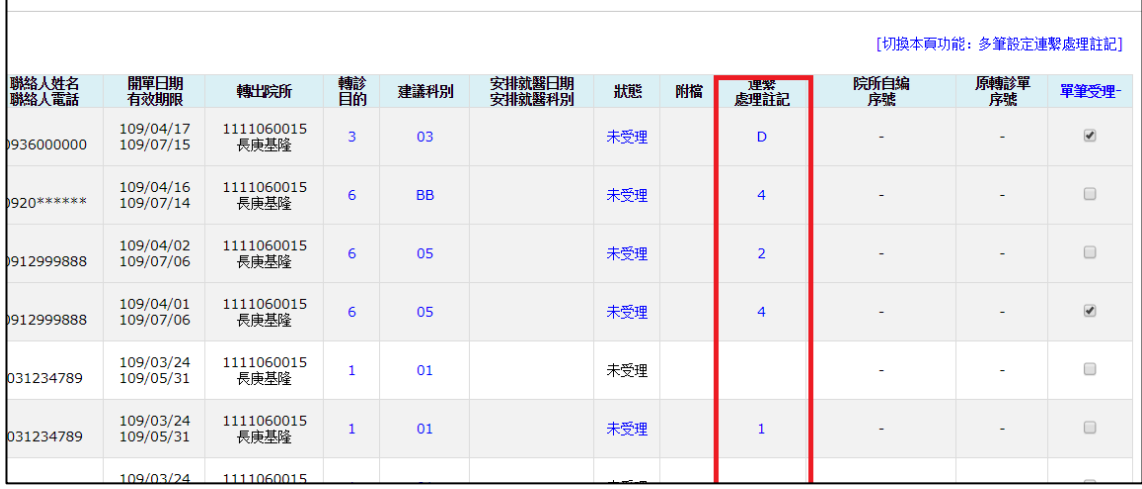

<span id="page-21-0"></span>(六)檢視轉診單完整資料

檢視轉診單簡要資料時,點選「轉診單...」按鈕,可看到如下方的詳細的 轉診單內容。

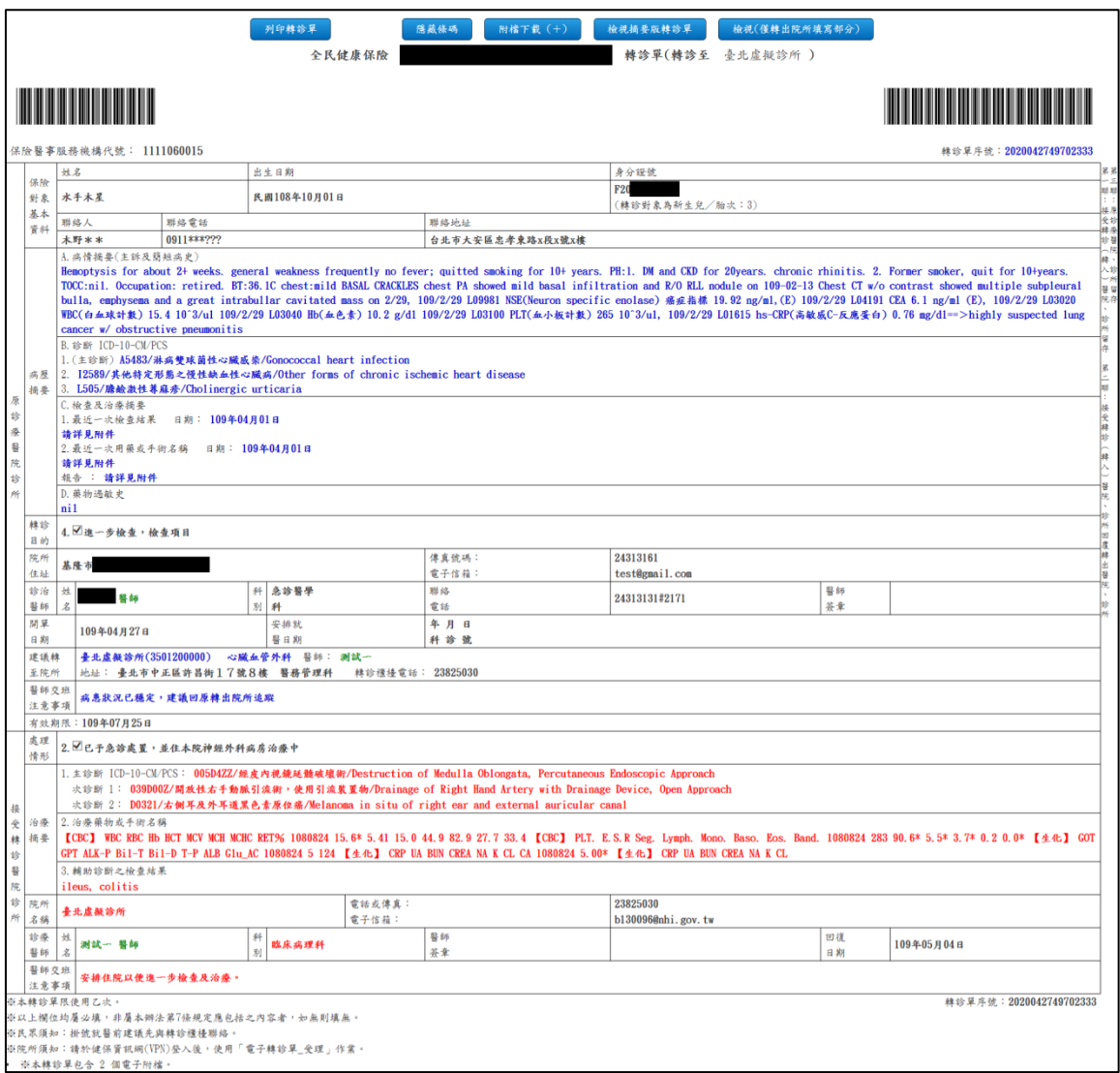

- 107/8/14起,若轉診單含有附加檔案,將於列印之轉診單下方註明『※ 本轉診單包含OO個電子附檔。』
- 108/11/21 起新增「轉診單序號條碼」功能預設會顯示,若欲隱藏則可點 擊「隱藏條碼」按鈕。
- 「檢視摘要版轉診單」按鈕:

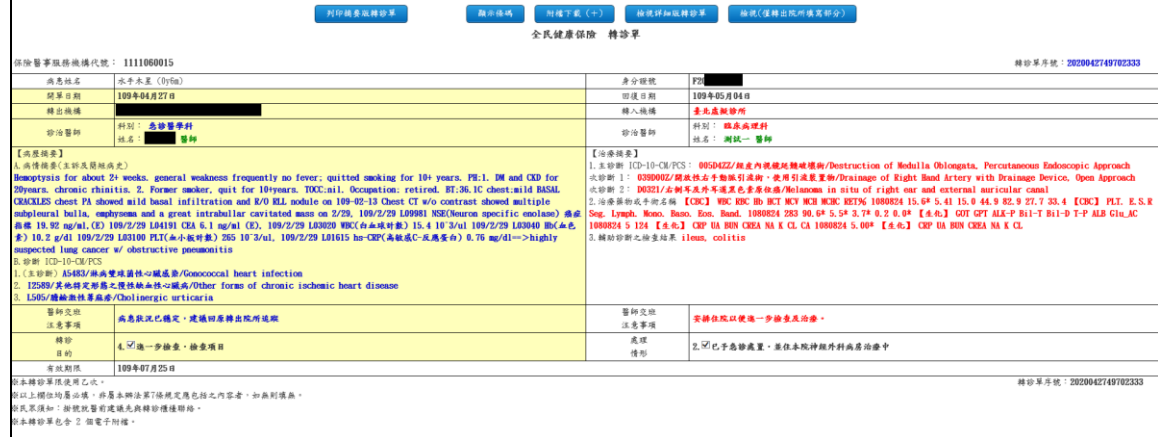

### ■ 「檢視(僅轉出院所填寫部分)」按鈕:

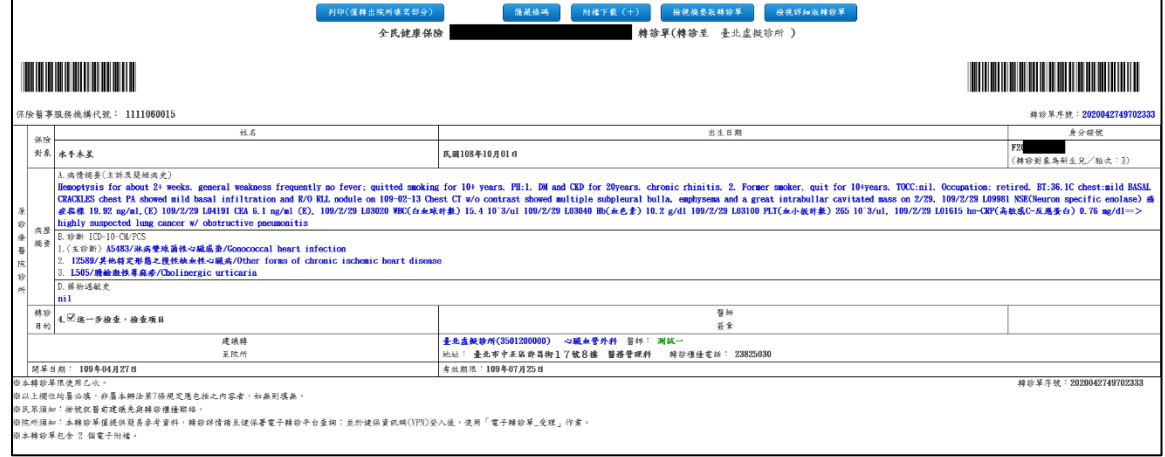

<span id="page-23-0"></span>■ 若轉診單為緊急傷病患上傳個案,於「※本轉診單限使用乙次。」後方 增加顯示「(本件為緊急傷病患轉診個案,建議轉入醫院於12小時內完 成受理作業,72 小時內回覆處理情形)」提示。

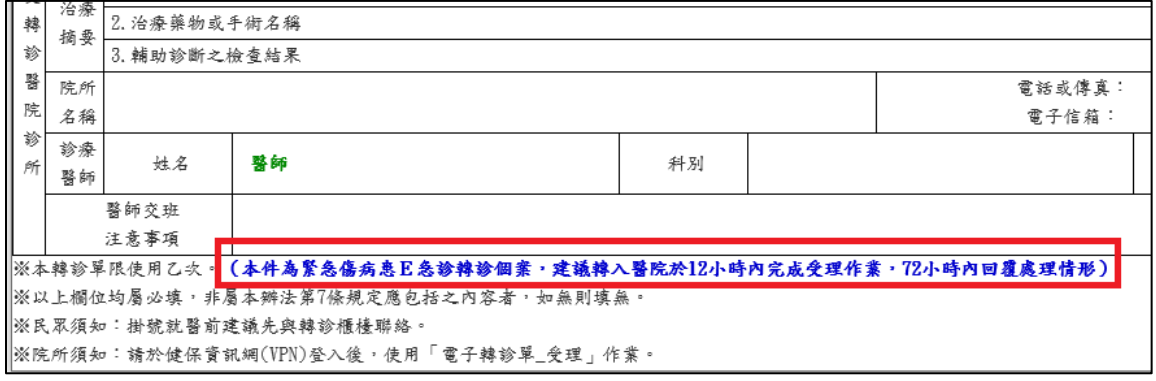

■ 若轉診單為緊急傷病患上傳個案,原診療醫院診所資料區的「轉診目的」 增加「7.加護病房治療(緊急傷病患限定)」及「8.高危險妊娠、早產兒與 新生兒治療(緊急傷病患限定)」兩個項目。

轉診 7. ■加護病房治療(緊急傷病患限定) 目的 轉診 8. ■高危險妊娠、早產兒與新生兒治療(緊急傷病患限定) 目的

若轉診單為緊急傷病患上傳個案,接受轉診醫院診所資料區的「處理情形」 增加「7.急診留觀(緊急傷病患限定)」、「8.到院前心跳停止(緊急傷病患 限定)」及「9.已安排住本院\_\_加護病房治療中(緊急傷病患限定)」三個 項目。

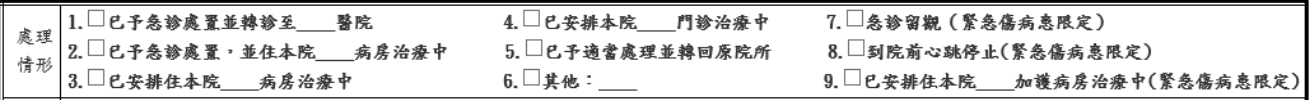

<span id="page-24-0"></span>若轉診單為巡迴或定點或居家或照護機構轉出上傳個案,於「※本轉診單 限使用乙次。」後方增加顯示「(本件為 XX-XXXXXXXXXX 轉出個案)」 提示。※提醒: XML 上傳格式及 CSV 檔欄位皆有調整,請參考格式說明 文件 (詳 IPR\_FORMAT.zip)。

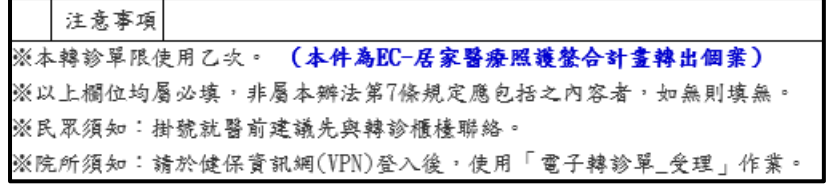

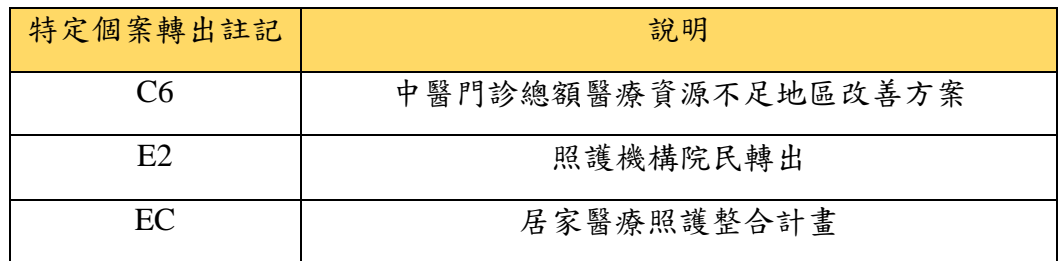

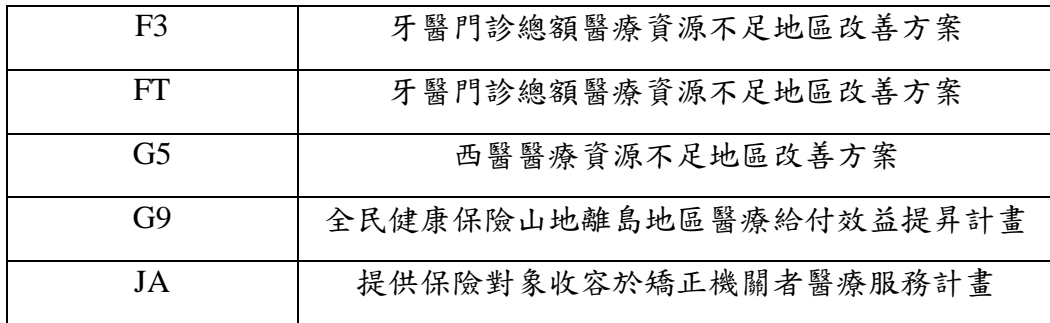

<span id="page-25-0"></span>(七)列印轉診單

檢視轉診單完整資料時,點擊「列印轉診單」按鈕,可列印完整的轉診單。

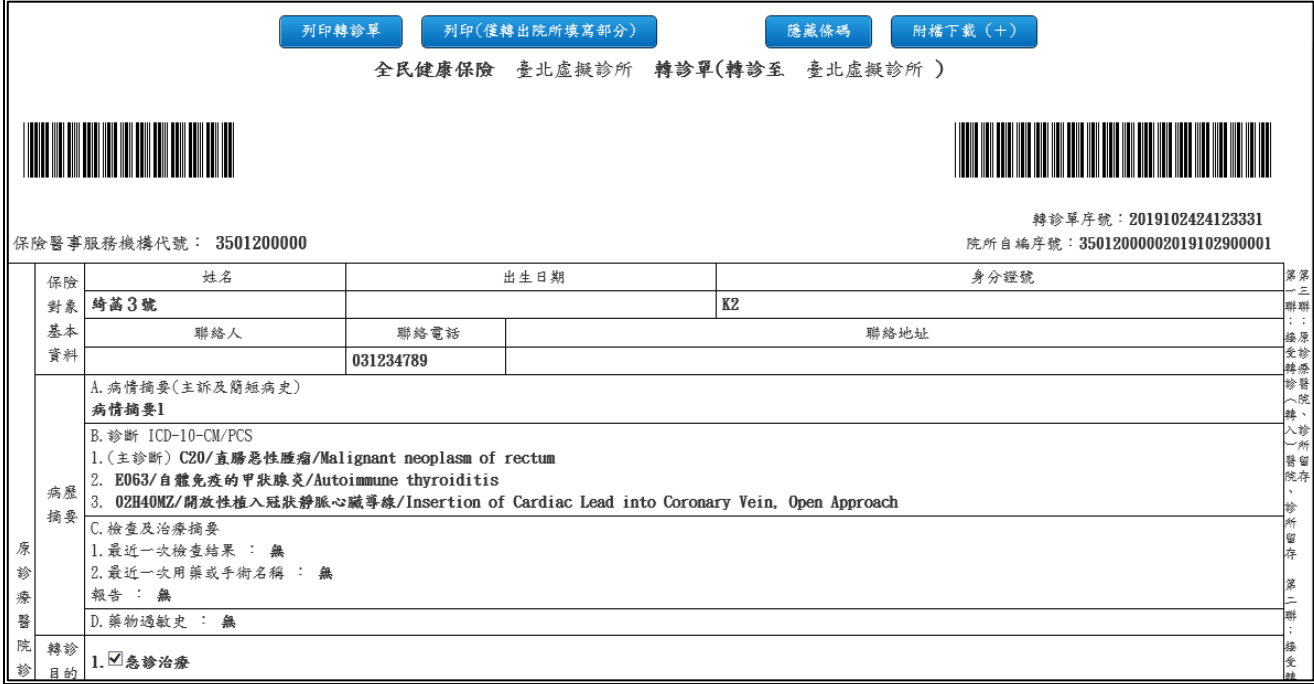

■ 106/12/11 起,簡化電子轉診單之列印格式,點擊「列印(僅轉出院所填寫 部分)」按鈕後,簡易版電子轉診單之列印範例如下圖所示。

26

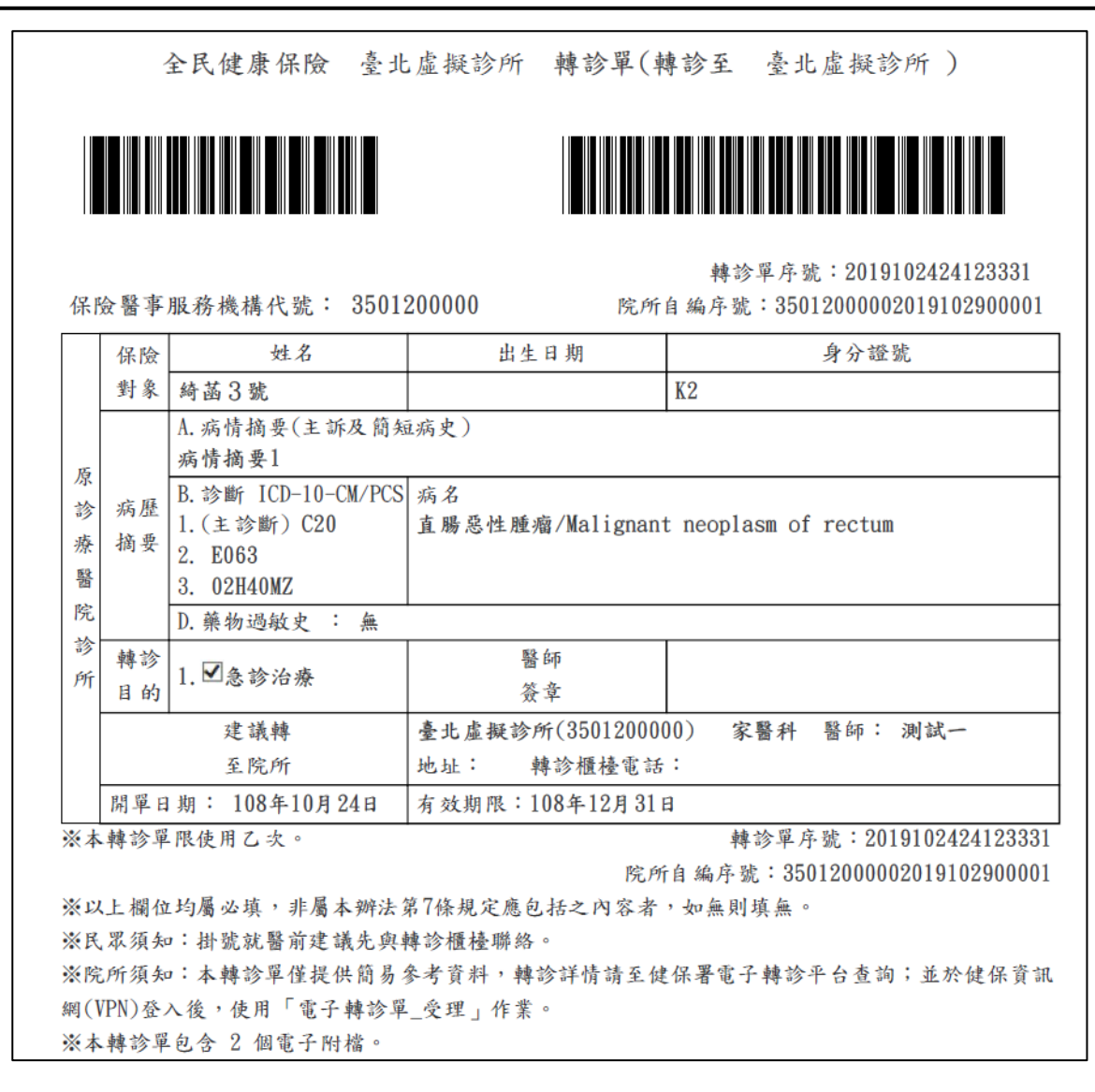

■ 107/2/6起新增『轉回或轉至適當院所轉診單』服務,若為轉回或轉至適 當院所之轉診單,將於列印之轉診單下方註明『※本轉診單係民眾轉回 或轉至適當醫療院所使用。』簡易版轉診單範例如下圖所示。

27

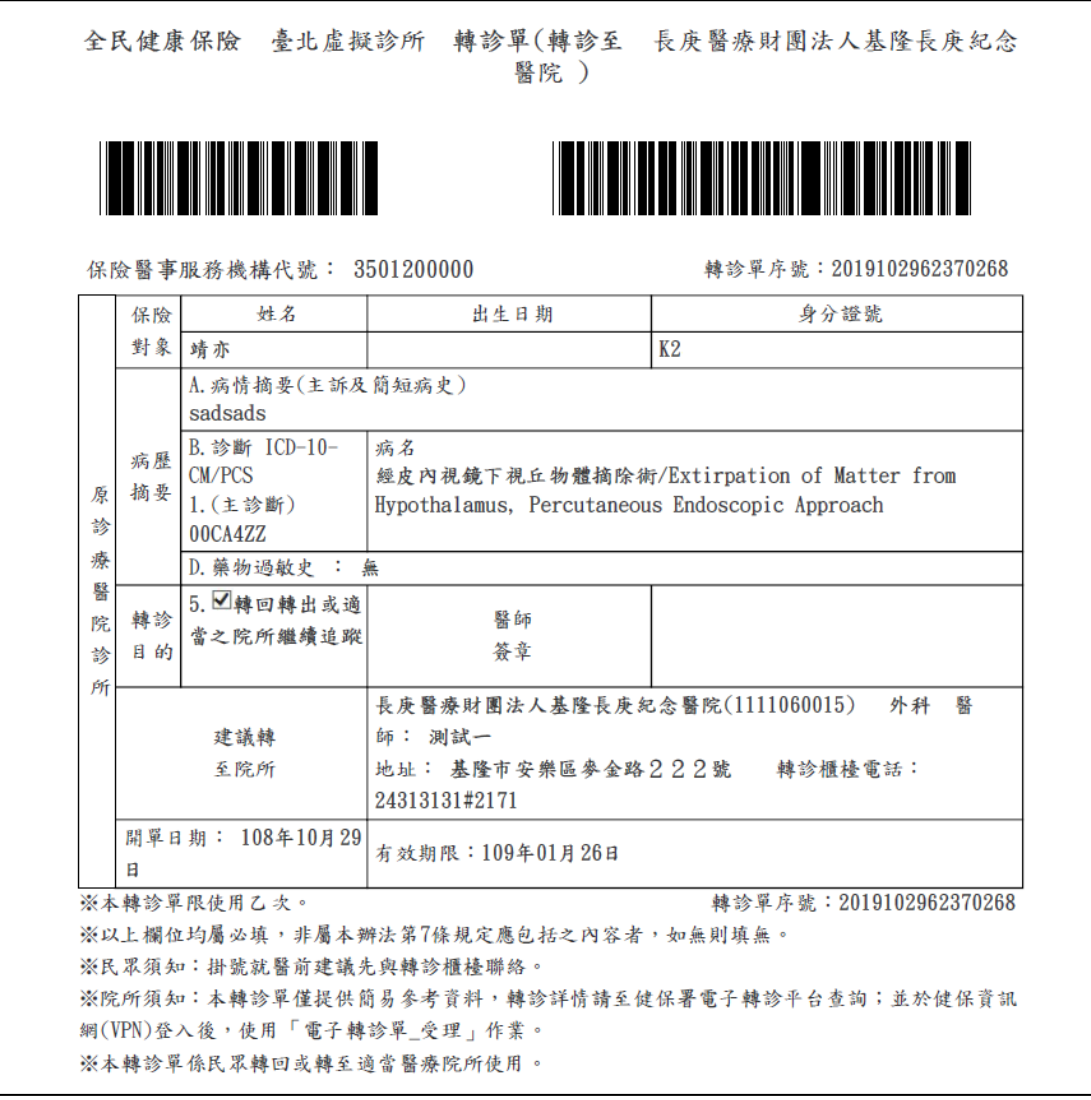

<span id="page-27-0"></span>(八)下載轉診單附加檔案

檢視轉診單完整資料時,點擊「附檔下載(+)」按鈕,可於展開之「附檔下 載區」下載電子轉診單附加檔案。使用方式如下說明:

1. 點擊「附檔下載(+)」按鈕。

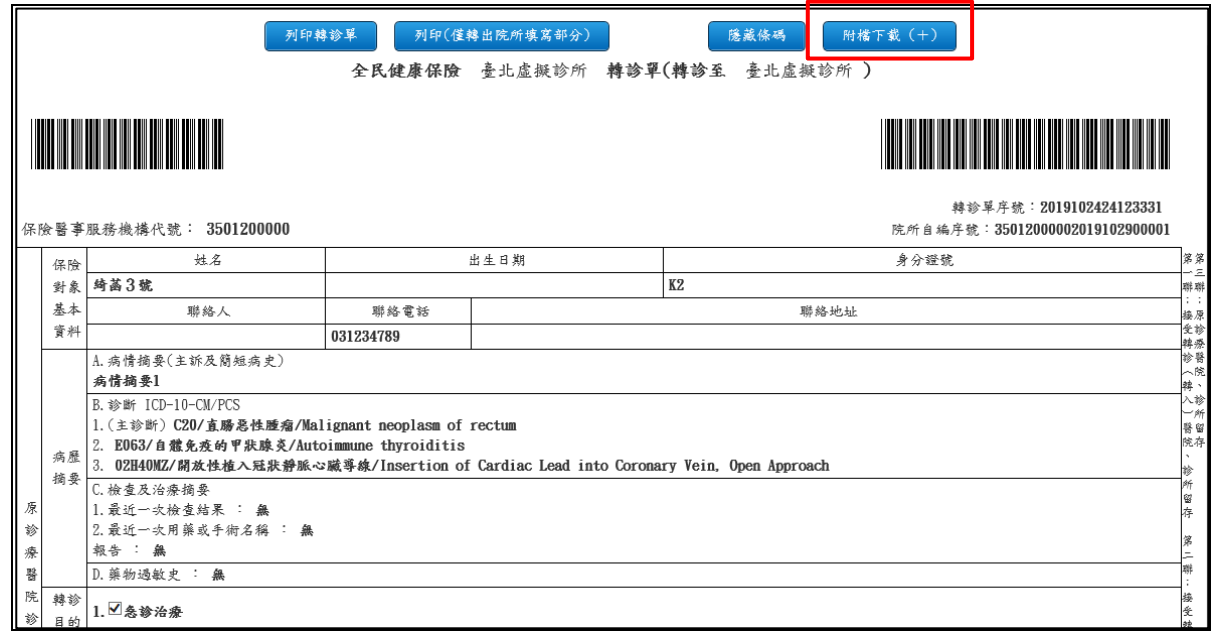

- 2. 「附檔下載區」包含「附檔來源」、「附檔類別」、「下載檔案」欄位。欄 位說明如下:
	- 附檔來源:包含「開立」及「回復」兩個來源,表示檔案的來源屬 於開立電子轉診單或回復電子轉診單。
	- 附檔類別:包含「A0-一般夾檔」、「A1-病情摘要」、「A2-藥物過敏 史」、「A3-最近一次檢查結果」、「A4-最近一次用藥或手術名稱」、 「B0-一般夾檔」、「B1-治療藥物或手術名稱」、「B2-輔助診斷之檢 查結果」。
	- 下載檔案:若有屬於該項目檔案,將呈現檔案連結提供下載。

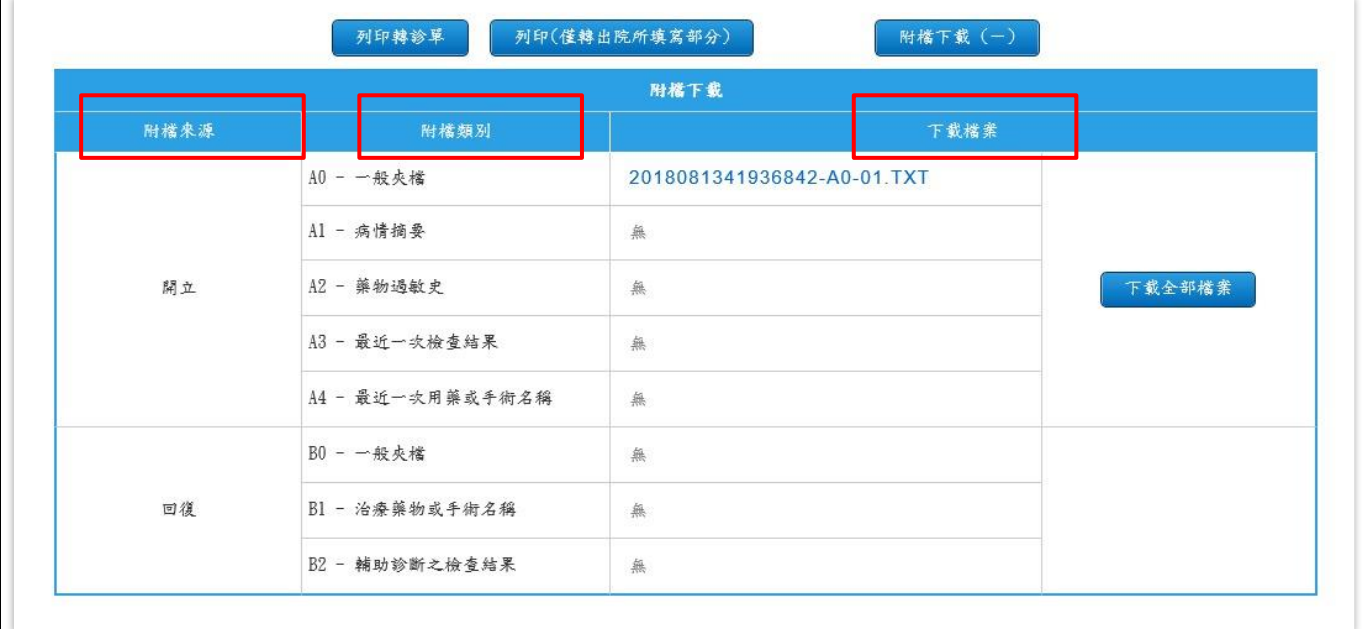

### 3. 若欲下載某一筆檔案,請點擊該檔案之連結按鈕。

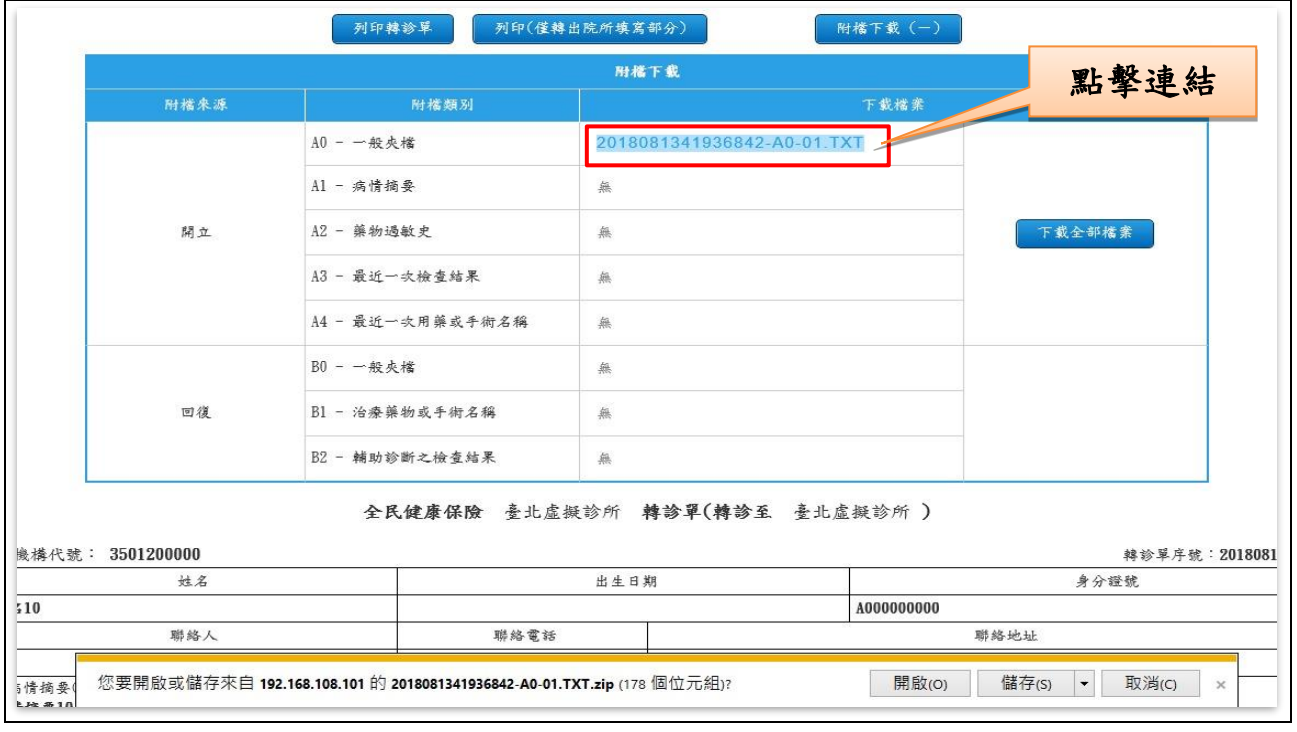

4. 點擊按鈕後,下方會出現下載訊息視窗,再點擊「開啟」即可檢視該檔

案。

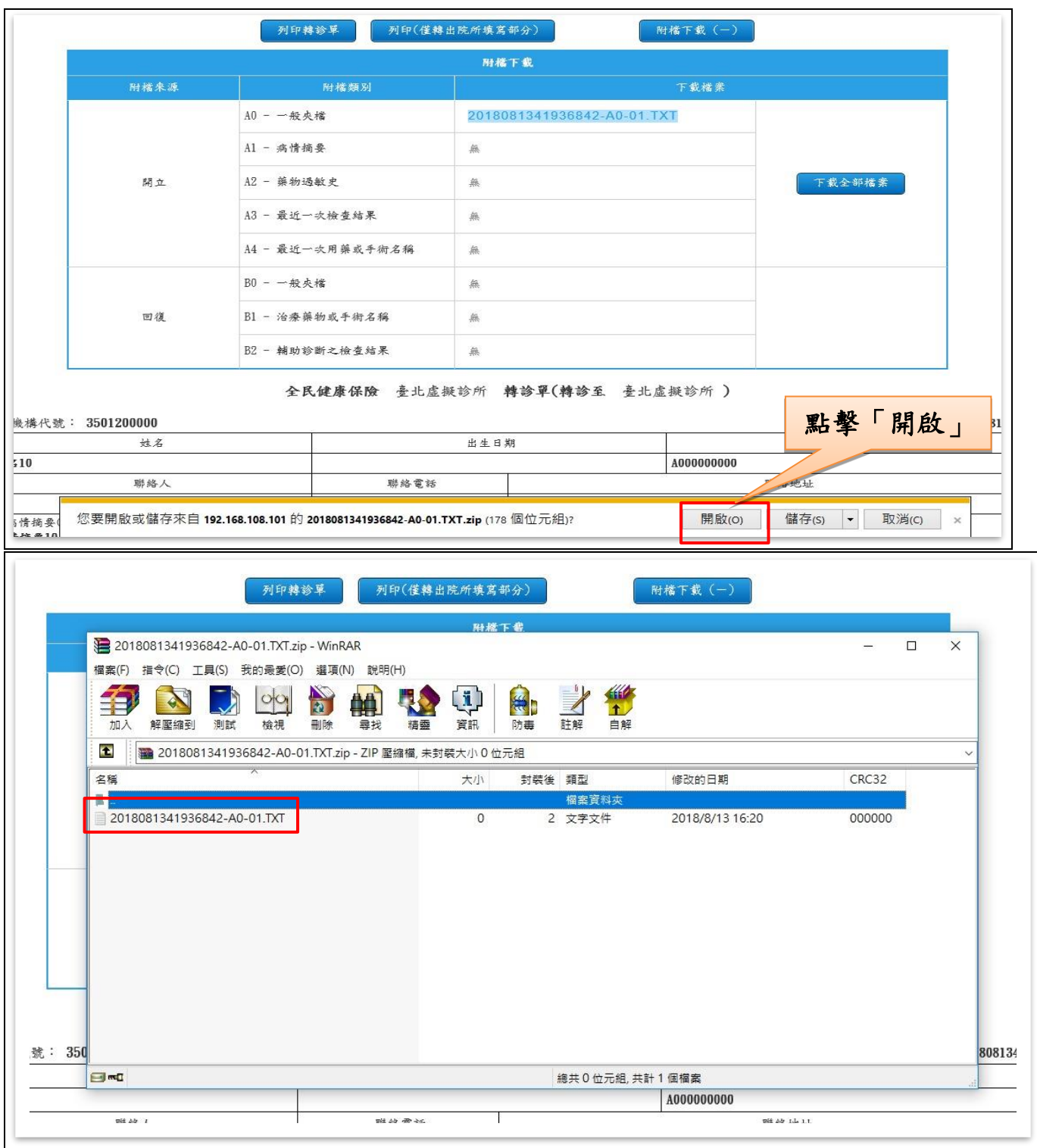

5. 可點擊「開立」類別右方之「下載全部檔案」按鈕,一次下載所有開立 電子轉診單之附加檔案。

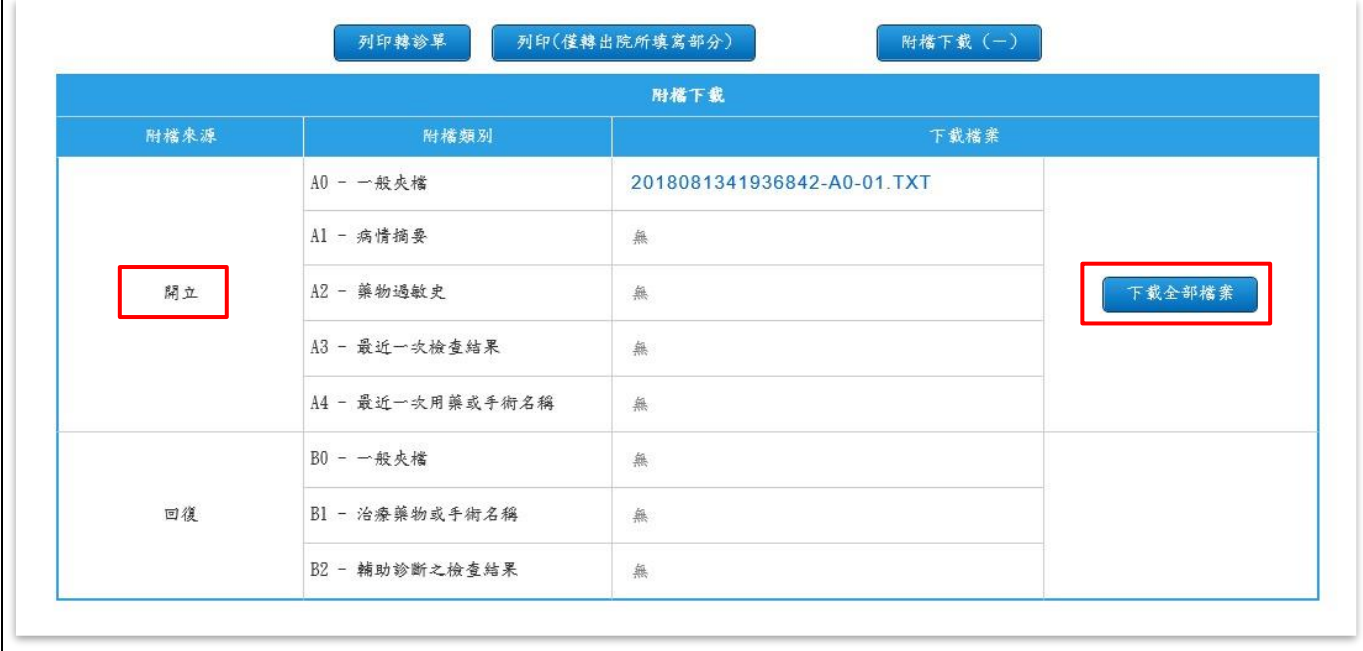

#### <span id="page-32-0"></span>二、 「電子轉診單**\_**查詢」作業

<span id="page-32-1"></span>(一)已受理查詢作業

點選服務項目「電子轉診單 查詢」下之「已受理查詢作業」,可輸入轉診 民眾之『身分證號』查詢該民眾已完成受理作業的電子轉診單,若未完成「電 子轉診單 受理 在業,則無法查詢到資料。(可查詢近 69 個月內的資料)

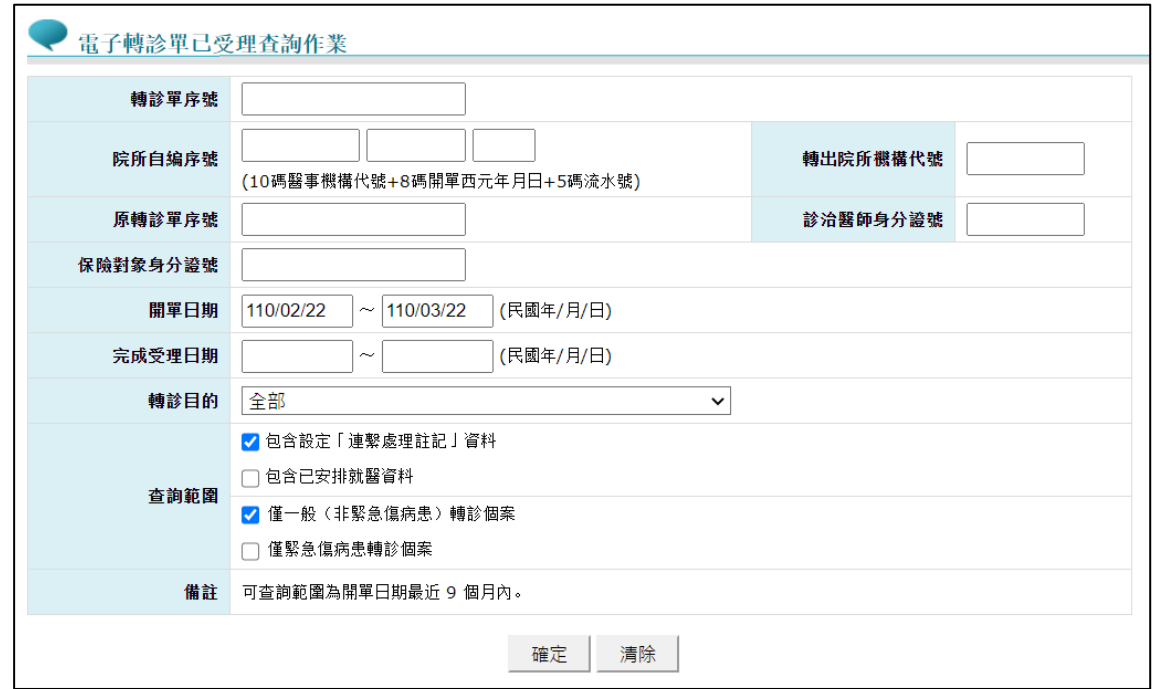

- 「僅緊急傷病患轉診個案」及「僅一般(非緊急傷病患)轉診個案」 選項:
	- ✓ 查詢時,「僅緊急傷病患轉診個案」與「僅一般(非緊急傷病患) 轉診個案」二個選項至少要擇一勾選。
	- ✓ 若只勾選「僅緊急傷病患轉診個案」:查詢緊急傷病患轉診個案之 轉診單。
	- ✓ 若只勾選「僅一般(非緊急傷病患)轉診個案」:查詢不是緊急傷 病患轉診個案之轉診單。
	- ✓ 若同時勾選「僅緊急傷病患轉診個案」與「僅一般(非緊急傷病 患)轉診個案」:查詢緊急傷病患轉診個案與非緊急傷病患轉診個 案之轉診單。

查詢結果畫面:

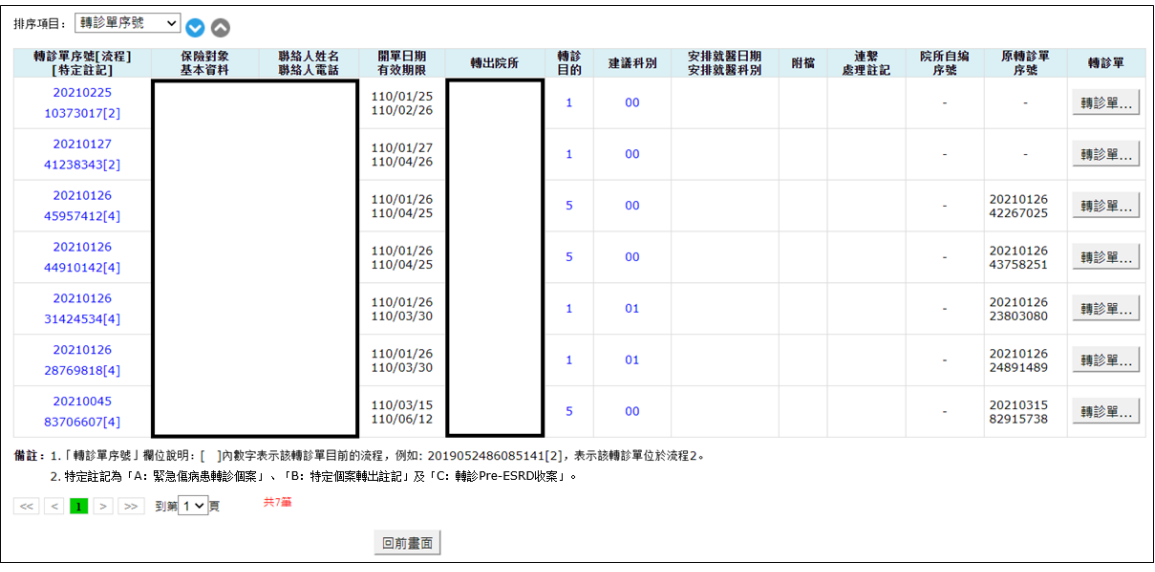

■ 資料排序:點選畫面左上方之下拉選單,可依需求自行選擇排序項目, ●表示遞減排序, ●表示遞增排序。

<span id="page-33-0"></span>■ 特定註記:

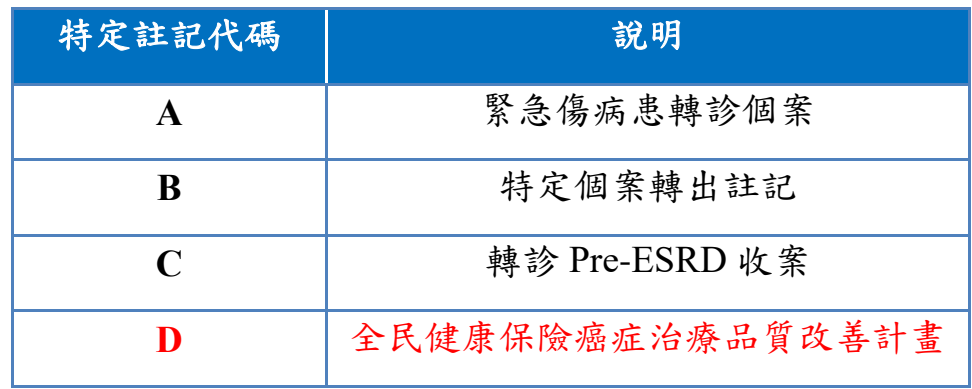

1. 檢視轉診單簡要資料

進入查詢結果畫面時,可點選「轉診單序號」進入檢視畫面,以瀏覽轉診 個案的簡要資料。檢視畫面如下圖:

| 備註: 特定註記為「A:緊急傷病患轉診個案」、「B:特定個案轉出註記」及「C:轉診Pre-ESRD收案」。 |                  |        |                  |        |                                                                                                    |                           |
|-------------------------------------------------------|------------------|--------|------------------|--------|----------------------------------------------------------------------------------------------------|---------------------------|
| 轉診單序號<br>[特定註記]                                       | 2022021643434929 | 保險對象姓名 | 李時針              | 轉診目的   | 1. 急診治療<br>3. 門診治療<br>5.7 轉回轉出或適當之院所繼續追蹤 6. ■ 其他<br>7. 门加護病房治療 (緊急傷病患限定)<br>8. □ 高危險妊娠、早產兒與新生兒治療(緊急傷病患限定)<br>9. COVID-19個案 (含疑似) 轉診治療<br>A. 网络人具他試辦計畫或方案 | 2. 住院治療<br>4.□ 進一步檢查,檢查項目 |
| 院所自编序辑                                                |                  | 身分證號   | A000000006       | 建議轉入科別 | 神經外科                                                                                                    |                           |
|                                                       | 開單日期 111/02/16   | 聯絡人姓名  |                  | 建議診治醫師 | 陳建豪                                                                                                    |                           |
|                                                       | 狀態 已受理未回復        |        | 聯絡人電話 0212345678 | 建議就醫日期 |                                                                                                    |                           |
|                                                       | 有效期限 111/05/16   |        |                  | 建議就醫科別 |                                                                                                    |                           |
| 轉出醫事機構 牵北虚擬診                                          |                  |        |                  | 建議就醫診別 |                                                                                                    |                           |
| 開立診治醫師 測試一                                            |                  |        |                  | 建議就醫號碼 |                                                                                                    |                           |
| 【接受轉診】本機構安排就醫資料                                       |                  |        |                  | 修改     |                                                                                                    |                           |
| 安排診治醫師                                                | 陳建豪              | 安排就醫診別 |                  |        |                                                                                                    |                           |
| 安排就醫日期                                                |                  | 安排就醫號碼 |                  |        |                                                                                                    |                           |
| 安排就醫科別                                                |                  | 安排就醫備註 |                  |        |                                                                                                    |                           |

取消受理 轉診單... 回前畫面

2. 取消受理或修改安排就醫資料

檢視轉診單簡要資料時,對於「未超過有效期限」之轉診單,可點擊「取 消受理」對該轉診單取消受理,或點擊「修改」以重新輸入安排就醫資料。

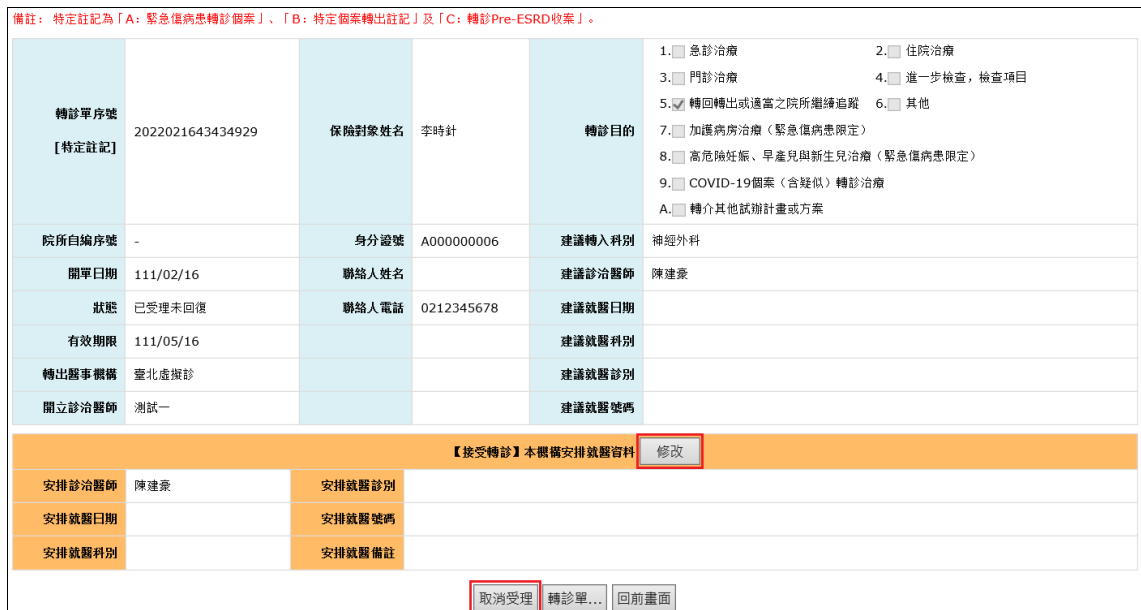

#### 3. 設定連繫處理註記

檢視轉診單簡要資料時,對於「超過有效期限且未就診」之轉診單,可設 定連繫處理註記「A-已受理,但未就醫」。

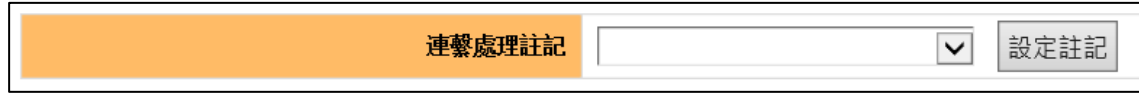

設定後亦可點擊「取消註記」取消原註記內容。

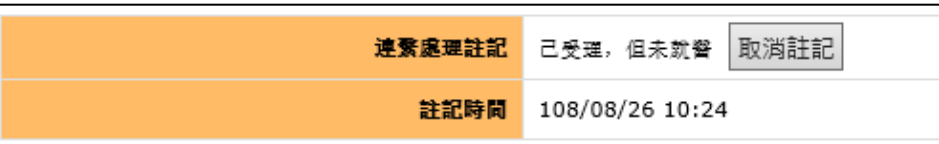

4. 列印轉診單

於查詢結果書面,點選「轉診單...」會出現轉診單的列印書面。可點擊「列 印轉診單 | 按鈕,列印完整的轉診單;或是檢視「摘要版 | 轉診單時,點 擊「列印摘要版轉診單」按鈕,可列印摘要版轉診單;或是檢視「僅轉出」 轉診單時,點擊「列印(僅轉出院所填寫部分)」按鈕,僅列印「原診療醫院 診所」資料。使用方式同「電子轉診單 受理/(六)列印轉診單」。

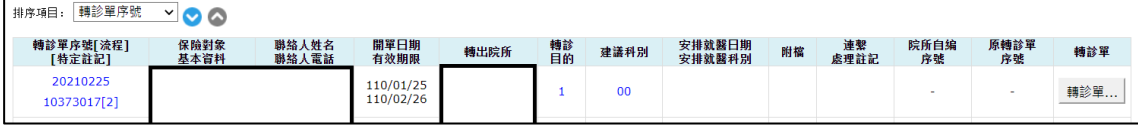

5. 下載轉診單附加檔案

列印轉診單時,點擊「附檔下載(+)」按鈕可,於展開之「附檔下載區」 下載電子轉診單附加檔案。使用方式同「電子轉診單 受理/(七)下載轉診單 附加檔案」。

<span id="page-35-0"></span>(二)已刪除電子轉診單查詢作業

點選服務項目「電子轉診單 查詢」下之「已刪除電子轉診單查詢作業」,
輸入各查詢條件,類別為「開立」點選「查詢(本院轉出)」或「查詢(轉至本 院)」(類別為「回復」則是點選「查詢(本院回復)」或「查詢(回復本院)」) 後,即顯示符合條件的已刪除轉診單清單畫面。(可查詢近 9 個月內的資料)

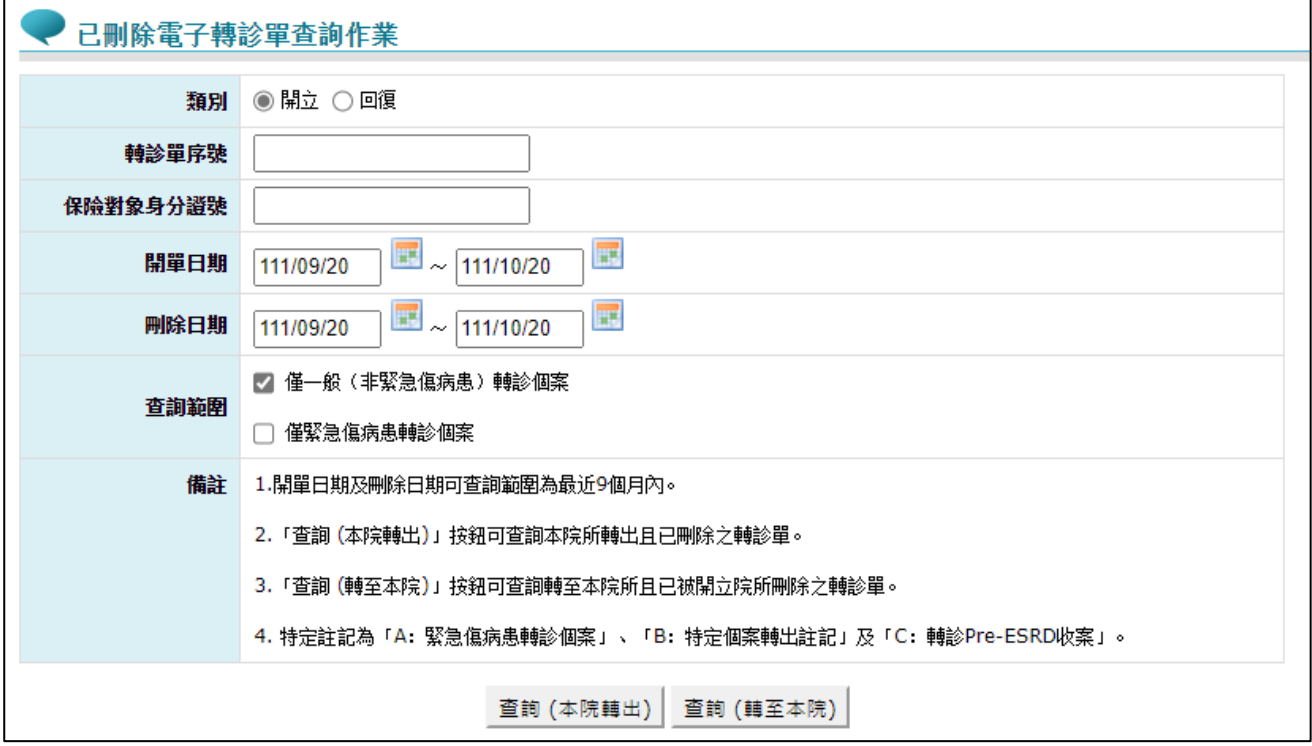

- 1. 查詢條件說明
	- (1) 本作業可查詢「開立」及「回復」二類別之資料。
	- (2) 類別選擇「開立」時:
		- A. 本作業可查詢範圍為開單日期及刪除日期最近 9 個月內之資料。
		- B. 「查詢 (本院轉出)」按鈕:

可查詢本院所轉出且已刪除之轉診單。

C. 「查詢 (轉至本院)」按鈕:

可查詢轉至本院所且已被開立院所刪除之轉診單。

(3) 類別選擇「回復」時:

A. 本作業可查詢範圍為回復日期及刪除日期最近 9 個月內之資料。 B. 「查詢 (本院回復)」按鈕:

僅可杳詢本醫師回復且已刪除之轉診單。

C. 「查詢 (回復本院)」按鈕:

可查詢回復本院所且已被接受院所刪除之轉診單。

- 2. 「僅緊急傷病患轉診個案」及「僅一般(非緊急傷病患)轉診個案」選 項:
	- (1) 查詢時,「僅緊急傷病患轉診個案」與「僅一般(非緊急傷病患)轉 診個案」二個選項至少要擇一勾選。
	- (2) 若只勾選「僅緊急傷病患轉診個案」:查詢緊急傷病患轉診個案之轉 診單。
	- (3) 若只勾選「僅一般(非緊急傷病患)轉診個案」:查詢不是緊急傷病 患轉診個案之轉診單。
	- (4) 若同時勾選「僅緊急傷病患轉診個案」與「僅一般(非緊急傷病患) 轉診個案」:查詢緊急傷病患轉診個案與非緊急傷病患轉診個案之轉 診單。
- 3. 特定註記:

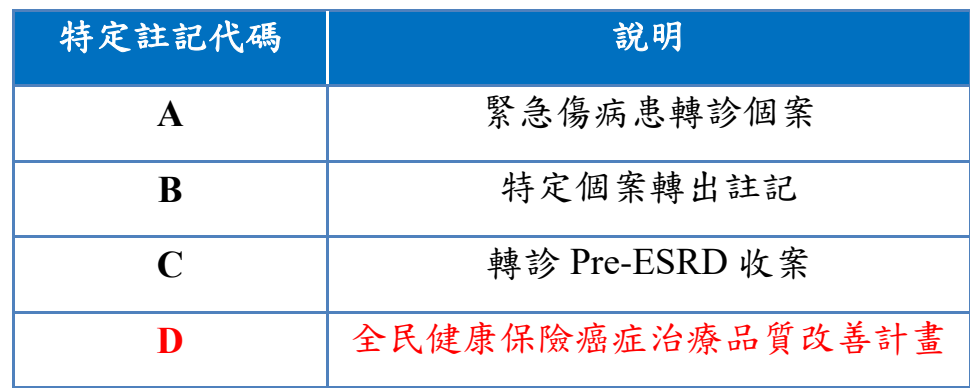

# 三、 「電子轉診單**\_**管理」作業

(一)管理作業

請點選服務項目「電子轉診單管理」之「管理作業」,並選擇『查詢類型』, 亦可輸入各查詢條件,點選「確定」後,即顯示符合條件的轉診單清單畫 面。

- 1. 查詢條件說明
- (1) 查詢類型為「1-轉出查詢(流程 1)」或「3-轉出\_轉回或轉至適當院所 查詢(流程 3)」:

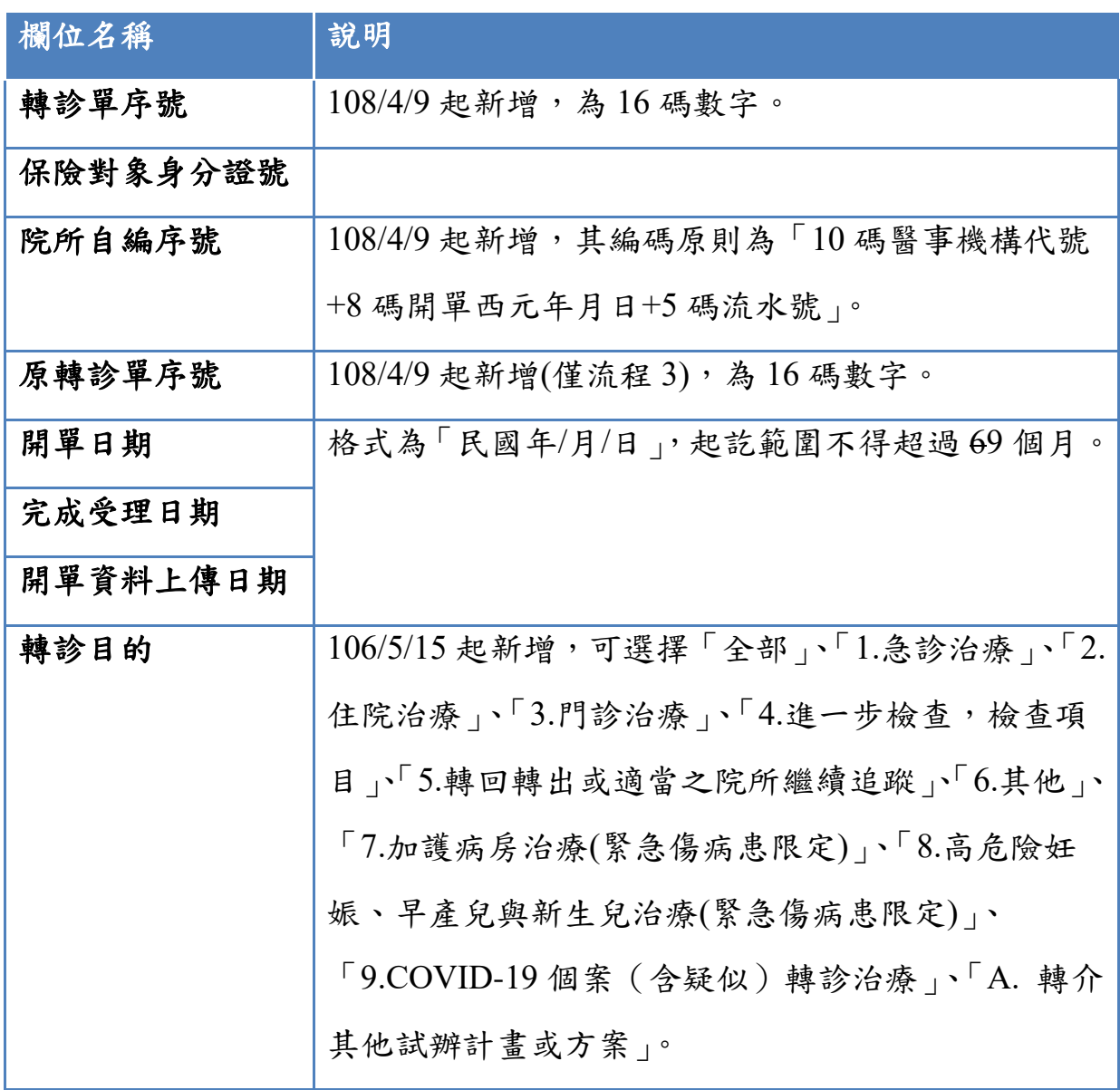

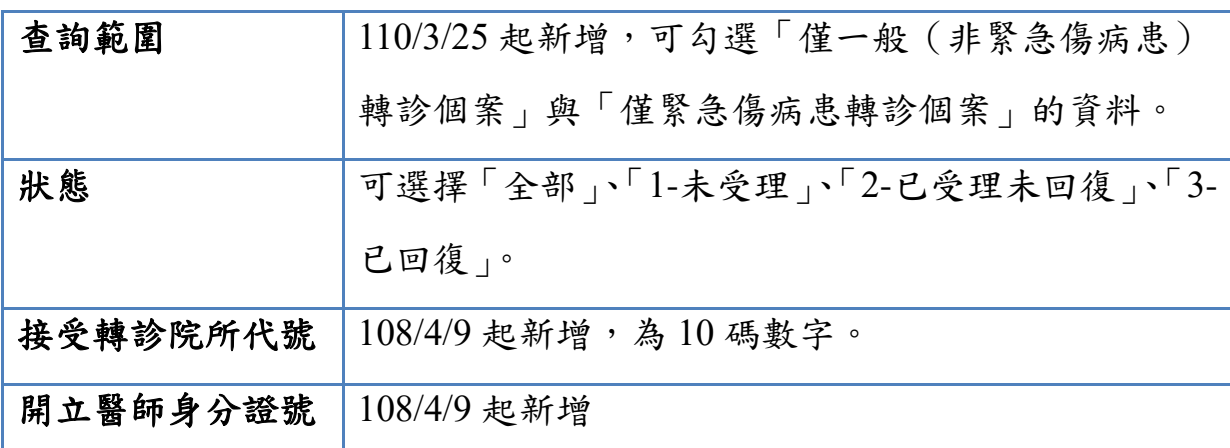

(2) 查詢類型為「2-接受轉診查詢(流程 2)」或「4-接受\_轉回或轉至適當 院所查詢(流程 4)」:

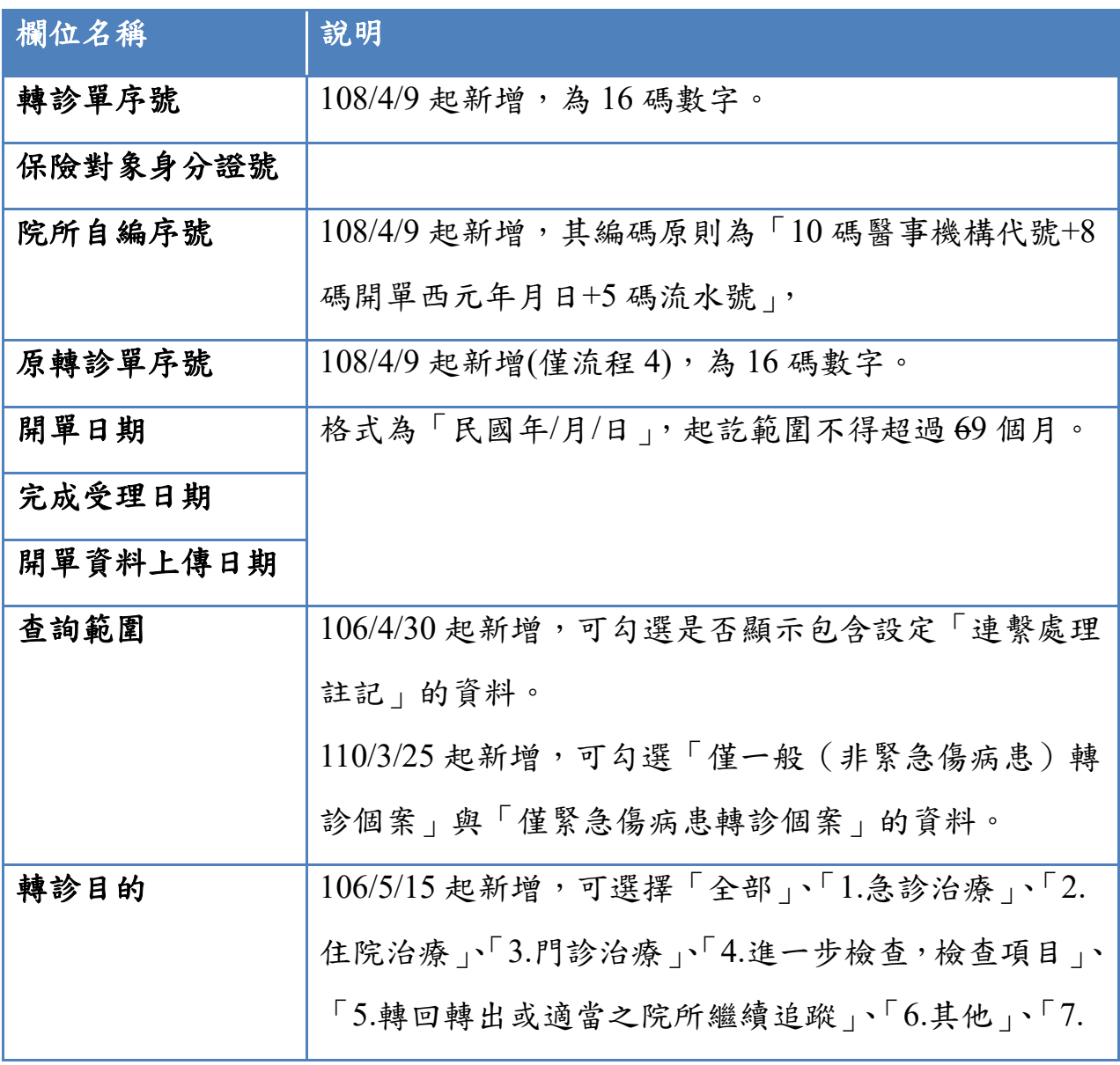

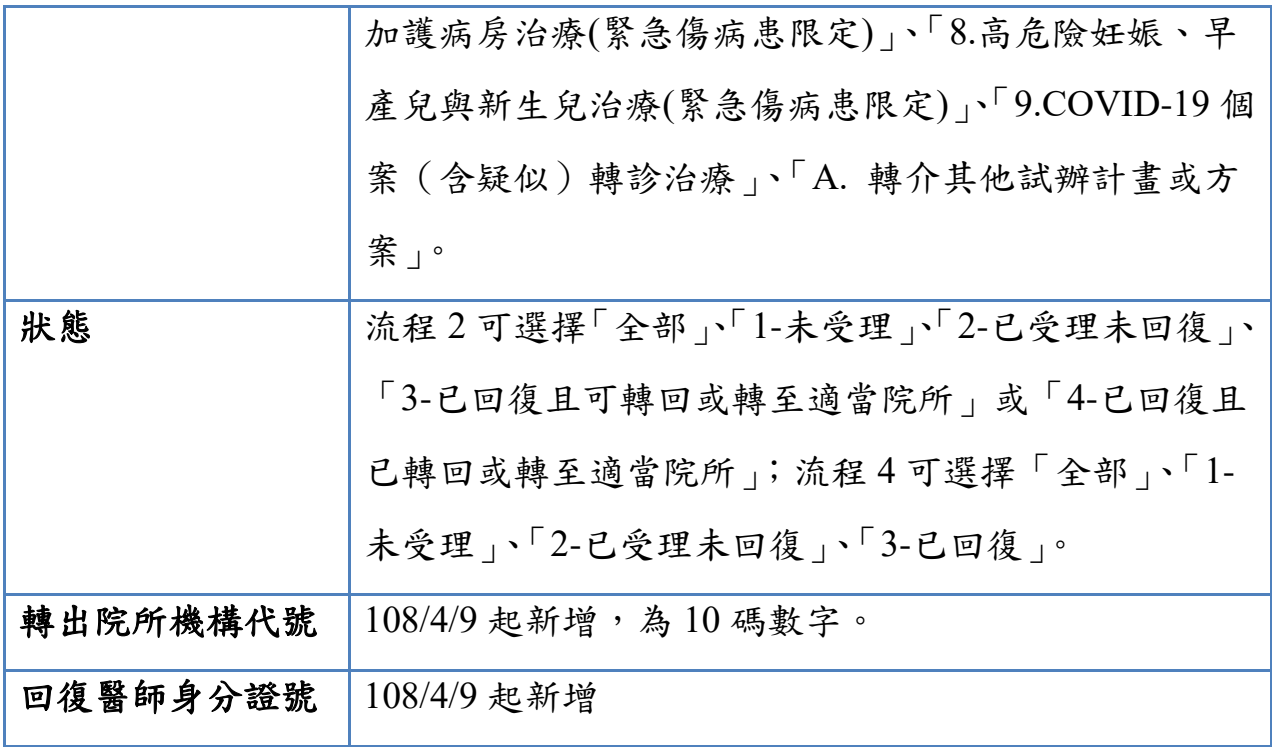

2. 查詢結果欄位說明

(1) 查詢類型「1-轉出查詢(流程 1)」、「3-轉出\_轉回或轉至適當院所查詢 (流程 3)」:

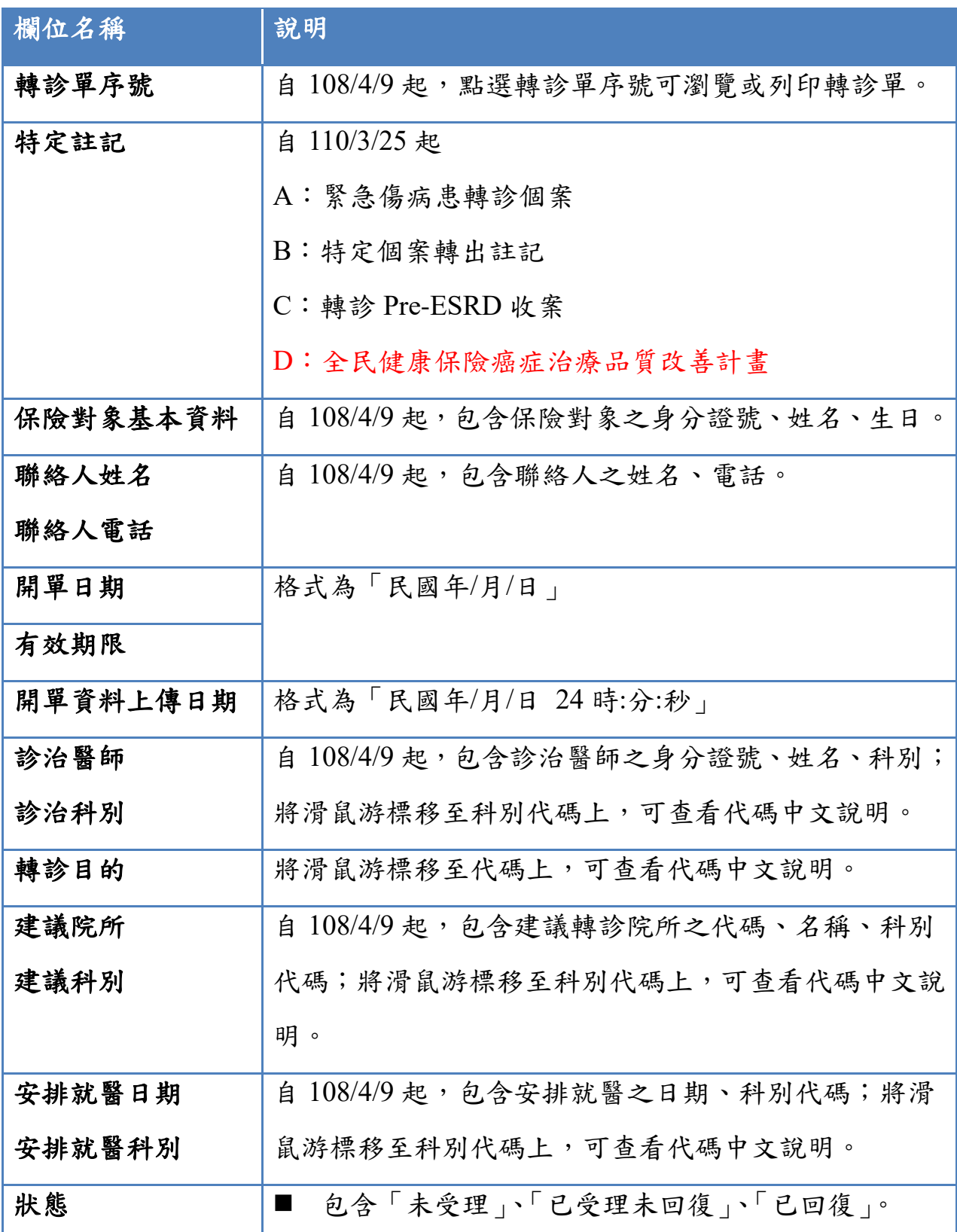

42

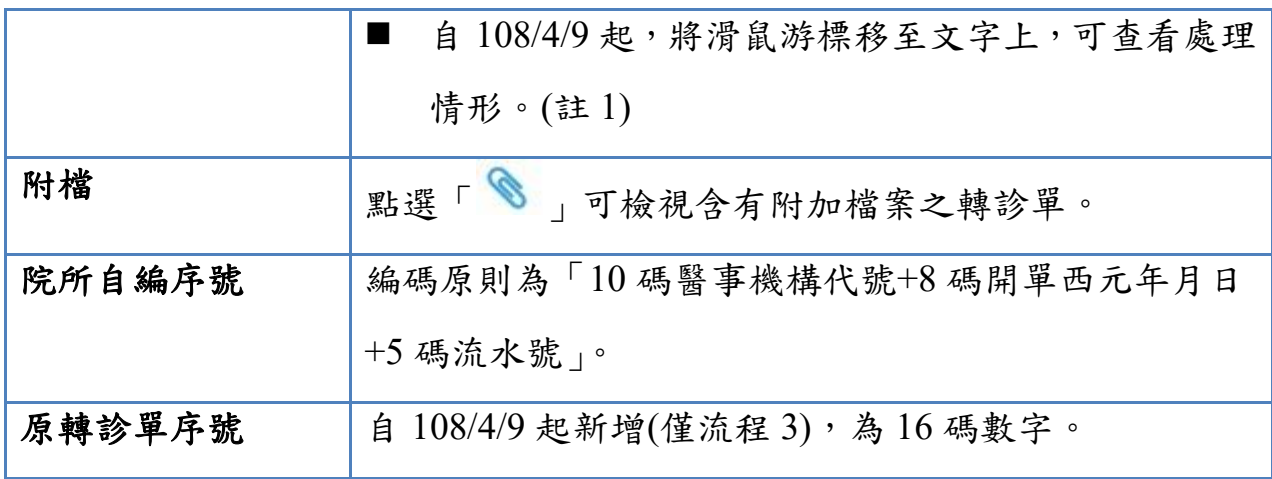

(2) 查詢類型「2-接受轉診查詢(流程 2)」、「4-接受\_轉回或轉至適當院所 查詢(流程 4)」:

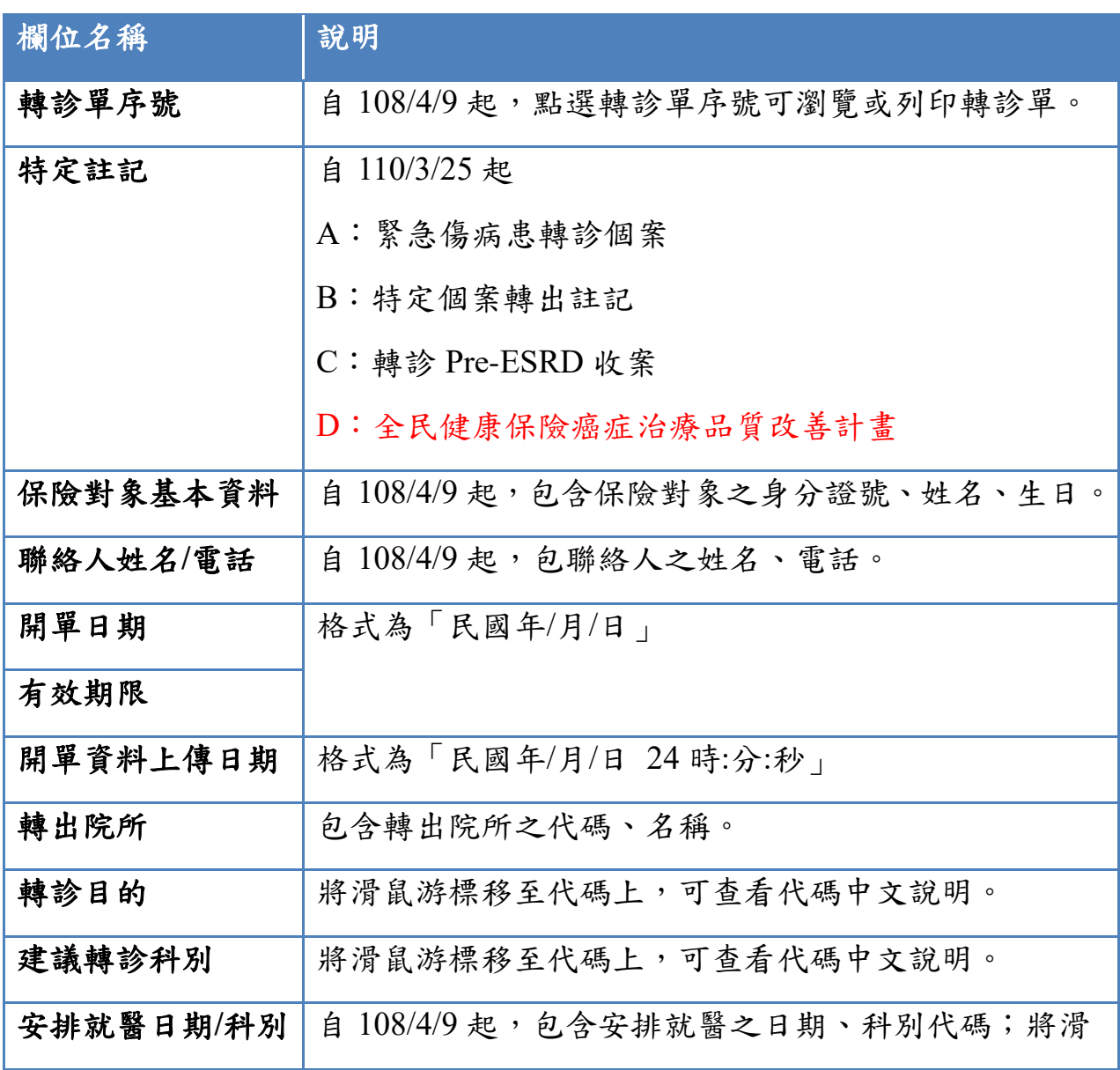

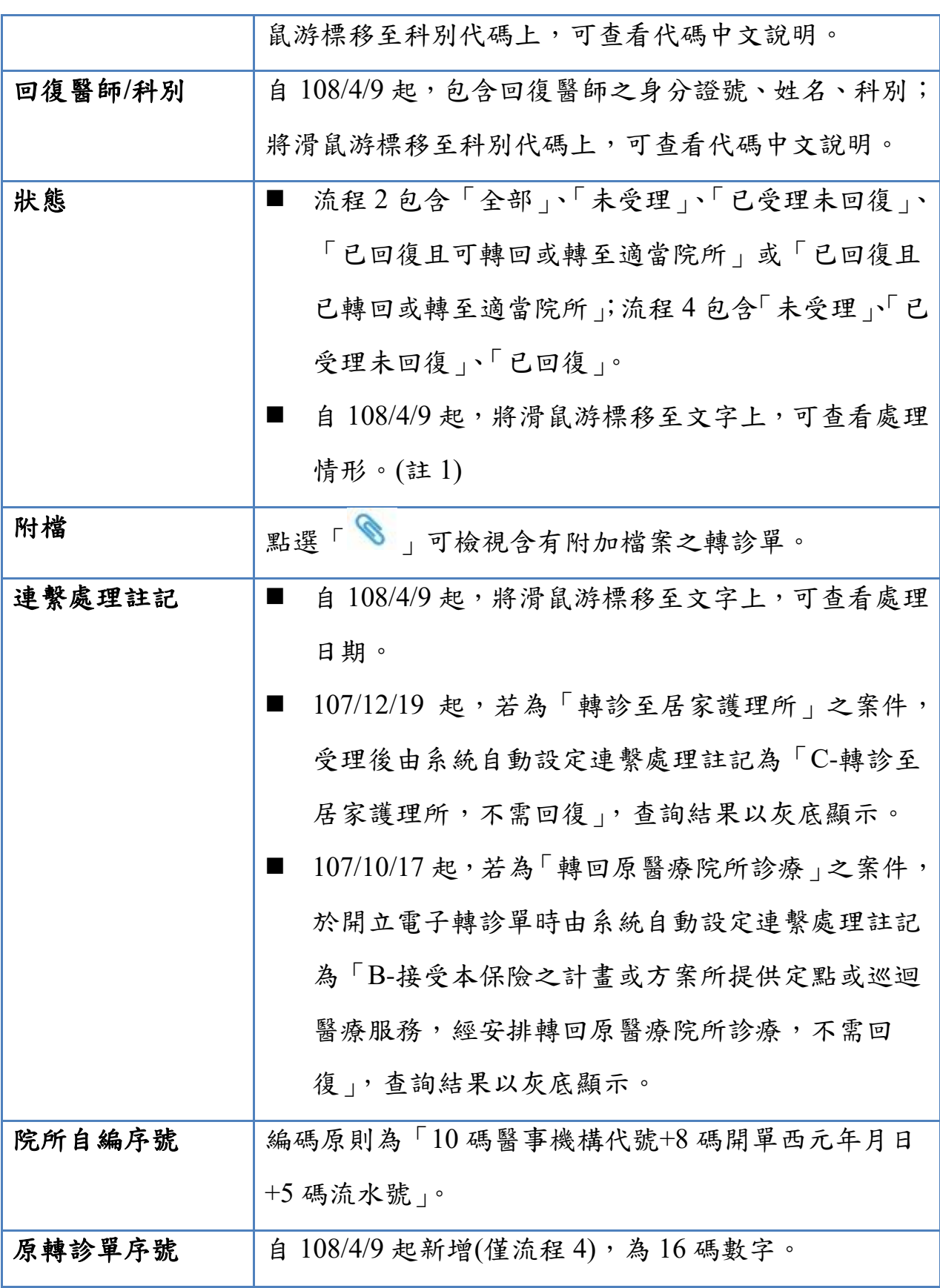

■ 註 1

A. 當狀態為「未受理」時,可查看「連繫處理註記」。

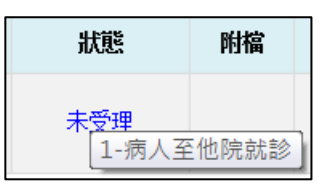

B. 當狀態為「已受理未回復」時,可查看「受理日期」。

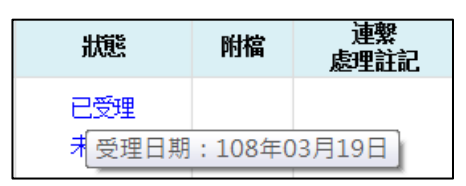

C. 當狀態為「已回復」、「已回復且可轉回或轉至適當院所」、「已回復 且已轉回或轉至適當院所」時,可查看「受理日期」、「回復日期」。

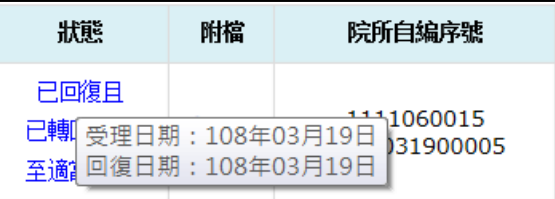

- 註 2:點選畫面左上方之下拉選單,可依需求自行選擇排序項目, 表示遞減排序, 表示遞增排序。
- 3. 檢視轉診單簡要資料

當個案屬於「轉診目的為『5:轉回轉出或適當之院所繼續追蹤』且轉出院 所特約層級高於接受轉診院所」時,畫面上可檢視相關的說明。

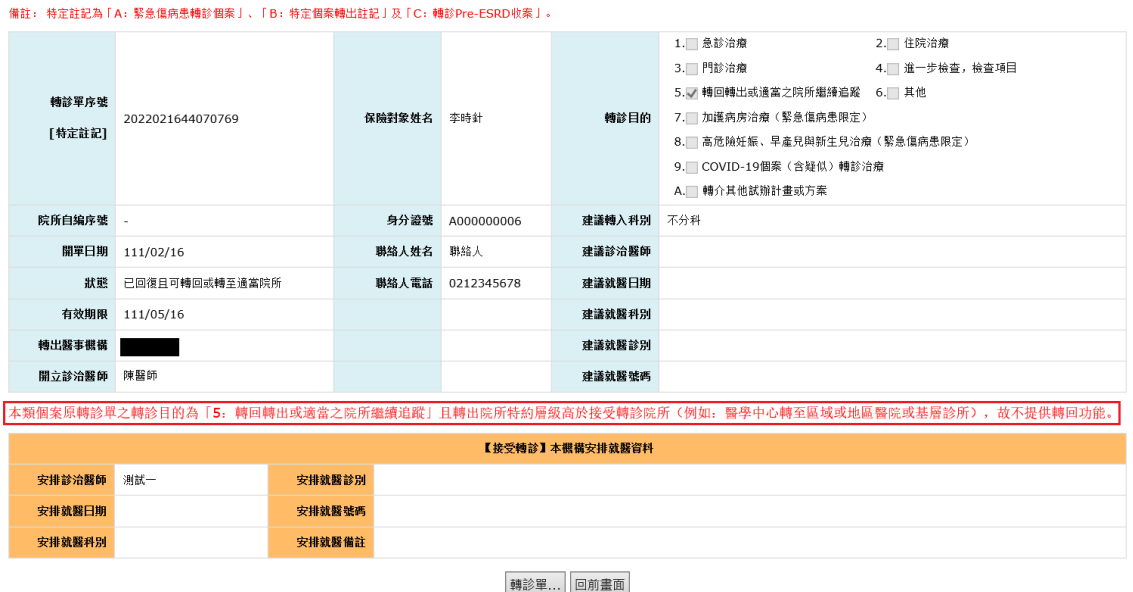

4. 產製轉診清單(csv 檔)

於查詢結果畫面,可一次產製『所有』符合查詢條件之轉診個案清單。自 108/4/9 起,調整使用方式如下:

(1) 點擊「產製 CSV 檔」按鈕。

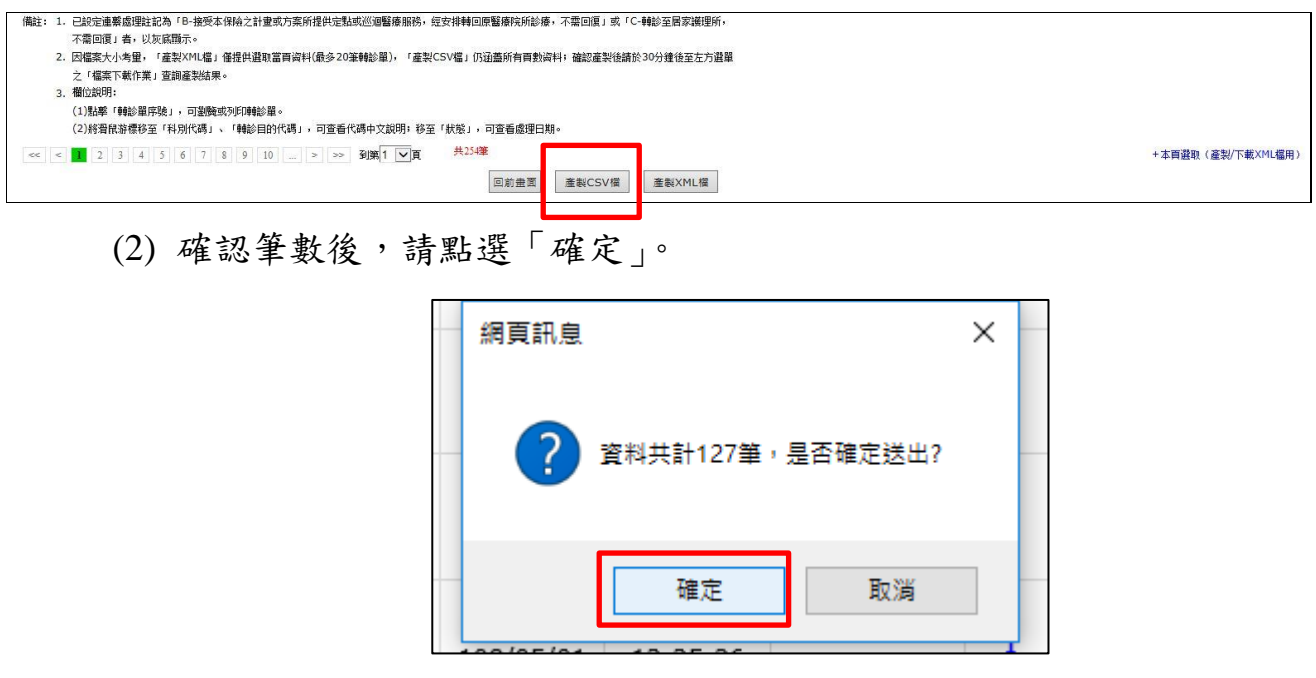

(3) 送出成功後,請待 30 分鐘後至左方選單之「檔案下載作業」查詢產製 結果。檔案下載方式可參考本文件項次伍、三、(四)。

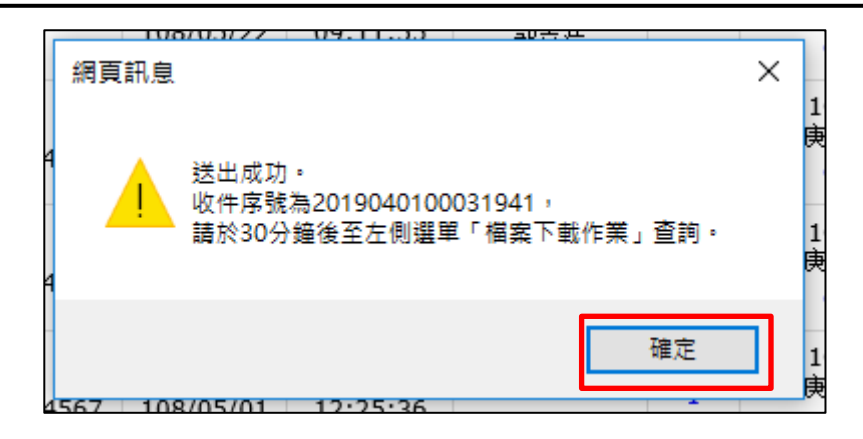

5. 產製完整轉診單(xml 檔)、轉診單(html 檔)詳細版/摘要版 於查詢結果畫面,可選取『當頁』符合查詢條件之個案產製其完整轉診單 (xml 檔) (108/4/9 起新增)或轉診單(html 檔)詳細版/摘要版。使用方式如下: (1) 點擊畫面右上方或右下方的「+本頁選取(產製/下載 XML, HTML 檔 用)」按鈕。

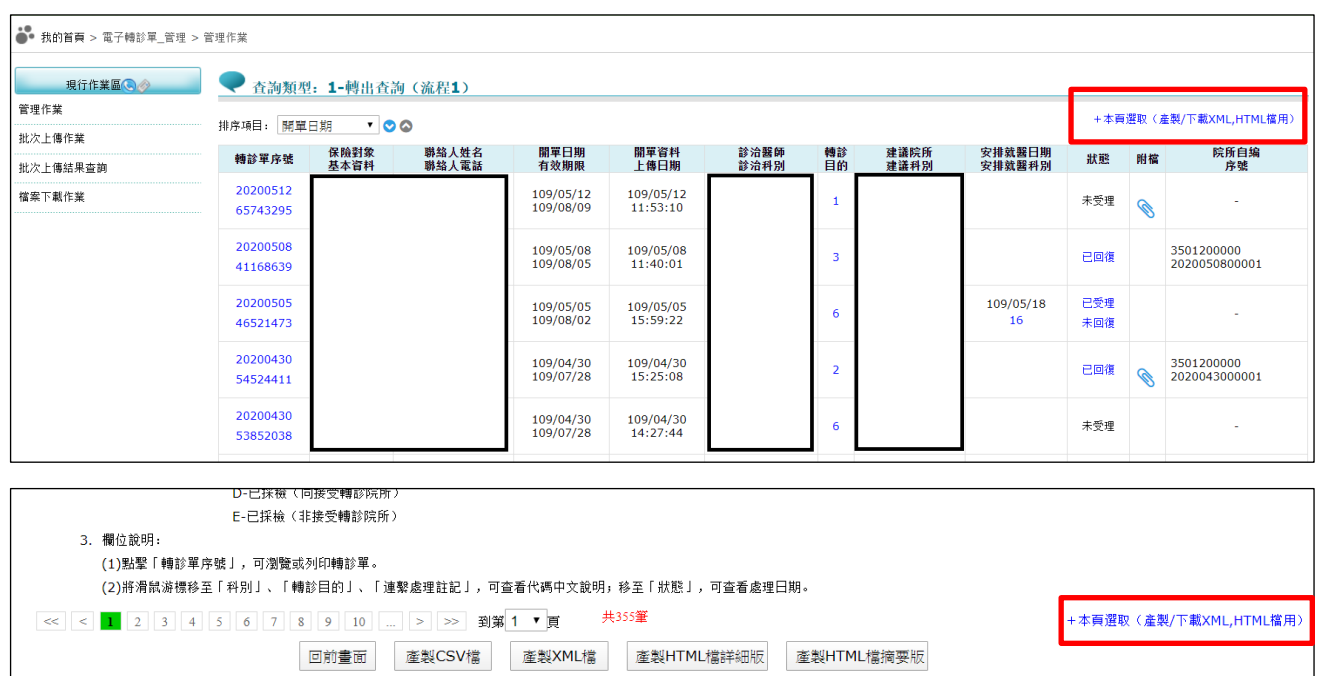

# (2) 於開啟之「選取」欄位勾選欲下載之轉診單,亦可勾選該筆轉診單是

否需含附檔。

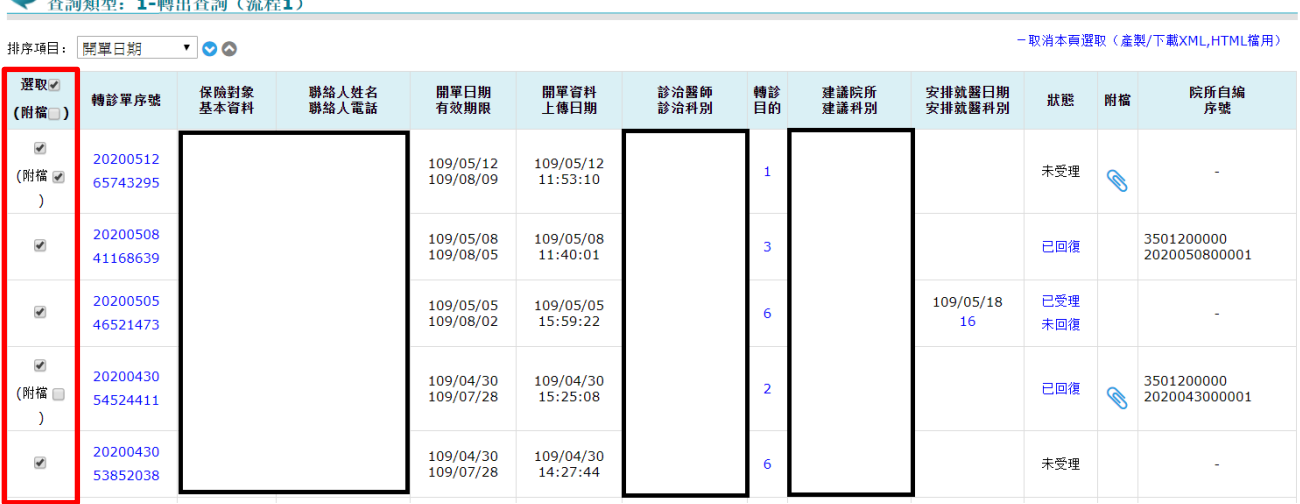

● 木装器刑 4 講正本装 / 法担む

(3) 勾選完畢後,請點擊「產製 XML 檔」、「產製 HTML 檔詳細版」或「產 製 HTML 檔摘要版」按鈕。

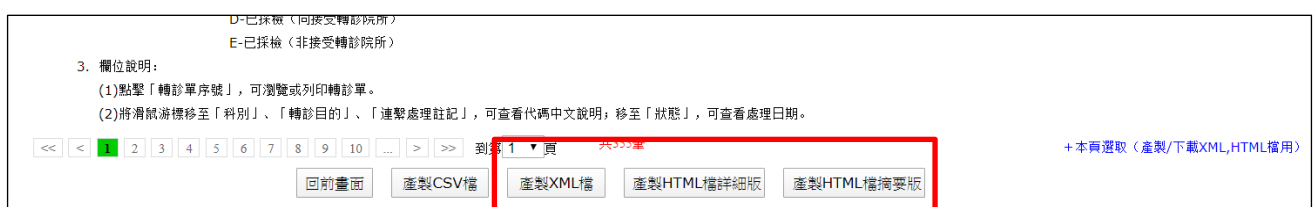

(4) 確認筆數後,請點選「確定」。

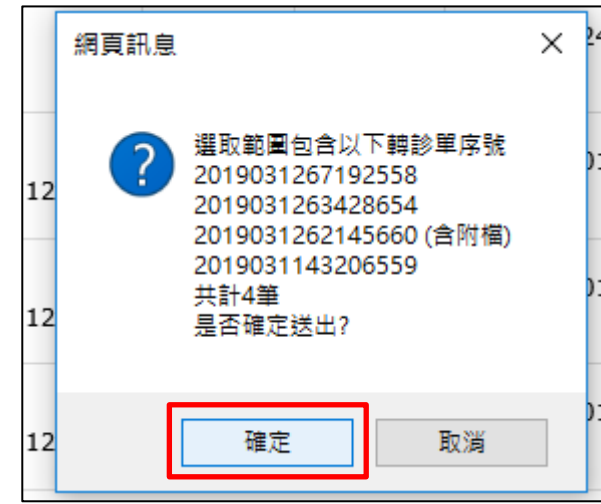

(5) 送出成功後,請待 30 分鐘後至左方選單之「檔案下載作業」查詢產製 結果。檔案下載方式可參考本文件項次伍、三、(四)。

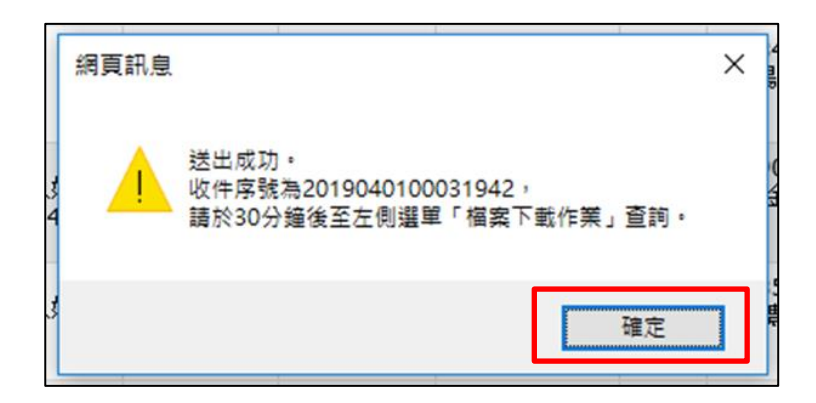

(二)批次上傳作業

1. 請點選服務項目後,點擊「瀏覽」選擇要上傳的檔案。

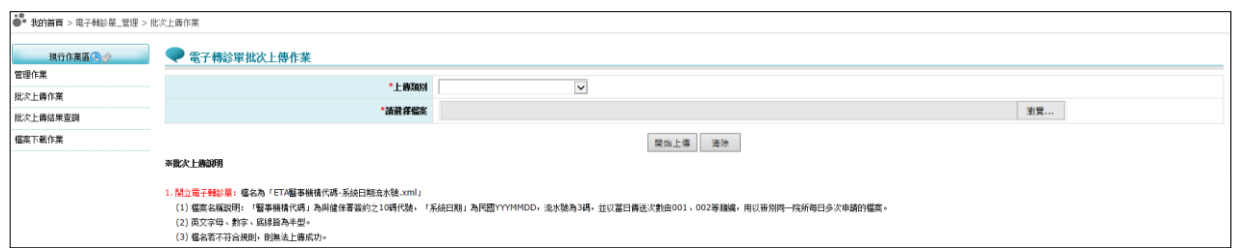

■ 檔案上傳格式說明請參考網頁上之「批次上傳說明」或至首頁左側「下載 專區」,選擇服務項目「醫事人員溝通平台/電子轉診平台網路批次上傳檔 案格式(XML)說明」。各服務項目對應說明檔如下表:

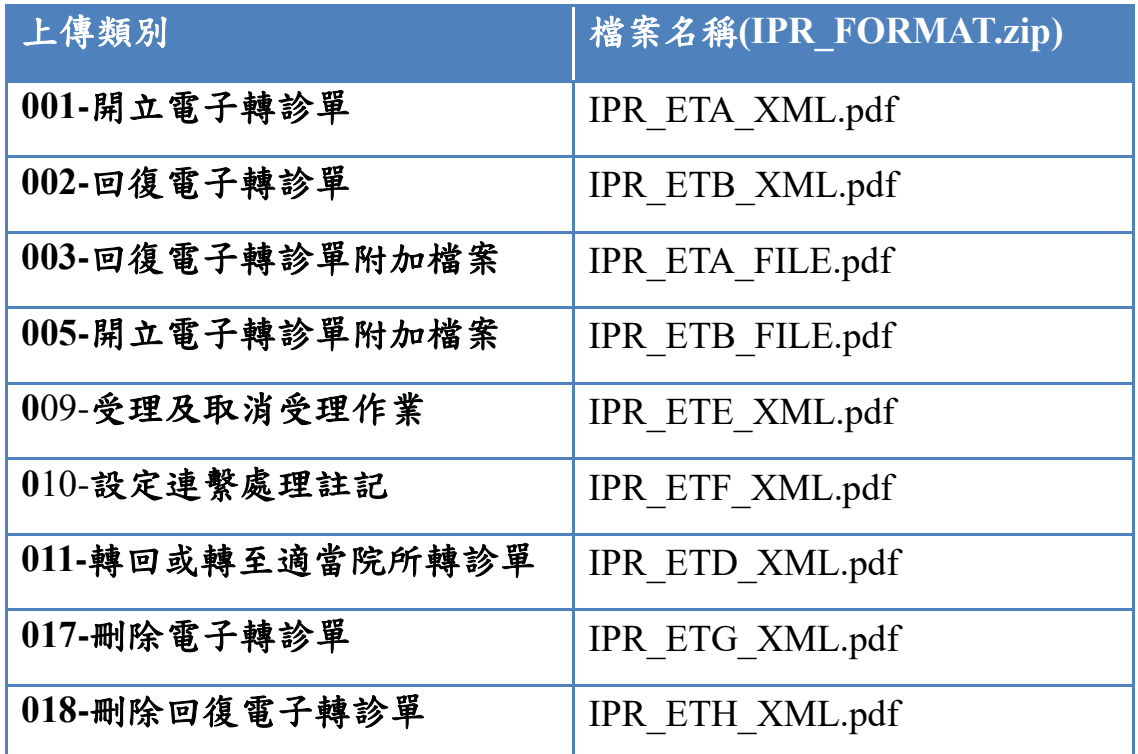

2. 點選「開始上傳」,上傳檔案成功會出現如下圖之上傳結果畫面,檢核 結果需至「電子轉診單 批次上傳結果查詢」作業查看。

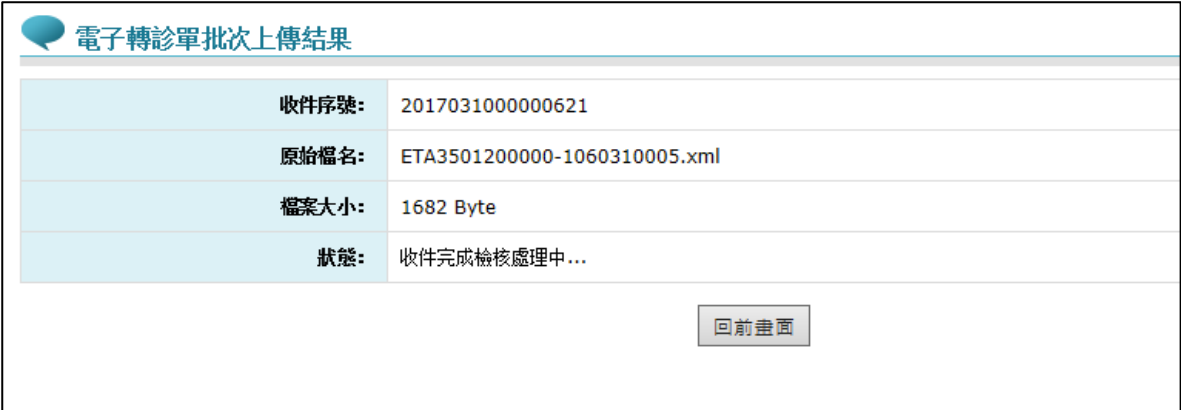

- 上傳類別為『002-回復電子轉診單』時,若上傳成功,視同宗成「電子轉 診單 受理/受理作業|程序。
- 上傳類別為『002-回復電子轉診單』、『003-回復電子轉診單附加檔案』或 『005-開立電子轉診單附加檔案』時,若是上傳同一電子轉診單序號的資 料,系統會自動覆蓋舊資料,以最新上傳的資料為網頁顯示依據。
- 107/2/6起新增『轉回或轉至適當院所轉診單』服務,接收院所受理前該下 轉或轉回個案前,若是上傳同一「原轉診單序號」的資料,系統會自動覆 蓋舊資料,以最新上傳的資料為網頁顯示依據。
- 107/6/14 起新增「院所自編序號」功能,轉出院所可於批次上傳轉診單時 自行填寫,若是上傳同一「院所自編序號」的資料,系統會自動覆蓋舊資 料,以最新上傳的資料為網頁顯示依據。
- 108/8/26 起新增『受理及取消受理』及『設定連繫處理註記』服務,若是 上傳同一「轉診單序號」的資料,系統會自動覆蓋舊資料,以最新上傳的 資料為網頁顯示依據。
- 109/12/24 起新增『刪除電子轉診單』服務,若是上傳同一「轉診單序號」 或「院所自編序號」的資料,系統會自動覆蓋舊資料,以最新上傳的資料 為網頁顯示依據。

■ 111/11/14起新增『刪除回復電子轉診單』服務,若是上傳同一「轉診單序 號」或「院所自編序號」的資料,系統會自動覆蓋舊資料,以最新上傳的 資料為網頁顯示依據。

(三)批次上傳結果查詢

1. 請點選服務項目「電子轉診單管理」下之「批次上傳結果查詢」,輸入 『收件序號』或選擇『上傳類別』、『上傳日期』、『處理狀態』等條件查 詢批次上傳的結果清單。

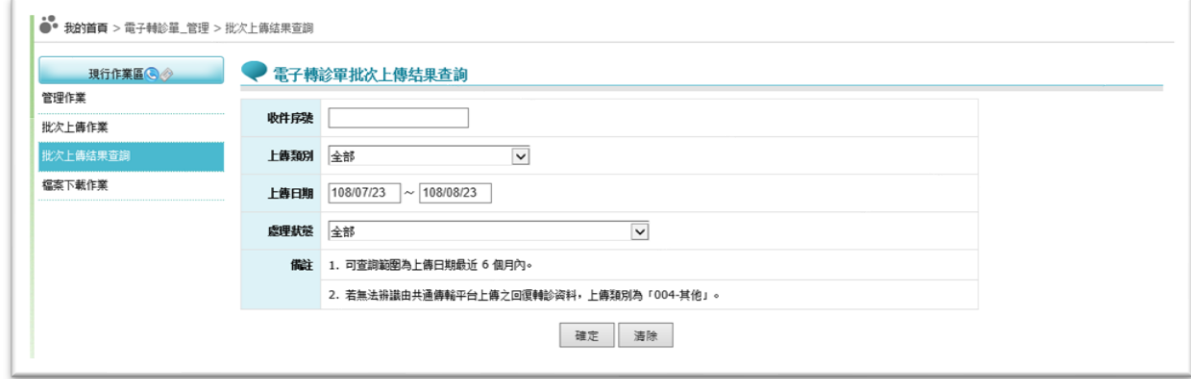

- 自 108/01/29 起,批次資料上傳之檢核作業調整為部分筆數檢核正確即予以 收載,相關調整事項如下:
	- (1) 查詢結果清單欄位『資料筆數』欄位調整為「上傳筆數、有效筆數、 無效筆數」。
	- (2) 自 108 年 1 月 29 日起批次上傳資料之『處理狀態』調整為「0-檢核中」、 「3-已檢核」。針對「3-已檢核」之案件,可點選「檢視」查看檢核正 確之資料;若有檢核錯誤之資料,亦可下載「檢核錯誤檔」查看檢核 錯誤原因。
	- (3) 108 年 1 月 28 日之前批次上傳資料之『處理狀態』維持「0-檢核中」、 「1-檢核正確」或「2-檢核錯誤」;當「處理狀態」欄位為「檢核錯誤」 時,提供「檢核錯誤檔下載」功能,可查看資料傳送錯誤原因。
	- 2. 點選「檢視」,可瀏覽上傳檔案的簡要資料。

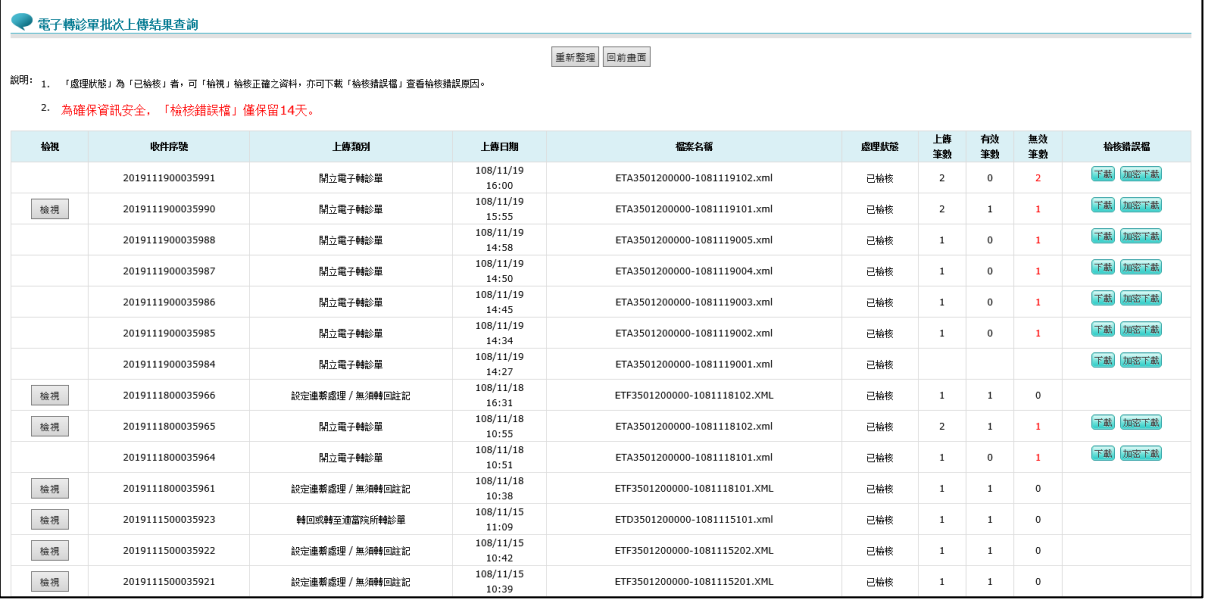

- (1) 檢視「開立電子轉診單」
	- ■可點選「轉診單..., 按鈕,進行列印作業。
	- ■僅可顯示每筆院所自編序號之最新上傳「開立電子轉診單」;若已再 次上傳相同院所自編序號之「開立電子轉診單」,則上述資料筆數與 查詢結果筆數不符合,仍屬合理。

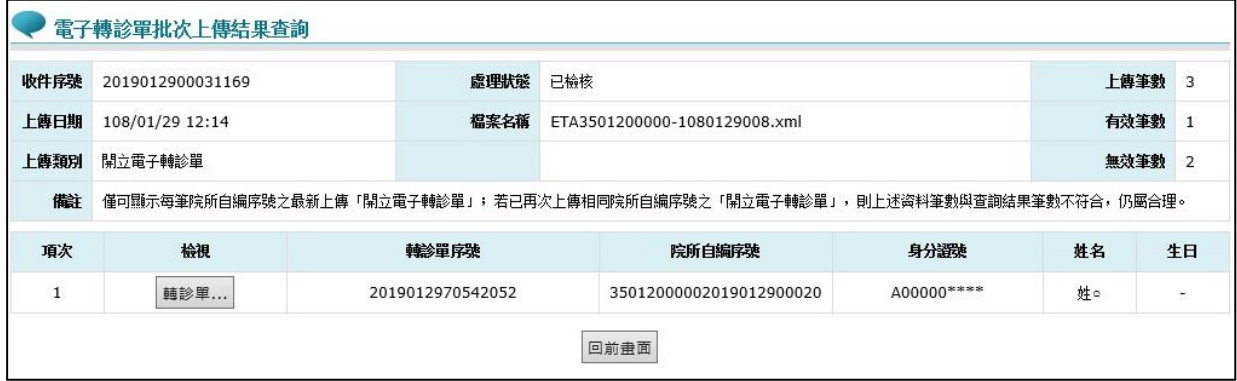

- (2) 檢視「回復電子轉診單」
	- ■僅可顯示每筆轉診單序號之最新上傳「回復結果;若已再次上傳「回 復結果」,則上述資料筆數與查詢結果筆數不符合,仍屬合理。

 $\sqrt{2}$ 

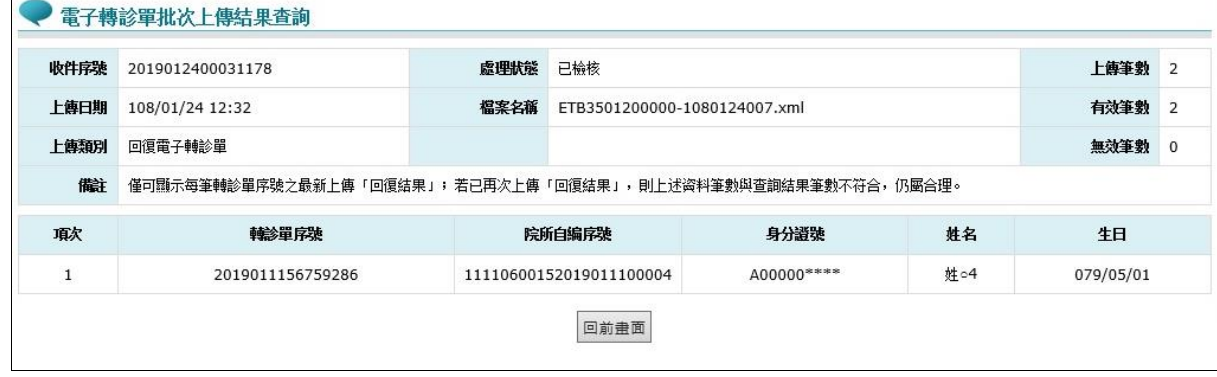

- (3) 檢視「開立電子轉診單附加檔案」
	- ■僅收載同一「電子轉診單序號」或「院所自編序號」最近一次上傳附 加檔案;若已再次上傳,則上述資料筆數與查詢結果筆數不符合,仍 屬合理。

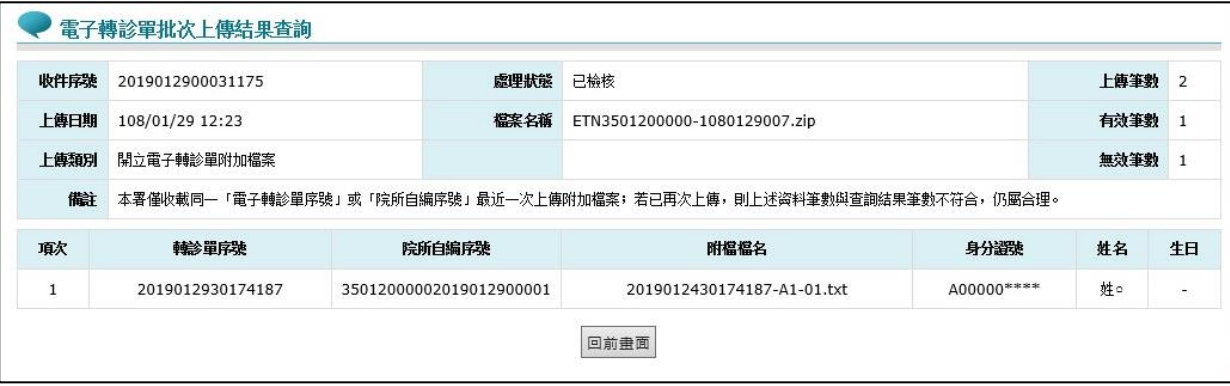

- (4) 檢視「回復電子轉診單附加檔案」
	- ■僅收載同一「電子轉診單序號」最近一次上傳附加檔案;若已再次上 傳,則上述資料筆數與查詢結果筆數不符合,仍屬合理。

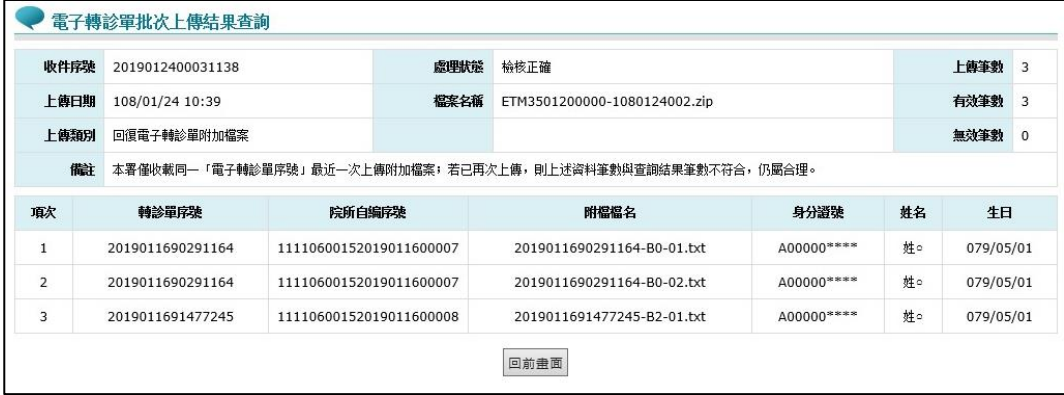

- (5) 檢視「轉回或轉至適當院所轉診單」
	- ■可點選「轉診單...」按鈕,進行列印作業。
	- ■僅可顯示每筆轉診單序號之最新上傳「轉回或轉至適當院所轉診單」; 若已再次上傳「轉回或轉至適當院所轉診單」,則上述資料筆數與查 詢結果筆數不符合,仍屬合理。

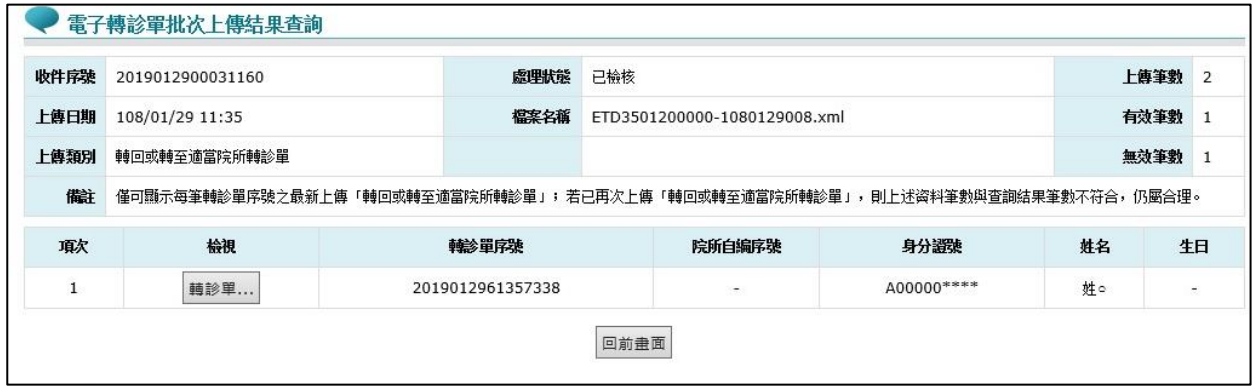

- (6) 檢視「受理或取消受理作業」
	- ■僅可顯示每筆轉診單序號之最新上傳「受理及取消受理作業」;若已 再次上傳,則上述資料筆數與杳詢結果筆數不符合,仍屬合理。

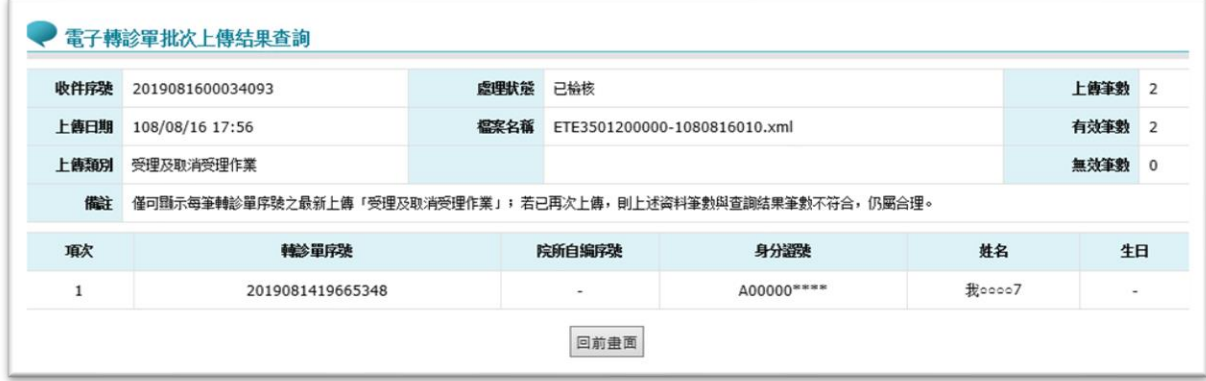

- (7) 檢視「設定連繫處理註記」
	- ■僅可顯示每筆轉診單序號之最新上傳「設定連繫處理註記」;若已再 次上傳,則上述資料筆數與查詢結果筆數不符合,仍屬合理。

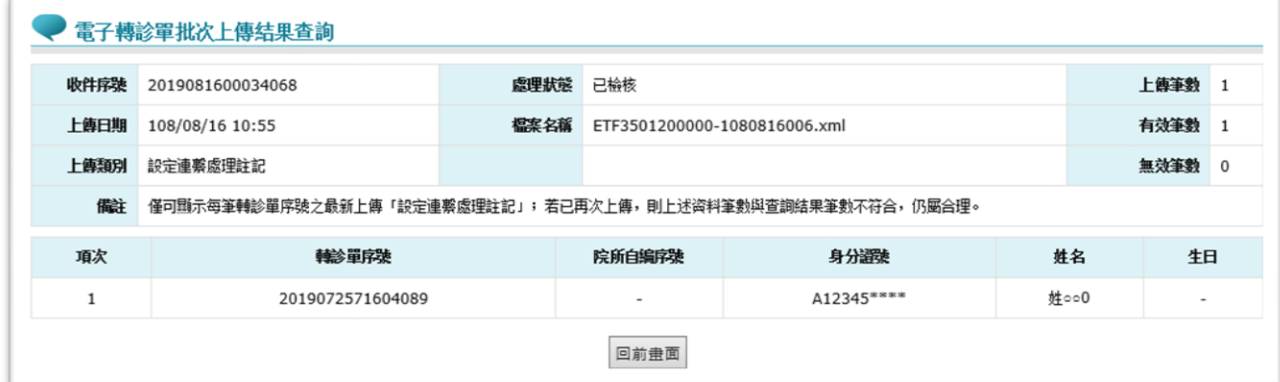

- (8) 檢視「刪除電子轉診單」
	- ■僅可顯示每筆轉診單序號之最新上傳「刪除電子轉診單作業」;若已 再次上傳,則上述資料筆數與查詢結果筆數不符合,仍屬合理。

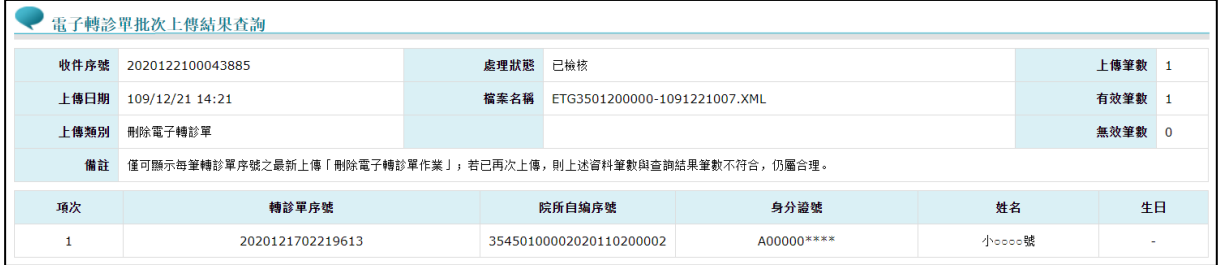

- (9) 檢視「刪除回復電子轉診單」
	- ■僅可顯示每筆轉診單序號之最新上傳「刪除回復電子轉診單作業」; 若已再次上傳,則上述資料筆數與查詢結果筆數不符合,仍屬合理。

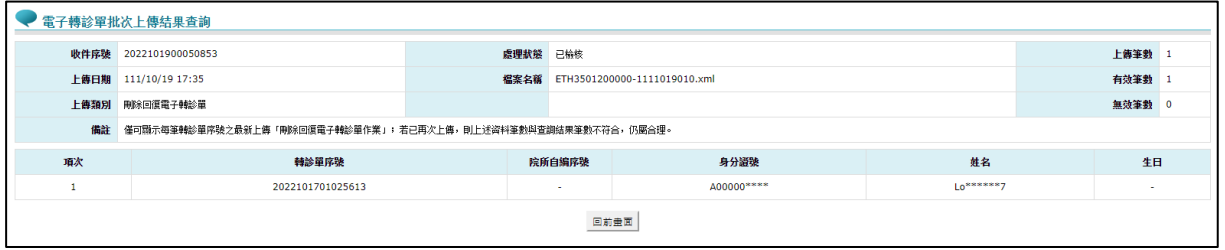

3. 若上傳檔案的內容檢核失敗,可點選「下載」或「加密下載」,可查看 該檔案的錯誤訊息,為確保資訊安全,檔案於網站僅保留兩週。

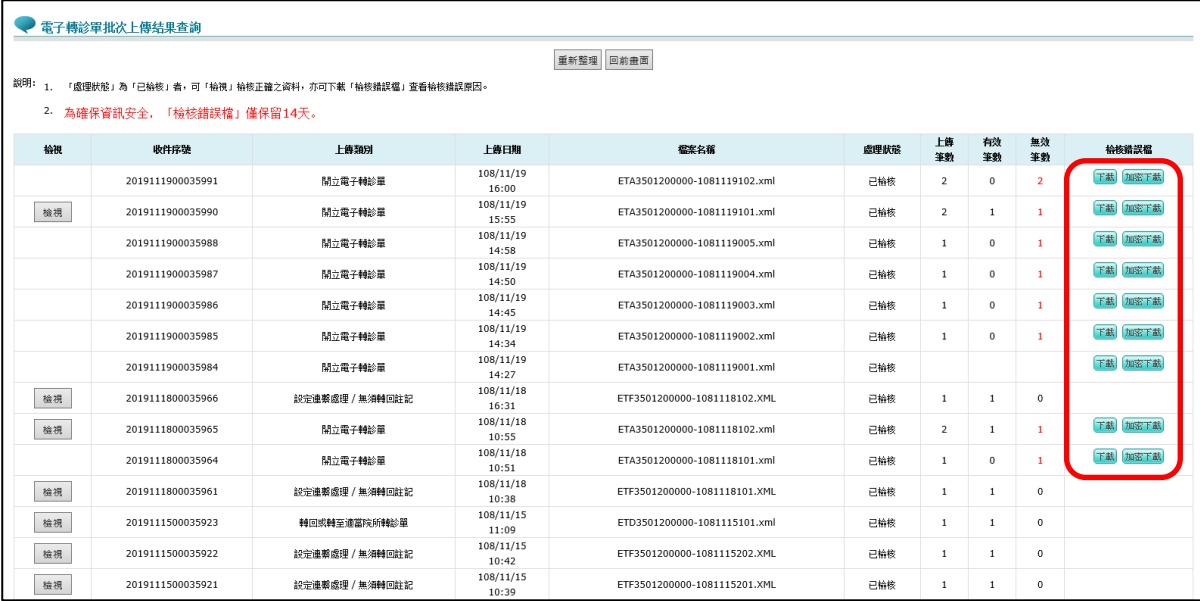

4. 點選「下載」畫面下方會出現類似「您要開啟或儲存來自 xx.xx.xx.xx 的 檔案名稱.zip?」的訊息。

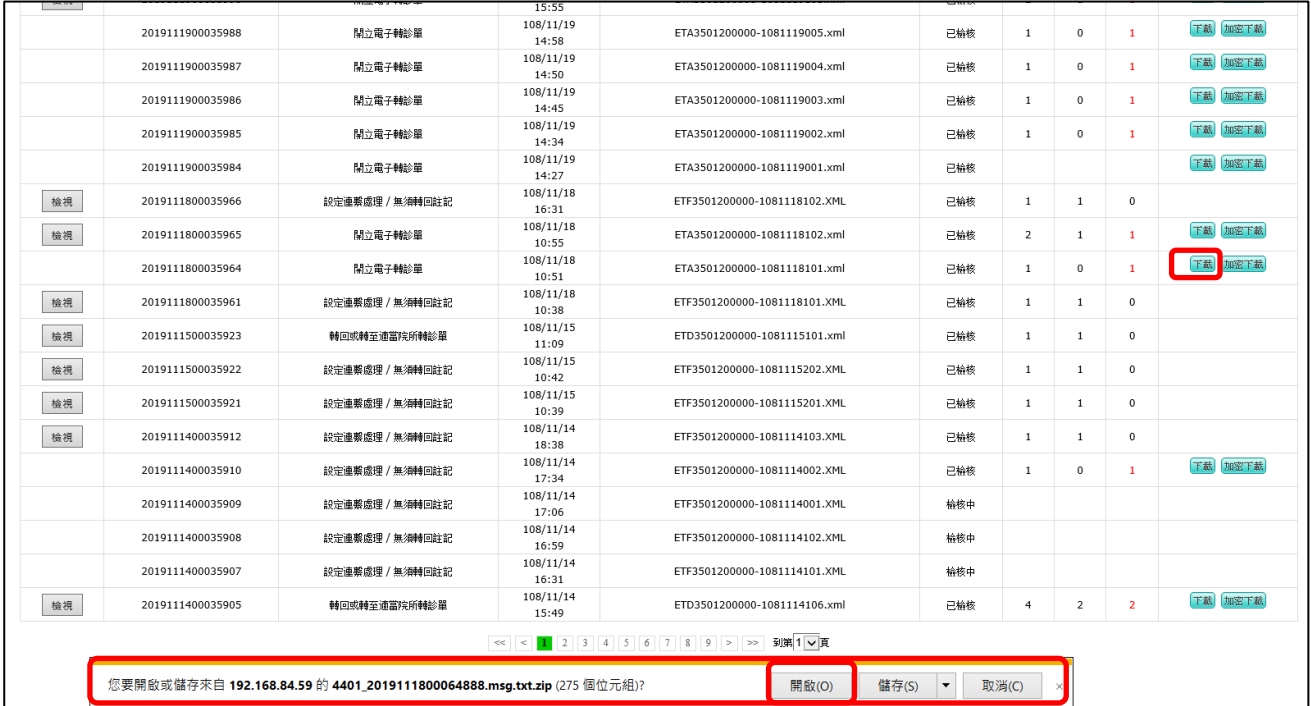

5. 接續步驟 4,點選「開啟」後,會出現上傳的壓縮檔案,如下圖。

.

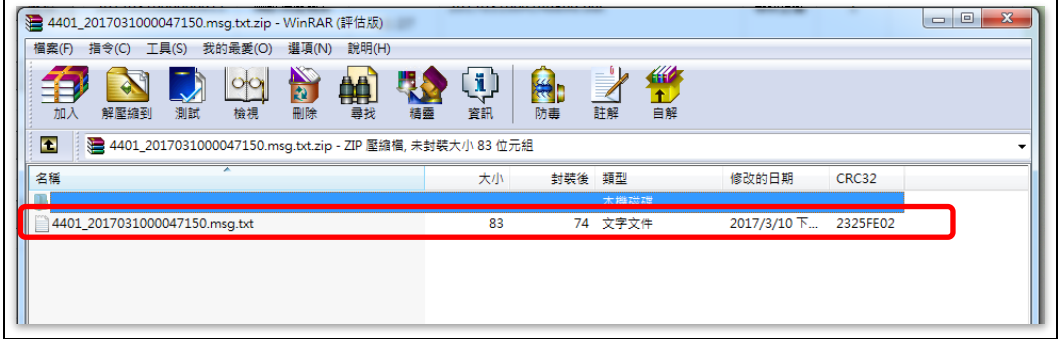

6. 若步驟 3 點選「加密下載」,解壓縮時,請輸入登入者「身分證字號」 進行解密。

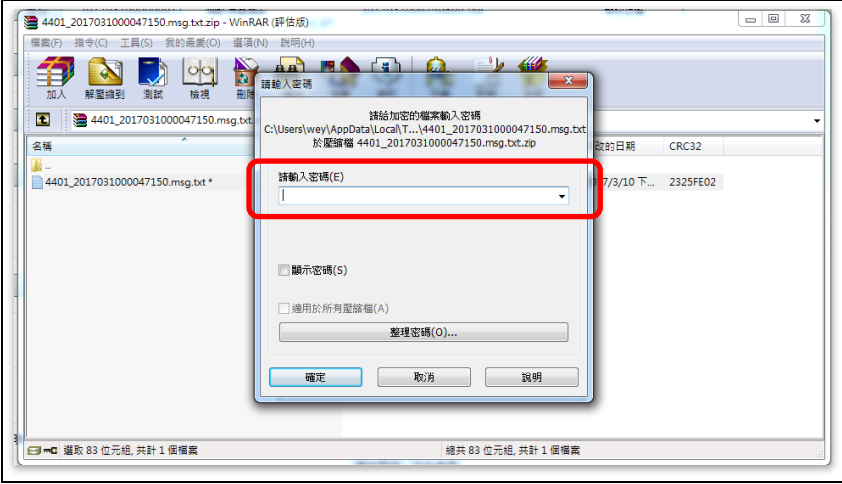

7. 請點下圖紅框區檢視檔案內容。

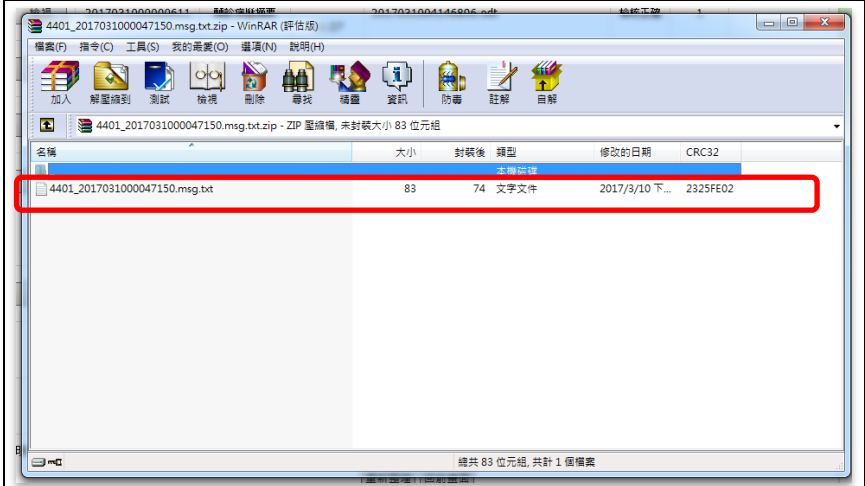

8. 請依錯誤訊息修正上傳的檔案內容,再重新傳送。上傳內容錯誤之檢核 結果範例如下圖:

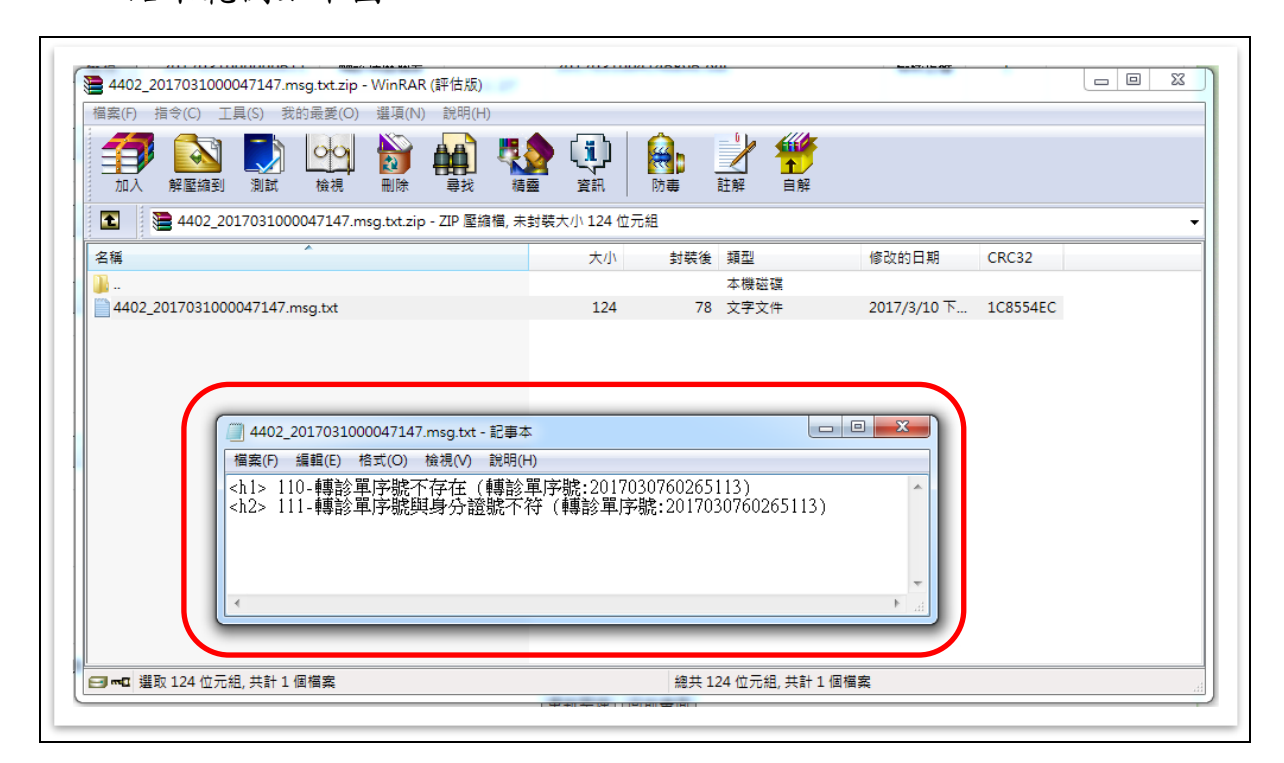

(四)檔案下載作業

1. 請點選服務項目「電子轉診單管理」下之「檔案下載作業」,輸入『收 件序號』或選擇『檔案類別』、『申請日期』、『處理狀態』等條件查詢。 (108/4/9 起新增)

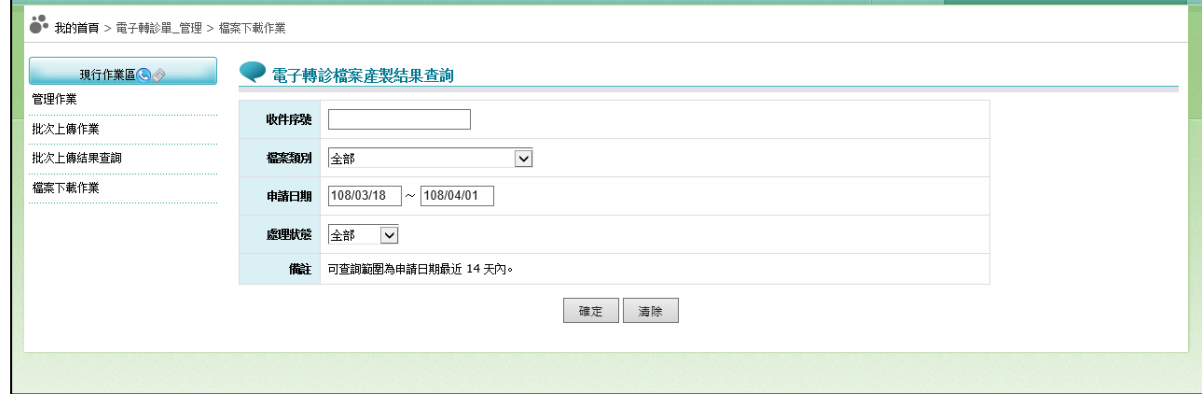

### 查詢結果畫面:

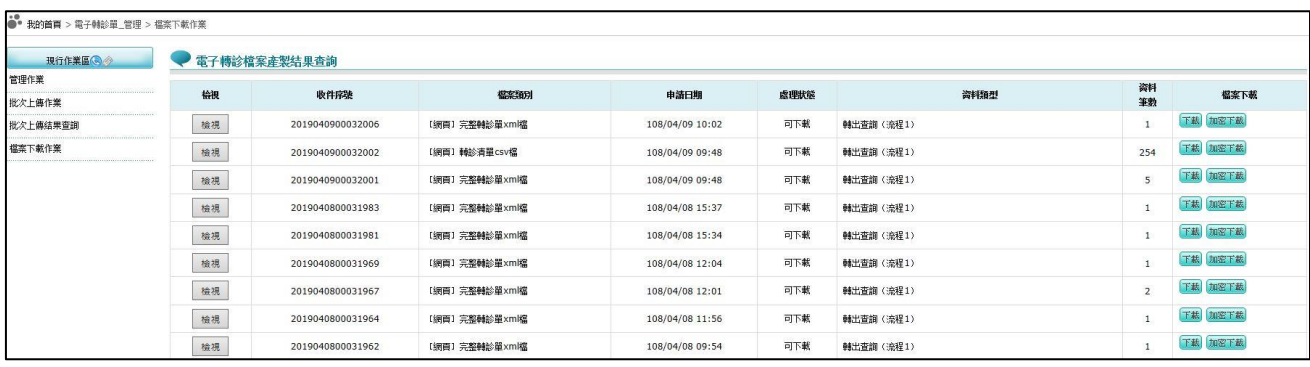

# 2. 點選「檢視」,可瀏覽產製檔案之簡要資料。

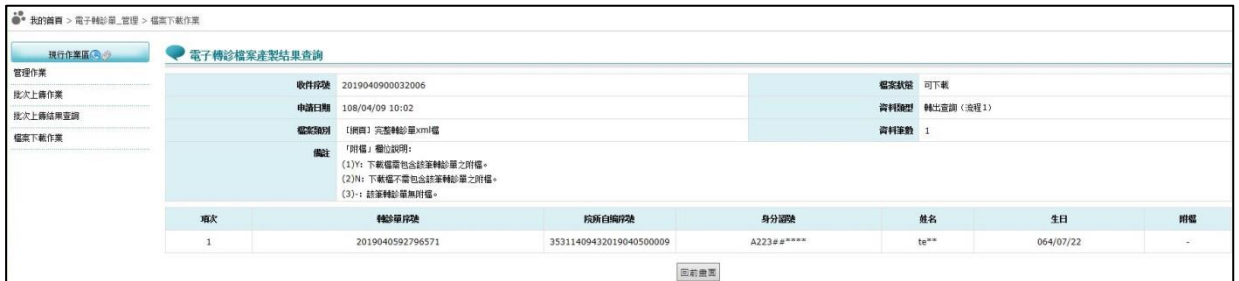

- 3. 點選「下載」或「加密下載」,可取得已產製之檔案,為確保資訊安全, 檔案於網站僅保留兩週。
- 4. 點選「下載」或「加密下載」時,畫面下方會出現類似「您要開啟或儲 存來自 xx.xx.xx.xx 的檔案名稱.zip?」的訊息。

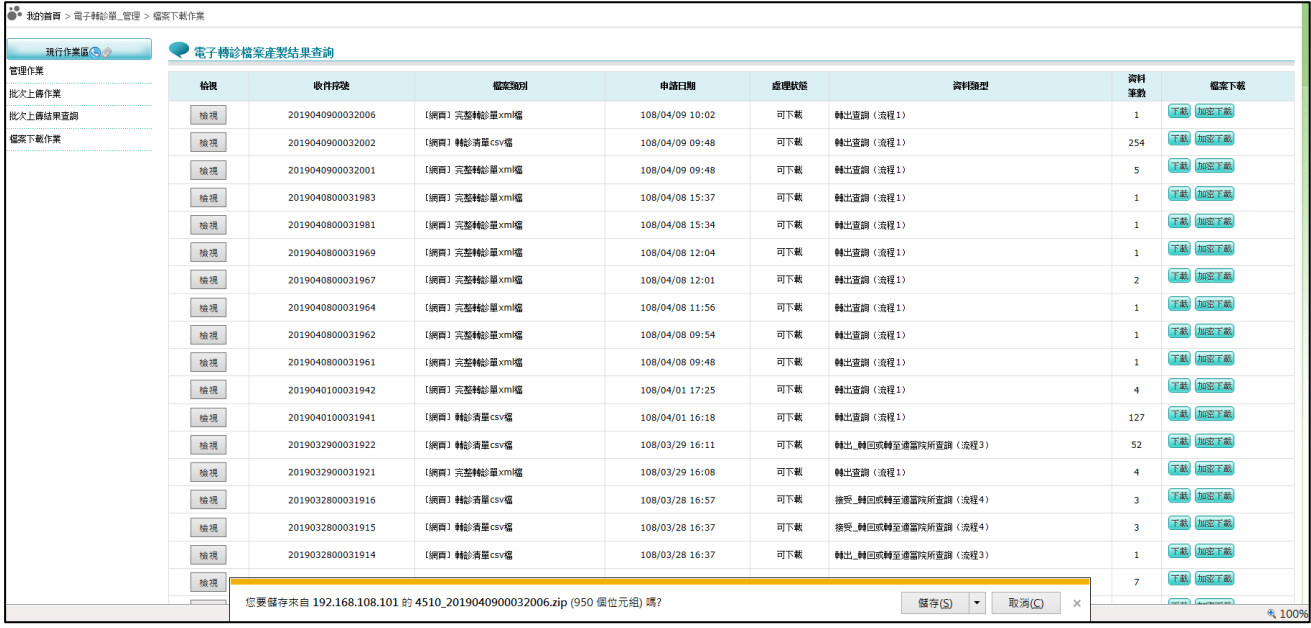

- 5. 點選「開啟」會出現壓縮檔案。(若點選「加密下載」,解壓縮時請輸入 登入者「身分證字號」進行解密)
	- (1) 當檔案類別為「**[**網頁**]**完整轉診單 **xml** 檔」時,壓縮檔內包含【1 個完 整轉診單(.xml)】,如產製時有勾選附檔則另含【1 個附檔壓縮檔 (.att.zip)】。(檔案格式可參考首頁左側「下載專區」,選擇服務項目「醫 事人員溝通平台/電子轉診平台 API 批次上傳說明/批次資料下載作業 說明(IPR ETC API.pdf) | 的項次伍、二、(三)、 $1 \cdot (2)$ 。)

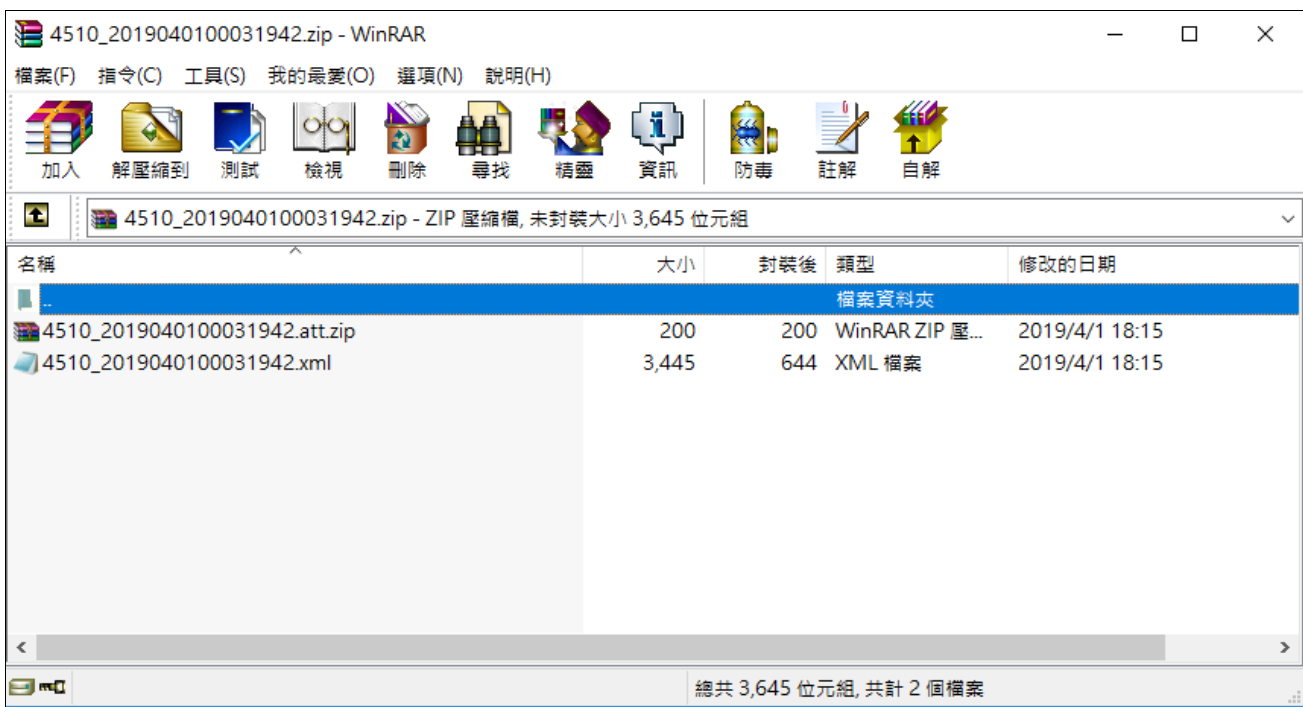

(2) 當檔案類別為「**[**網頁**]**轉診清單 **csv** 檔」時,壓縮檔內包含【1 個轉診 清單(.csv)】。檔案內容包含本文件項次伍、三、(一)、2 的所有欄位。

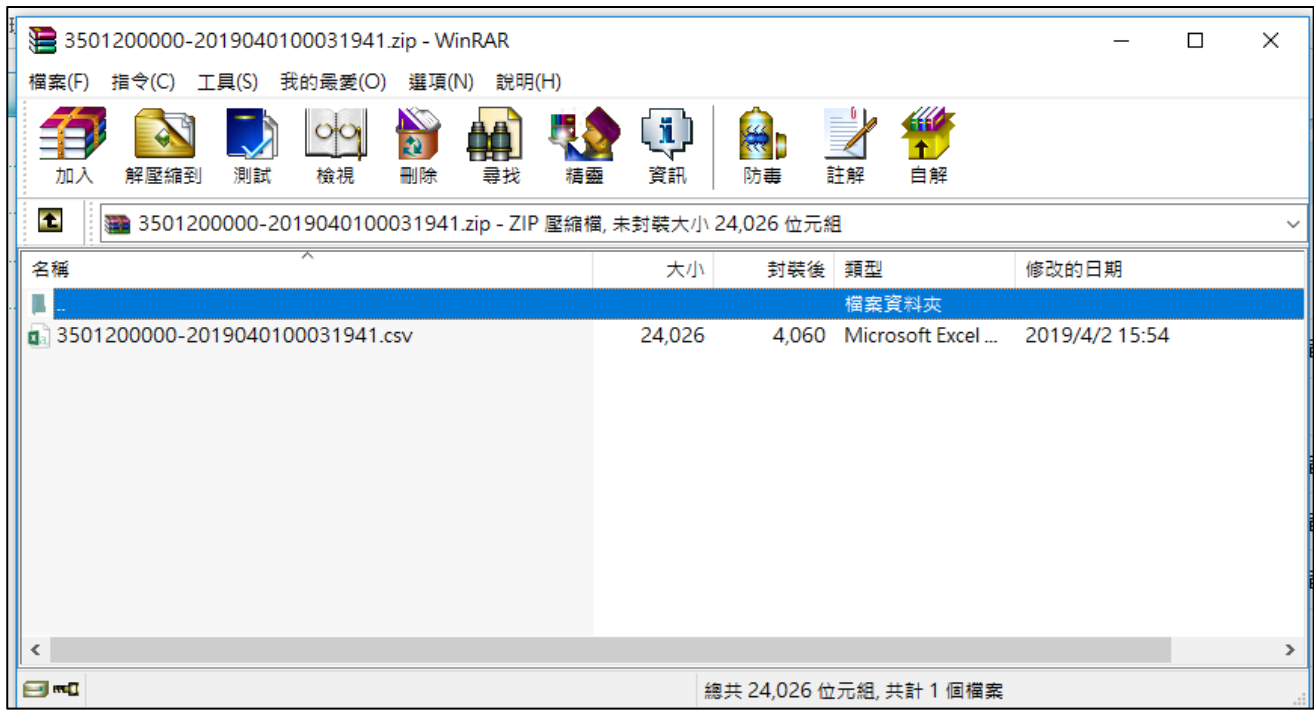

(3) 當檔案類別為「**[**網頁**]**轉診單 **html** 檔詳細版」或「**[**網頁**]**轉診單 **html** 檔摘要版」時,壓縮檔內包含【1~n 個轉診單(.html)】,如產製時有勾 選附檔則另含【1 個附檔壓縮檔(.att.zip)】。(檔案格式可參考首頁左側 「下載專區」,選擇服務項目「醫事人員溝通平台/電子轉診平台 API 批次上傳說明/批次資料下載作業說明(IPR\_ETC\_API.pdf)」的項次陸、 二、(三)。)

## 四、 「單一 **ID** 快速查詢**/**處理」作業

點選服務項目「電子轉診單 受理」下之「單一 ID 快速查詢/處理」,輸入『身分 證號』條件,可查詢到該身分證字號的電子轉診資料。(可查詢近69個月內的資 料)

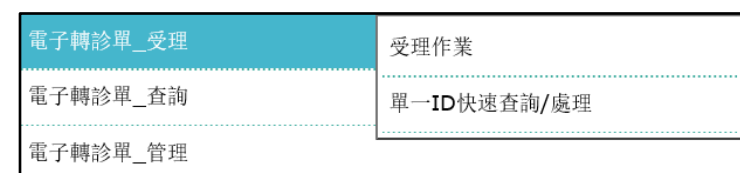

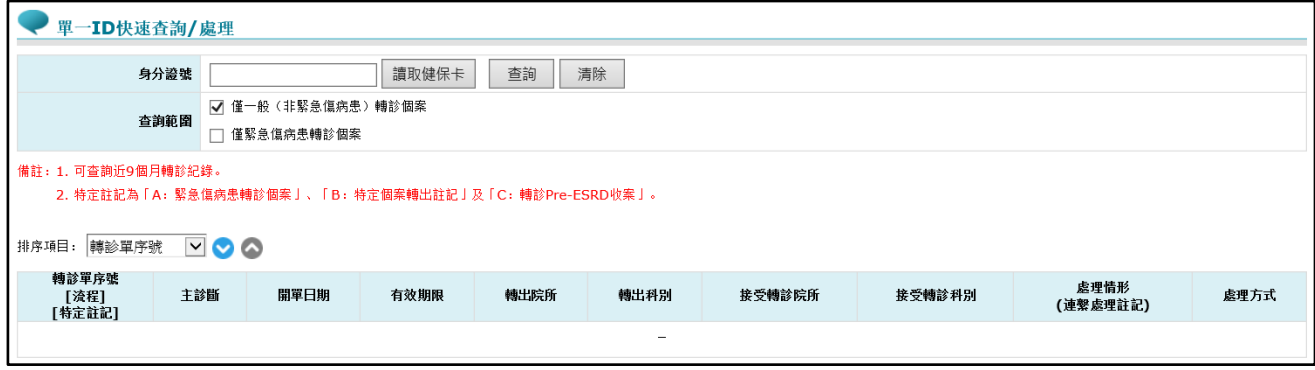

- 1. 為簡化登打程序,可於健保讀卡機內放置民眾健保卡,點擊「讀取健保卡」 按鈕,由系統讀取保險對象的「身分證字號」後帶入此身分證字號的電子轉 診資料。
- 2. 亦可自行輸入欲查詢的「身分證字號」後,點選「查詢」按鈕,由系統帶出 此身分證字號的電子轉診資料。

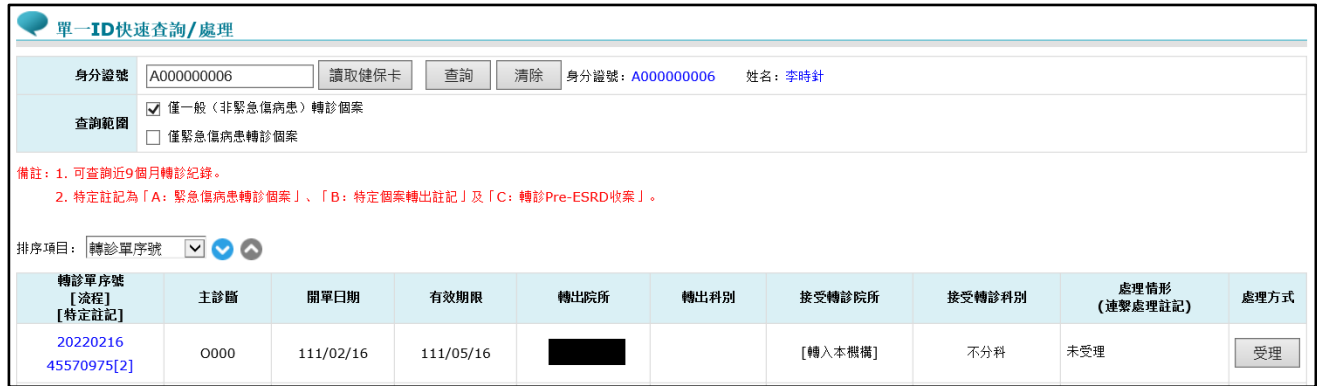

3. 「僅緊急傷病患轉診個案」及「僅一般(非緊急傷病患)轉診個案」選項: (1) 查詢時,「僅緊急傷病患轉診個案」與「僅一般(非緊急傷病患)轉診個

案」二個選項至少要擇一勾選。

- (2) 若只勾選「僅緊急傷病患轉診個案」:查詢緊急傷病患轉診個案之轉診單。
- (3) 若只勾選「僅一般(非緊急傷病患)轉診個案」:查詢不是緊急傷病患轉 診個案之轉診單。
- (4) 若同時勾選「僅緊急傷病患轉診個案」與「僅一般(非緊急傷病患)轉診 個案」:查詢緊急傷病患轉診個案與非緊急傷病患轉診個案之轉診單。
- 4. 點選「清除」按鈕,可清空「身分證號」輸入框中的資料及下方查詢結果。
- 5. 游標移至主診斷碼上方,可檢視主診斷碼的中文及英文名稱。

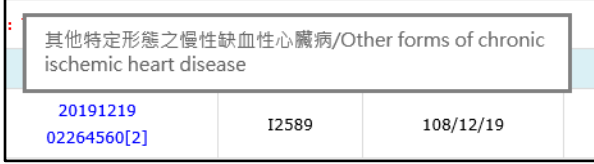

6. 游標移至處理情形(連繫處理註記)上方,可檢視連繫處理註記的中文說明。

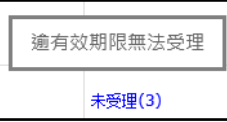

7. 特定註記:

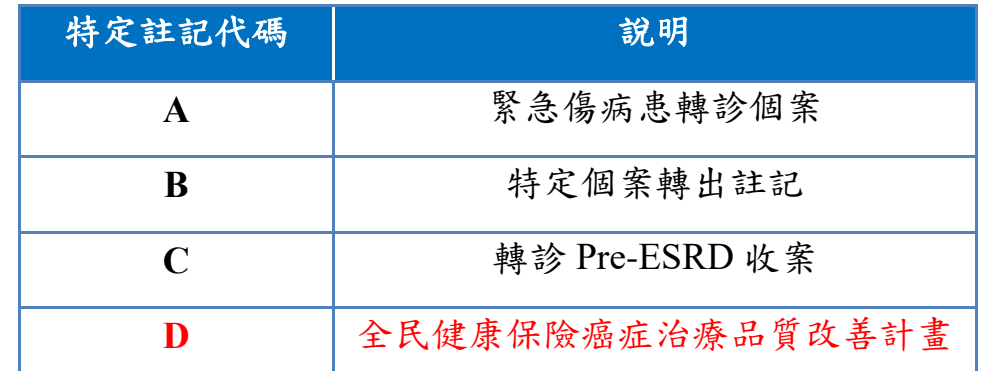

- 8. 點選「受理」可進行轉診個案受理,若該轉診單超過有效期限則無法受理, 操作方式同本文件項次「伍、一、(一)」。
- 9. 點選「轉診單序號」進入檢視畫面,以瀏覽轉診個案的簡要資料,操作方式 同本文件項次「伍、一、(二)」。
- 10. 開放已設定「連繫處理註記(1, 2, 3, 4, 5, 6, D, E)」之電子轉診單,亦可進行 受理作業。

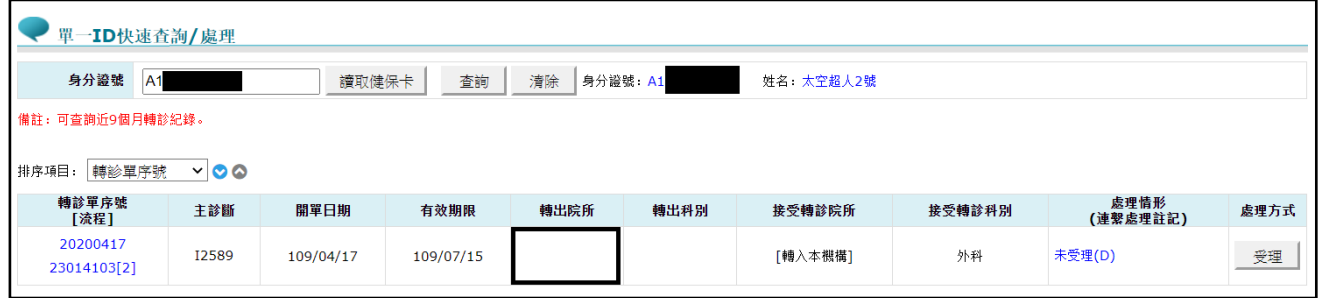

11. 資料排序:點選畫面左上方之下拉選單,可依需求自行選擇排序項目,

示遞減排序, 表示遞增排序。

12. 當個案屬於「轉診目的為『5:轉回轉出或適當之院所繼續追蹤』且轉出院所 特約層級高於接受轉診院所」時,畫面上可檢視相關的說明。

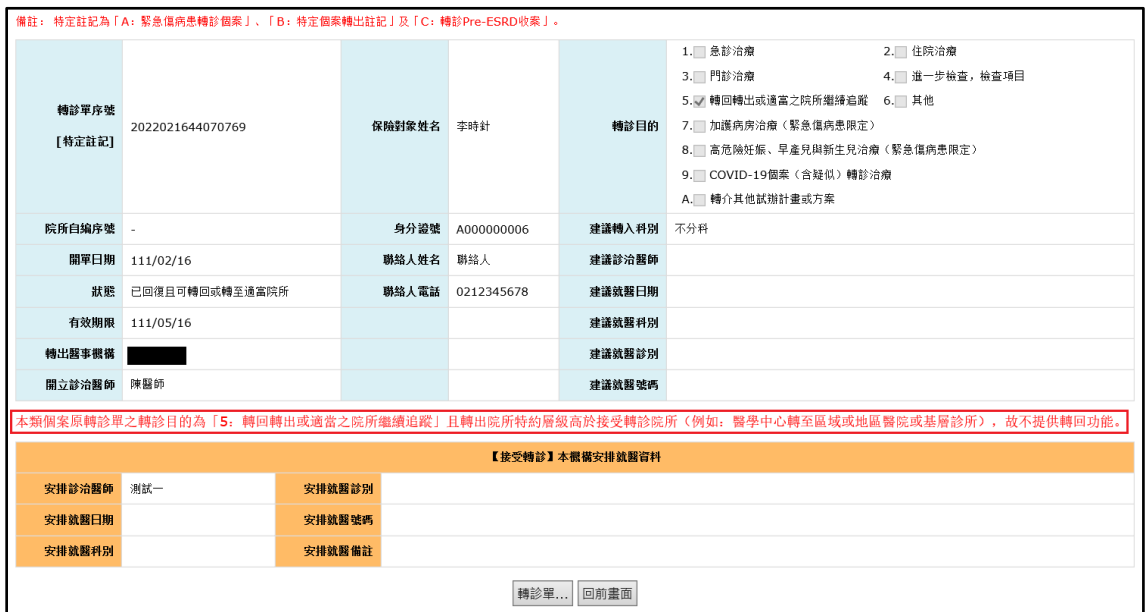

#### 五、 受理醫師預設作業

本項作業目的:減少基層醫師須手動受理作業的時間。

點選服務項目「電子轉診單 受理」下之「受理醫師預設作業」,系統帶出設定的 「預設受理醫師」資料。

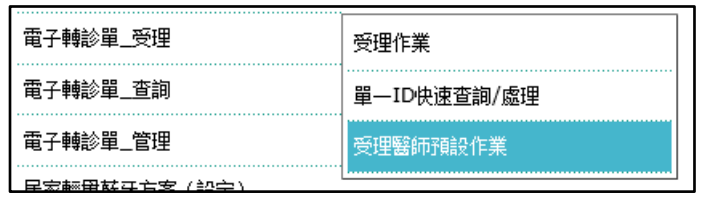

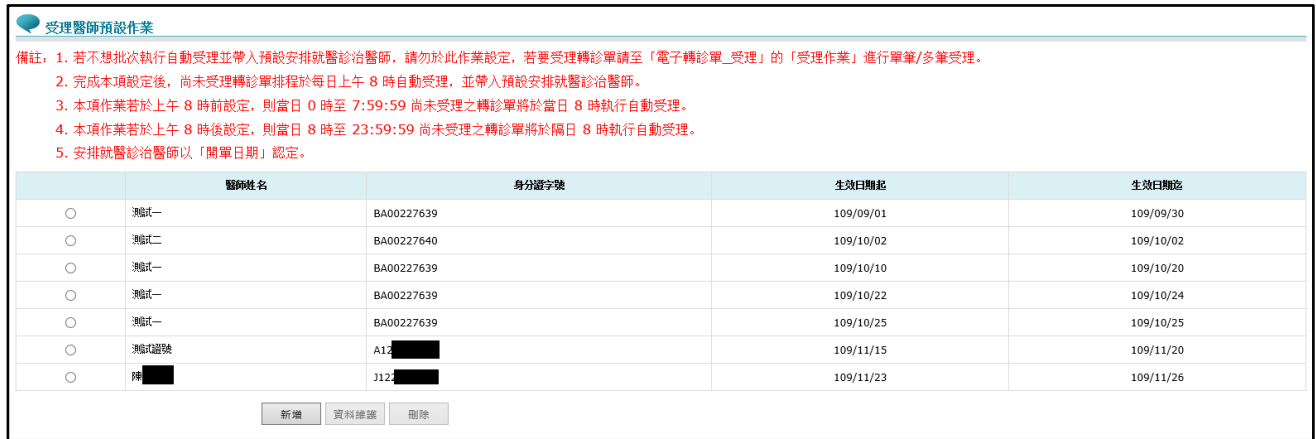

- 若不想批次執行自動受理並帶入預設安排就醫診治醫師,請勿於此作業設定, 若要受理轉診單請至「電子轉診單 受理」的「受理作業」進行單筆/多筆批 次受理。
- 1. 點選「新增」按鈕,開啟新增預設受理醫師畫面,輸入「醫師身分證字號」、 「生效起日」及「生效迄日」後,點選輸入畫面下方的「新增」按鈕存檔。

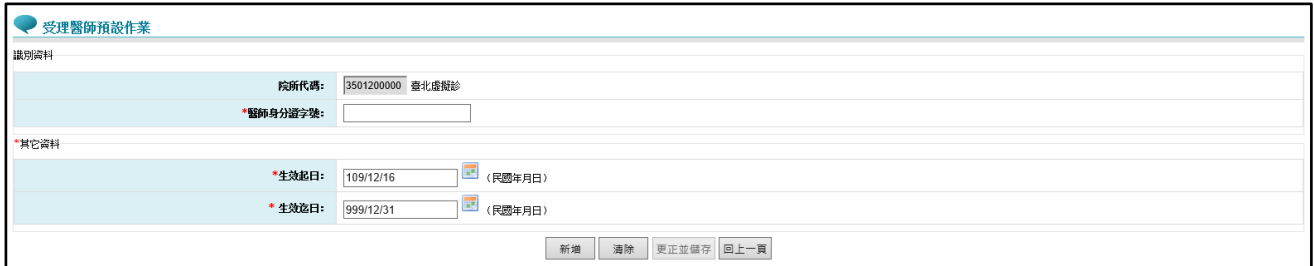

■ 完成本項設定後,尚未受理轉診單排程於每日上午 8 時自動受理,並帶入預

設安排就醫診治醫師。

- 本項作業若於上午 8 時前設定,則當日 0 時至 7:59:59 尚未受理之轉診單 將於當日 8 時執行自動受理。
- 本項作業若於上午 8 時後設定,則當日 8 時至 23:59:59 尚未受理之轉診單 將於隔日 8 時執行自動受理。
- 安排就醫診治醫師以「開單日期」認定。
- 2. 「預設受理醫師」清單畫面,點選欲修改之該筆資料後,點選「資料維護」 按鈕,進入資料維護畫面。

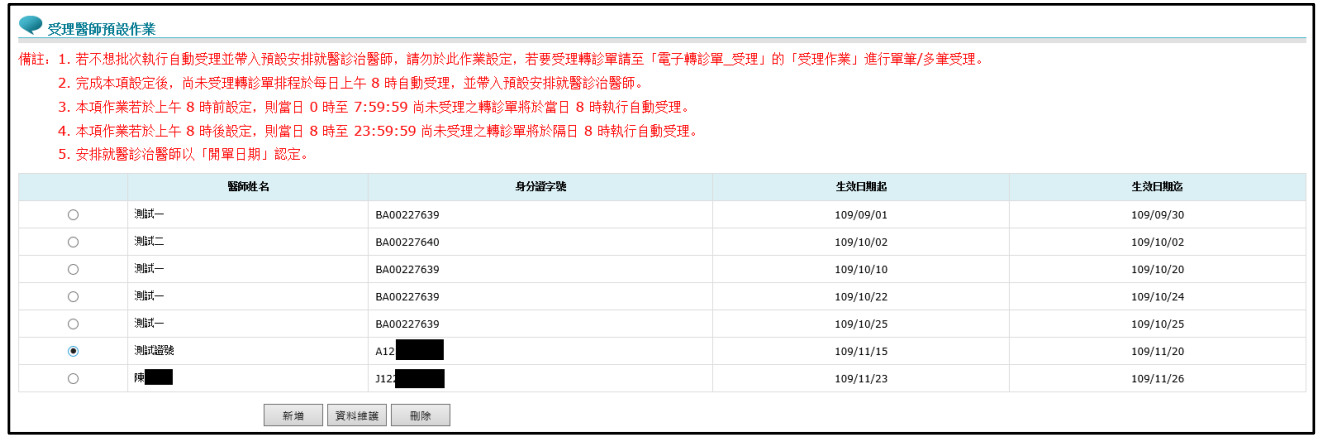

3. 在資料維護畫面,修改「生效起日」及「生效迄日」後,點選輸入畫面下方 的「更正並儲存」按鈕存檔。

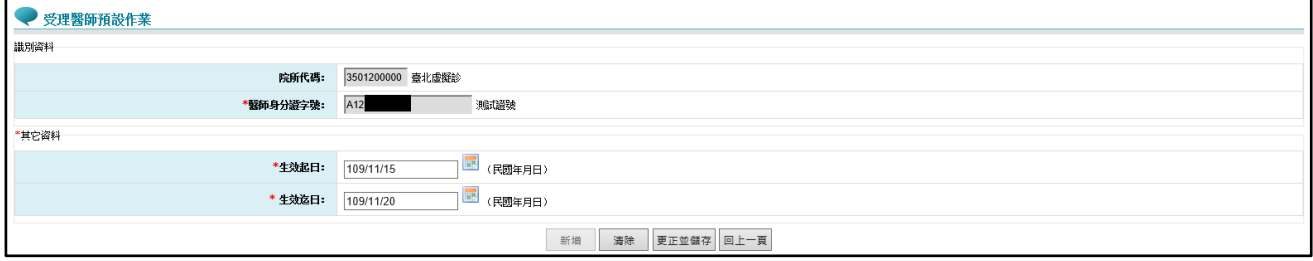

4. 若輸入的醫師為非該院所專兼任醫師,則顯示提示訊息「OOO 醫師非本院所 專任醫師且本預設期間查無報備支援至本院所紀錄,請確認是否仍指派 OOO

醫師為預設回復醫師若仍需指派,請儘速完成報備支援作業。」,且不給予存 檔。

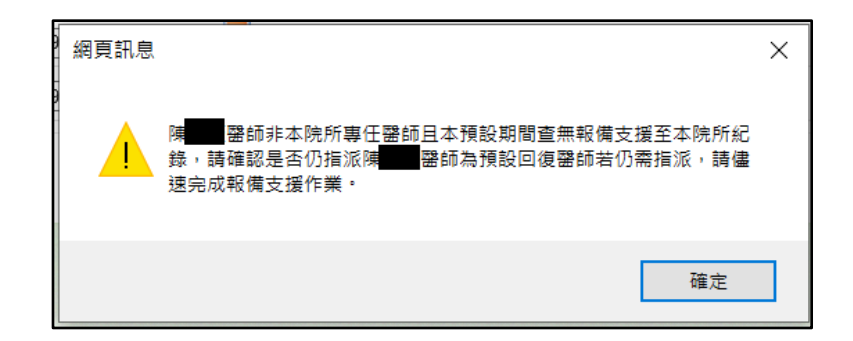

5. 若生效起日大於生效迄日,則顯示提示訊息「生效起日不能大於生效迄日。」, 且不給予存檔。

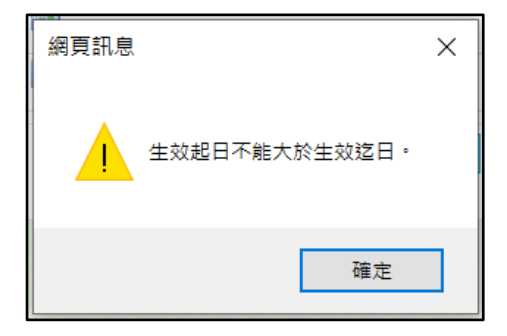

6. 生效起日、生效迄日不可小於等於系統日,否則顯示提示訊息「生效起迄日 要大於等於系統日」,且不給予存檔。

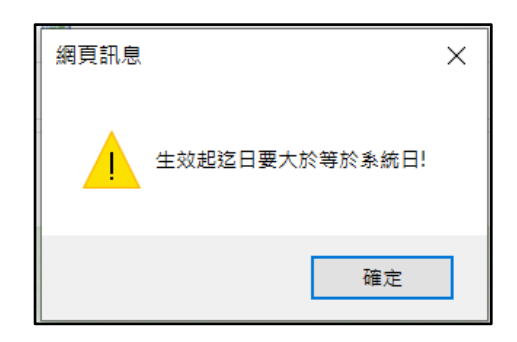

7. 同一日只能有一個醫生有效,每筆的生效起迄日期不能重疊,否則顯示提示 訊息「生效起迄日期不能重疊。」,且不給予存檔。

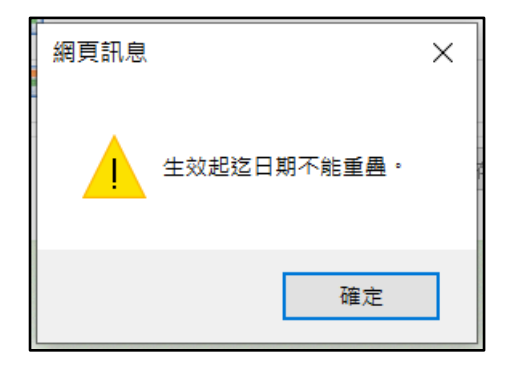

8. 「預設受理醫師」清單畫面,點選欲刪除之該筆資料後,點選「刪除」按鈕, 出現提示訊息「是否確定刪除?」。

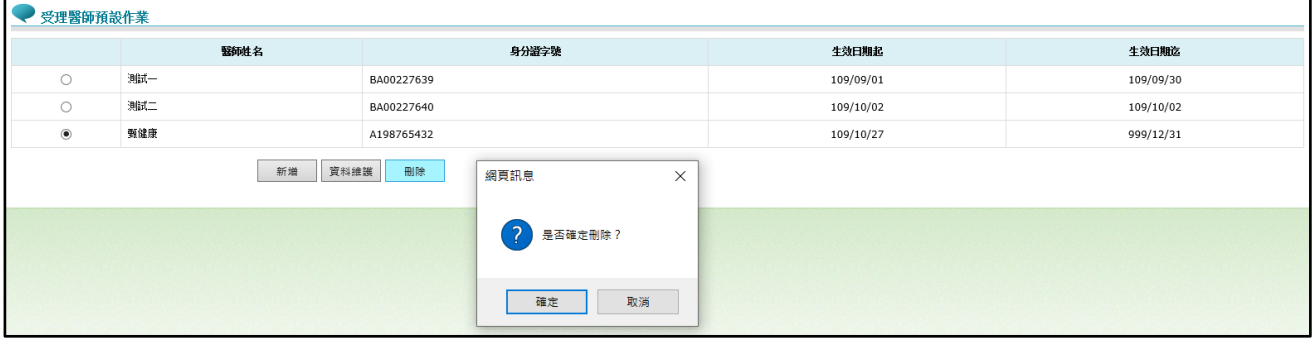

9. 點選「確定」按鈕,該筆資料刪除成功,也不再顯示於「預設受理醫師」清 單畫面上。

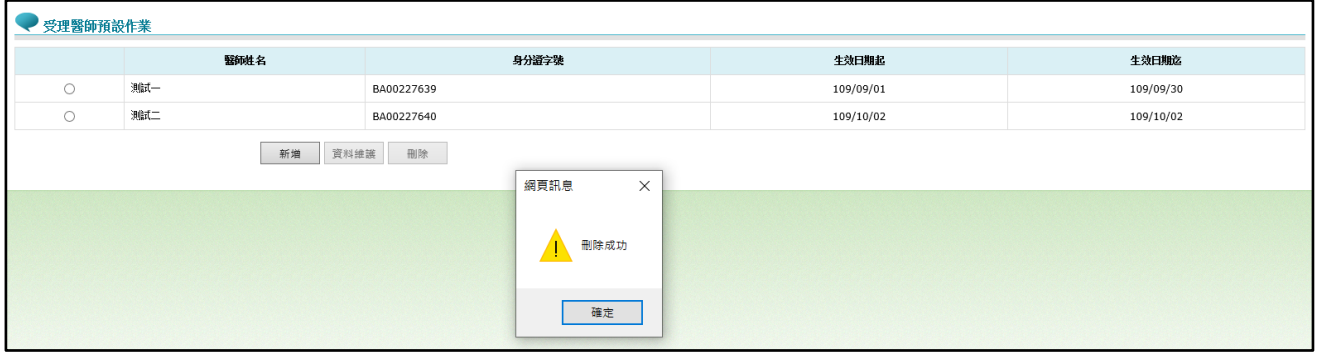

10. 本項作業於執行自動受理後,已自動受理之轉診單若有修改需求仍可依單筆/ 多筆批次受理作業進行修改,操作方式同本文件項次[「伍、一、\(三\)」](#page-16-0)。

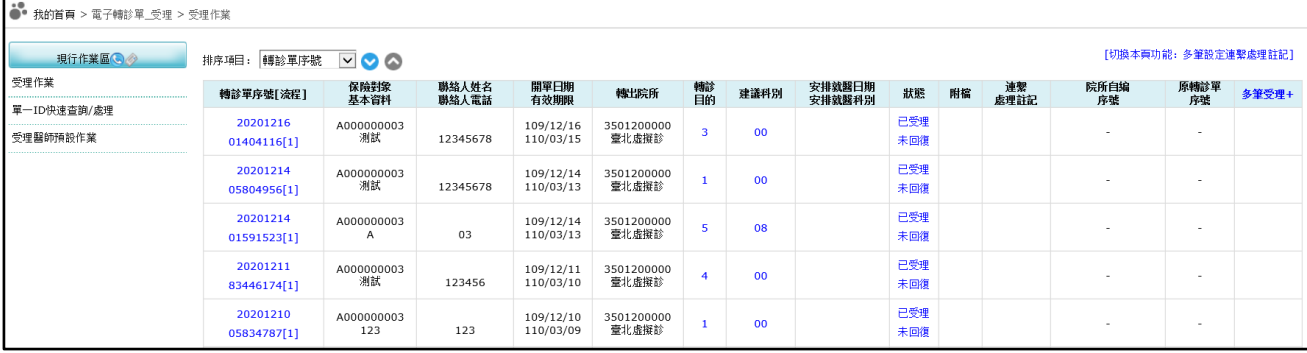

### 六、 電子轉診統計表

點選服務項目「電子轉診單 管理」下之「電子轉診統計表」,輸入『查詢日期』 條件產製報表。此報表提供查詢日期區間內轉出院所件數、接受轉診件數、院所 回復件數/率、受理件數/率、刪除件數、連繫處理註記件數…等統計資料。

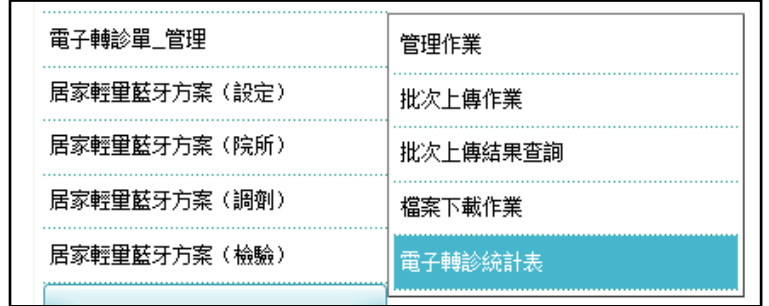

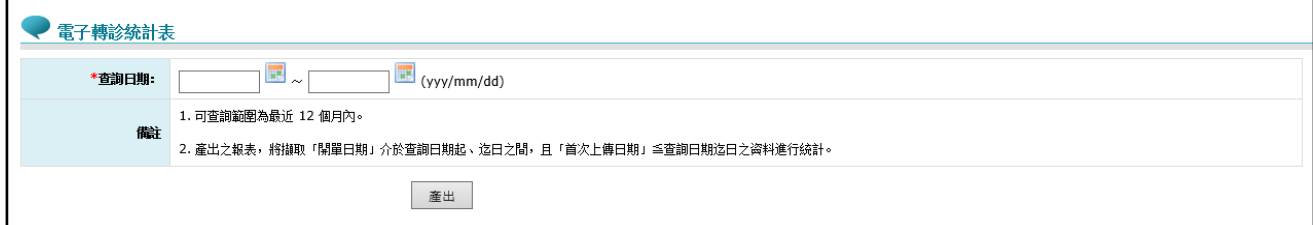

- 可查詢範圍為最近 12 個月內。
- 產出之報表,將擷取「開單日期」介於查詢日期起、迄日之間,且「首次 上傳日期」≦查詢日期迄日之資料進行統計。
- 1. 輸入「查詢日期起日期迄日」後,點選輸入書面下方的「產出」 按鈕產製報表。
- 2. 查無資料時,顯示提示訊息:

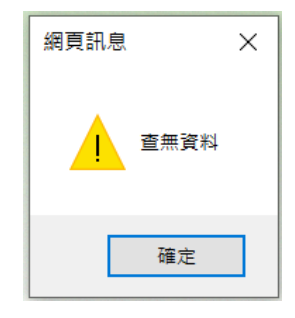
3. 有資料時,產製為 EXCEL 檔,產製完成的 EXCEL 檔直接供使用者下載。

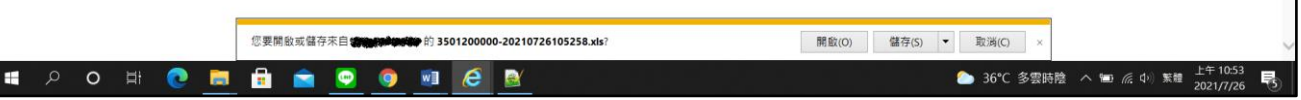

## 七、 電子轉診多合一整併作業

點選服務項目「電子轉診單 管理」下之「電子轉診多合一整併作業」。

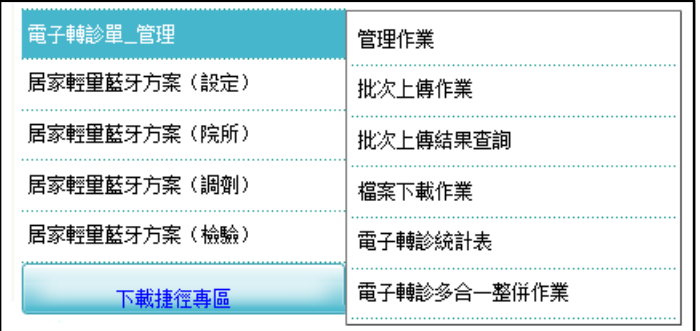

輸入查詢條件按下「查詢」按鈕後,系統搜尋出符合條件的轉診單資料。

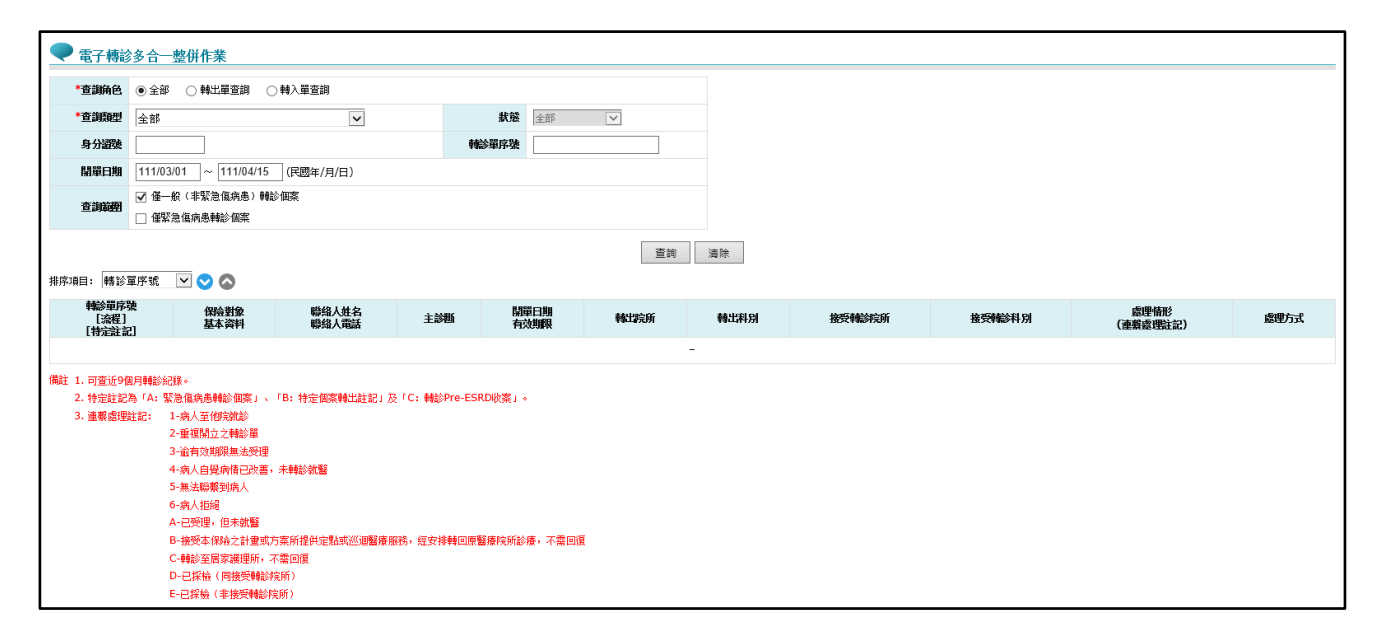

查詢結果清單:

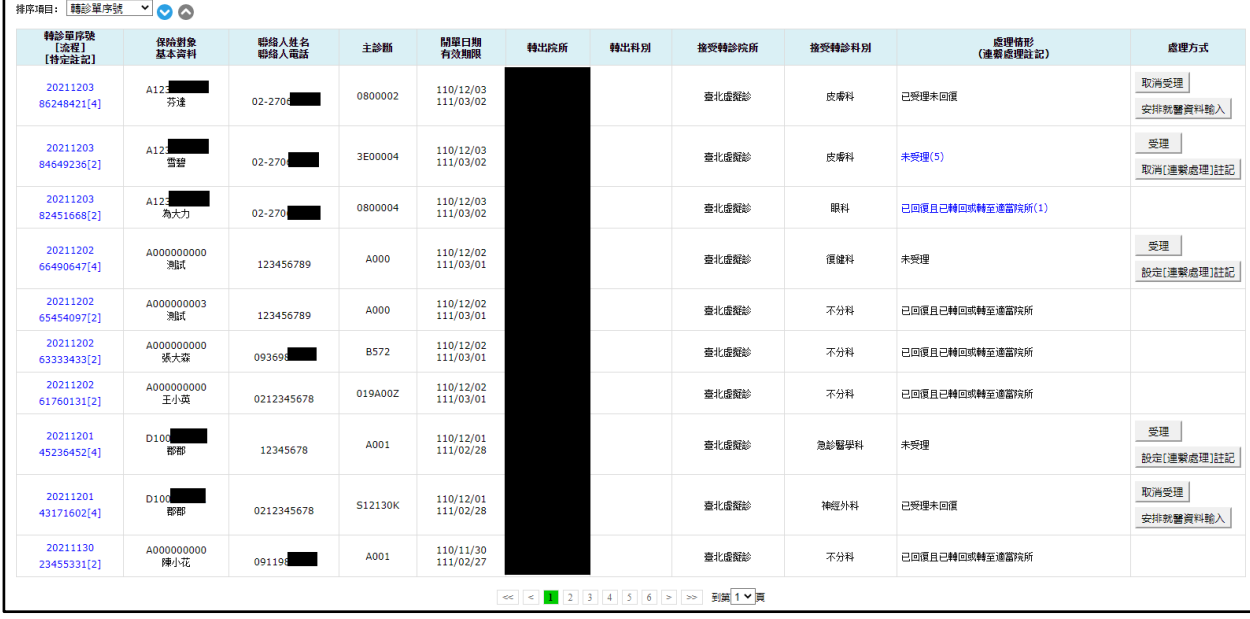

1. 資料排序:

點選畫面左上方之下拉選單,可依需求自行選擇排序項目, 序, 表示遞增排序。

- 2. 點選「轉診單序號」進入檢視畫面,以瀏覽轉診個案的簡要資料,操作方式 同本文件項次「伍、一、(二)」。
- 3. 點選「受理」按鈕可進行轉診個案受理,若該轉診單超過有效期限則無法受 理,操作方式同本文件項次「伍、一、(一)」。
- 4. 檢視轉診單資料時,對於「已受理未回復」且「未超過有效期限」之轉診單, 可點選「安排就醫資料輸入」按鈕以重新輸入安排就醫資料,操作方式同本 文件項次「伍、一、(三)」。
- 5. 檢視轉診單資料時,對於「已受理未回復」且「未超過有效期限」之轉診單, 可點選「取消受理」按鈕對該轉診單取消受理,操作方式同本文件項次「伍、  $-\cdot(\equiv)$ 」。
- 6. 檢視轉診單資料時,對於不同狀態之轉診單,可點選「設定[連繫處理]註記」 按鈕對該轉診單進行註記,操作方式同本文件項次「伍、一、(四)」。
- 7. 設定連繫處理註記後亦可點選「取消[連繫處理]註記」按鈕取消原註記內容, 操作方式同本文件項次「伍、一、(四)」。

## 8. 四流程與狀態及處理方式關係表:

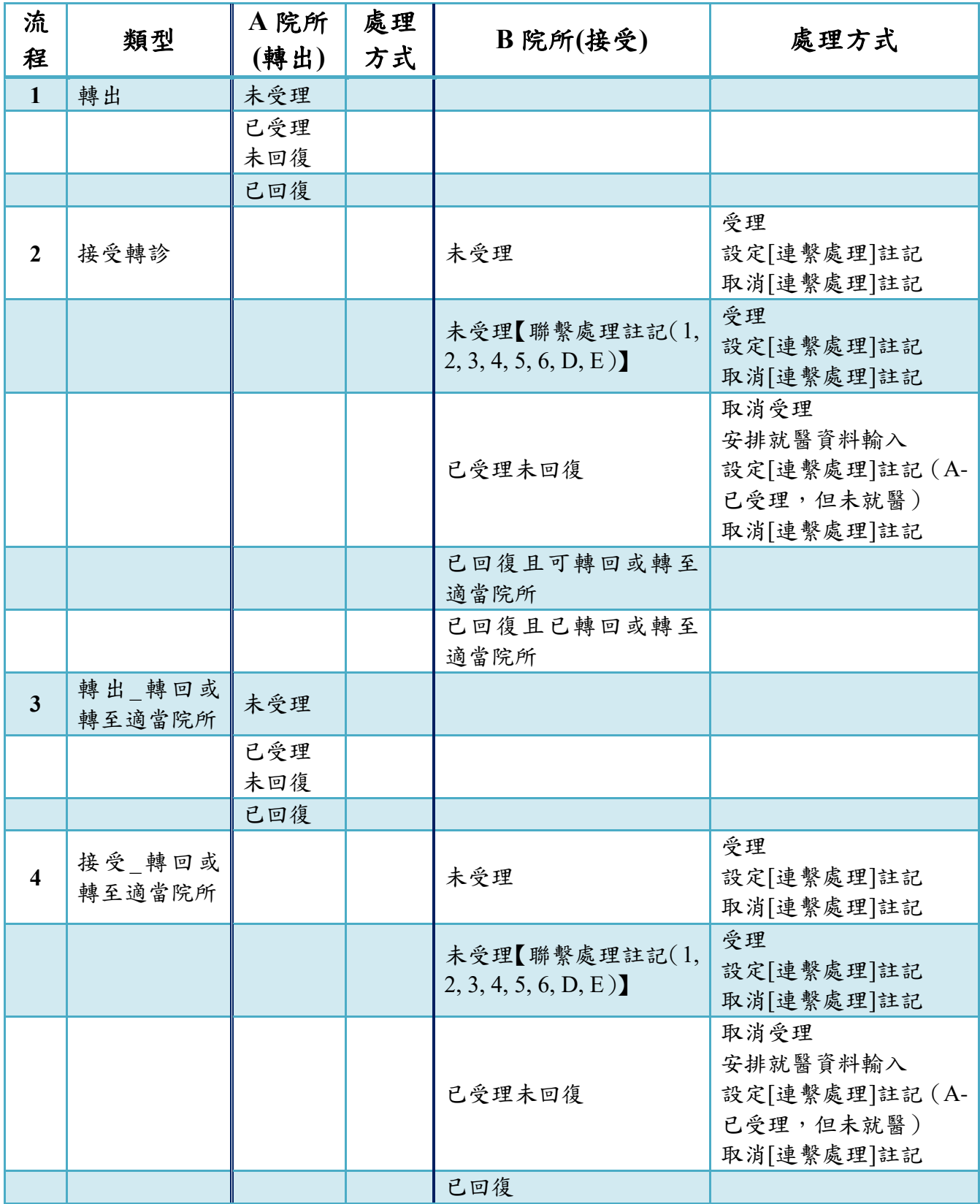